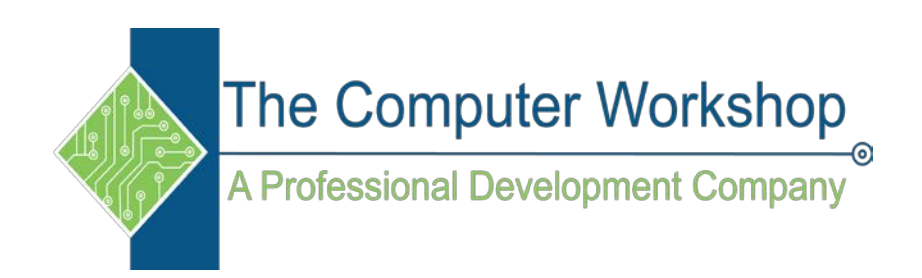

# Excel 2019 Data Analysis

The Computer Workshop, Inc.

800-639-3535

www.tcworkshop.com training@tcworkshop.com

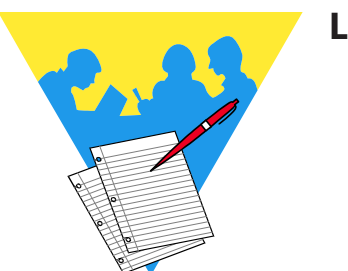

**Lesson Notes**

#### Excel 2019

#### Data Analysis

Course Number: 0200-405-19-W Course Release Number: 1 Software Release Number: 2019

5/6/2020

Developed by: Brian Ireson Suzanne Hixon Thelma Tippie

Edited by: Jeffery DeRamus Cheri Howard

Published by: RoundTown Publishing 5131 Post Road, Suite 102 Dublin, Ohio 43017

for

The Computer Workshop, Inc. 5200 Upper Metro Place, Suite 140 Dublin, Ohio 43017 (614) 798-9505

Copyright © 2020 by RoundTown Publishing. No reproduction or transmittal of any part of this publication, in any form or by any means, mechanical or electronic, including photocopying, recording, storage in an information retrieval system, or otherwise, is permitted without the prior consent of RoundTown Publishing.

Disclaimer:

Round Town Publishing produced this manual with great care to make it of good quality and accurate, and therefore, provides no warranties for this publication whatsoever, including, but not limited to, the implied warranties of merchantability or fitness for specific uses. Changes may be made to this document without notice.

Trademark Notices:

The Computer Workshop, Inc. and The Computer Workshop logo are registered trademarks of The Computer Workshop, Inc. [Microsoft], [Windows], [PowerPoint], [Excel], [Word], and [Access] are registered trademarks of Microsoft Corporation. [Photoshop] and [InDesign] are a registered trademark of Adobe. All other product names and services identified throughout this book are trademarks or registered trademarks of their respective companies. All NASA information was obtained from public resources. Using any of these trade names is for editorial purposes only and in no way is intended to convey endorsement or other affiliation with this manual.

**Preface**

## $\odot$ **Table of Contents**

## **Lesson 1: Tables**

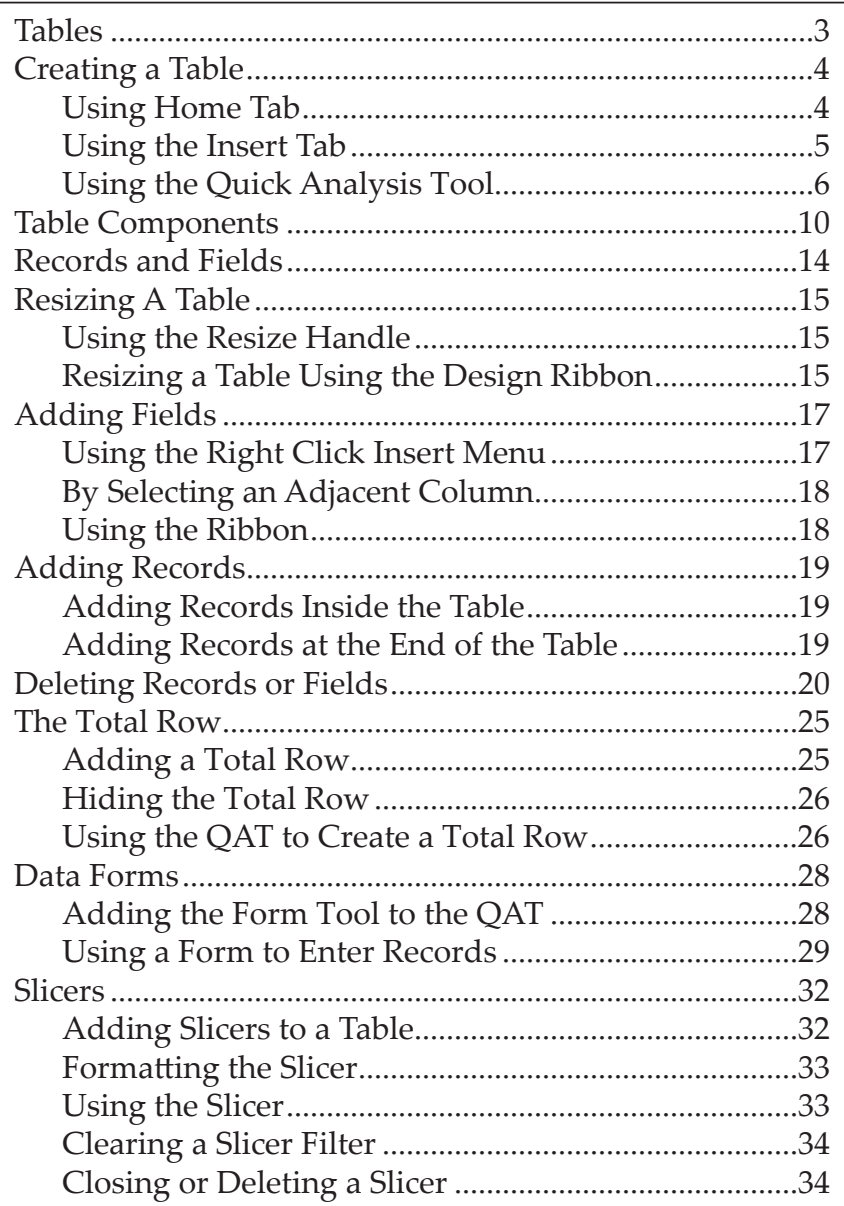

## **Lesson 2: Importing Data**

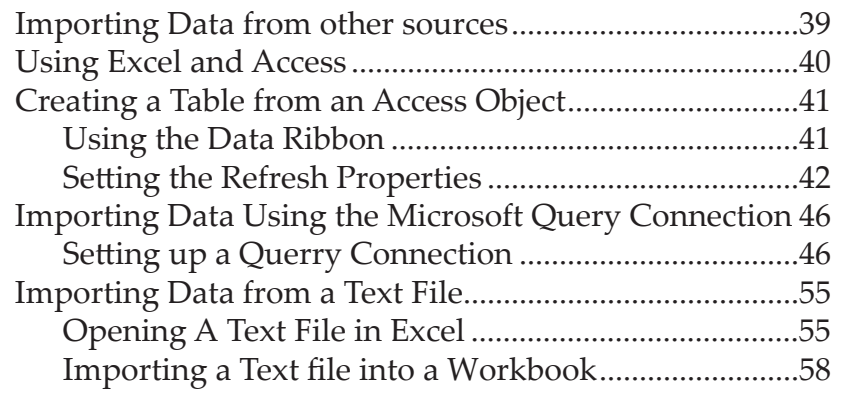

 $\odot$ 

## **Table of Contents, continued**

## **Lesson 3: Data Management**

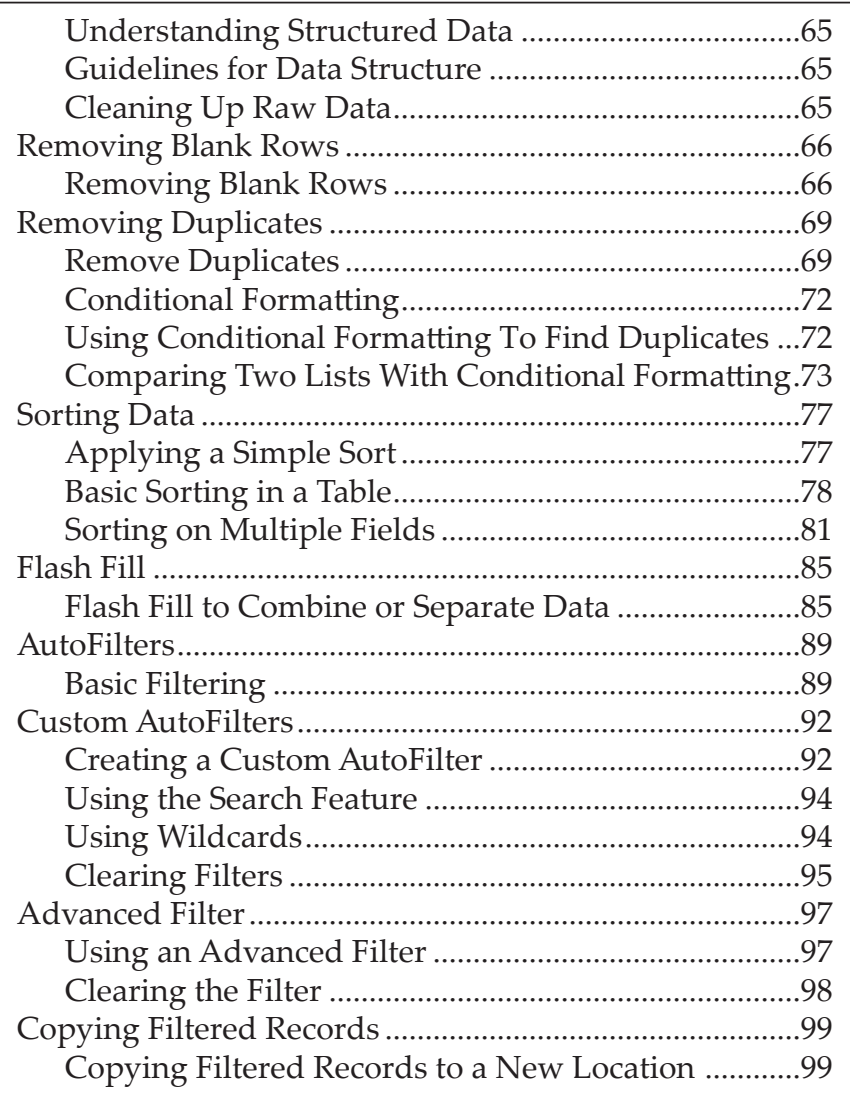

## **Lesson 4: Database Functions**

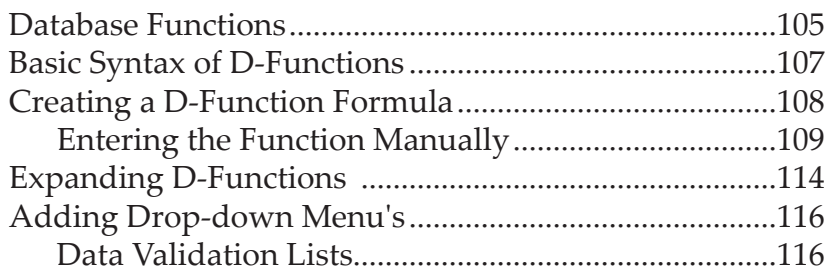

**Preface**

## $\odot$ **Table of Contents, continued**

## **Lesson 5: Data Modeling**

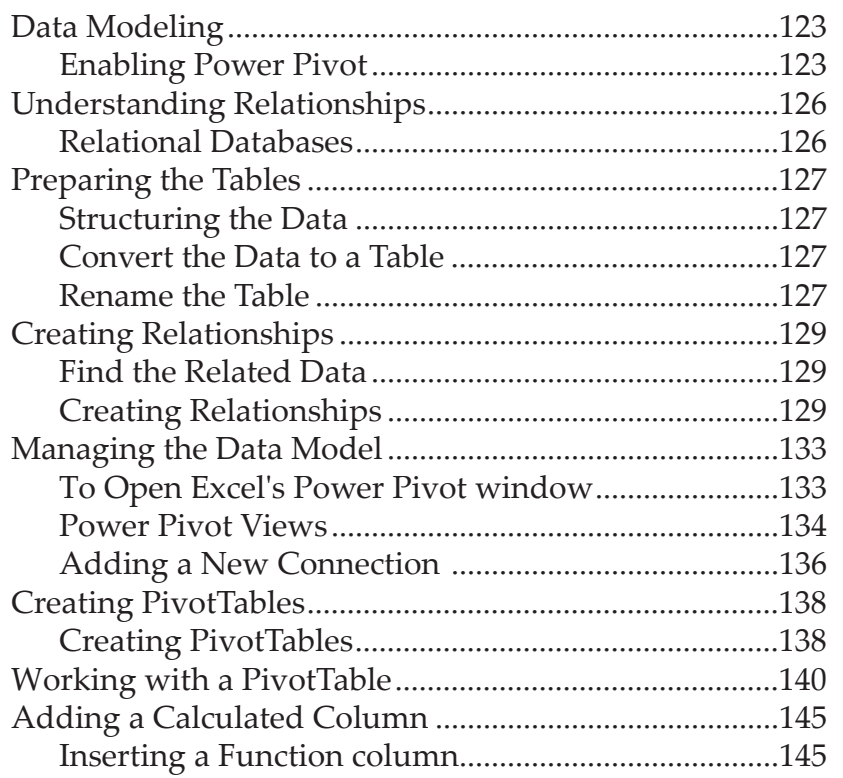

## **Preface O Using this Manual**

Welcome to the *Advanced Excel 2013* course. This manual and the data files are designed to be used for learning, review and reference after the class. The data files can be downloaded any time from *The Computer Workshop* website:

#### **http:\\www.tcworkshop.com**

There is no login or password required to access these files. You will also find handouts and supplementary materials on the website in the Download section.

## **To Download Data Files**

Once on *The Computer Workshops* website, look at the bottom of any page to find the link *Download*. Clicking this link opens the *Download* page where you can choose either *Data Files* or *Handouts*.

- 1. *Data Files* opens a list of general application types.
- 2. Click once on the *Microsoft Office Courses* link.
- 3. Click once on the software related to the course.
- 4. Click once on the version related to the course.
- 5. If there are multiple folders, click on the *TCW* folder.
- 6. Click on the course name to download the data files.

You can choose to open or save the zipped folders content to your computer.

The handouts are in PDF format and also available to you without login or password. Simply open the PDF and either print or save to your computer.

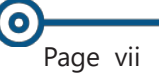

### **Preface** (o **Conventions**

## **Conventions Used in this Manual**

The hands-on exercises (Actions) are written in a two-column format. The left column ("Instructions") gives numbered instructions, such as what to type, keys to press, commands to choose from menus, etc. The right column ("Results/ Comments"), contains comments describing results of, reasons for, quick keys, etc. for the instructions listed on the left.

> Key names and Functions are bold and enclosed in square brackets:

#### **[Enter]**, **[Tab]**, **[F5]**, **[F10]**

 Keys you press simultaneously are separated by a plus (+) sign, typed in bold and enclosed in square brackets. You do not press the plus.

#### **[Shift + F5]**

 Keys you press in sequence are separated by a space, bold and enclosed in square brackets.

#### **[Home] [Down Arrow]**

- Ribbon tab names are in bold and italic: Example: *Home*
- Group names are in bold: Example: **Font**
- Dialog box names are in italic: Example: *Save As*
- Button names are bold and enclosed in square brackets: Example: **[Sort]**
- Information you are to type will be in bold. Example:

#### **This is the first day of the rest of your life.**

 Information that you need to supply will be indicated with pointed brackets. Example: Type: <**your name**>. Excel 2019: Data Analysis Rel. 1.0, 5/6/2020

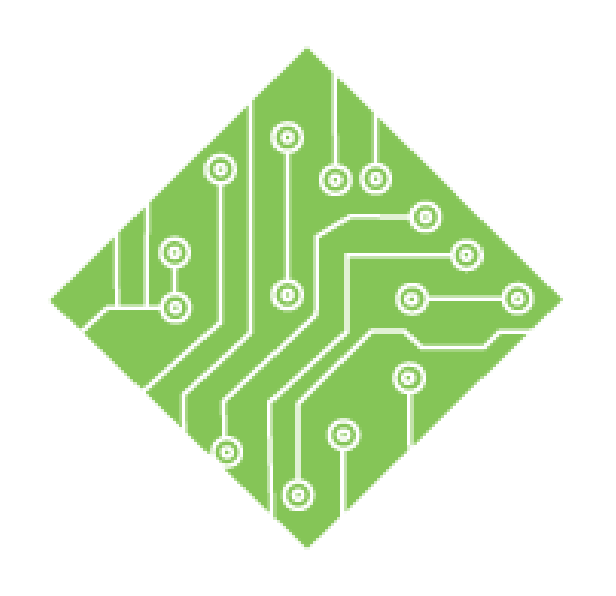

# **Lesson 1: Tables & Data Management**

#### **Lesson Overview**

You will cover the following concepts in this chapter:

- Data Management
- Locating Blanks
- Removing Blank Rows
- ♦ Removing Duplicates
- Combining Cell Values
- Splitting Cell Values
- Flash Fill
- **♦** Tables
- Creating a Table
- ♦ Autofilters
- Advanced Filter
- Data Forms

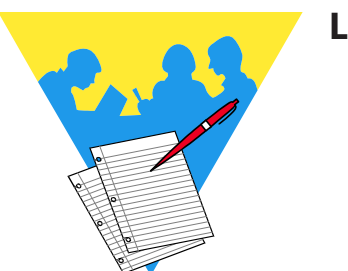

**Lesson Notes**

## **Data Management**

## **Understanding Structured Data**

While data in *Excel* can be laid out in many different ways some analytical features require the data be in a specific structure. As an example: creating tables, sorting, and /or filtering data will not work properly if there are gaps in the data. Since *Excel* recognizes adjacent rows and columns of data as a dataset, a blank row or column indicates the end of the data set, which can give partial views of the complete data set.

## **Guidelines for Data Structure**

- Only one row of labels for the header row.
- Each column contains only one type of data.
- Continuous rows and columns of data; *no gaps and no decorative rows or columns*.
- Break data down into the smallest value necessary for sorting or filtering.
	- An address should be broken down into columns **Address | Appt | City | State | Zip**
- Each row of data represents only one record.
	- A spreadsheet containing a list of employees personal information, one employee per row.
- No duplicate rows of data.

## **Cleaning Up Raw Data**

Before you are able to begin working with data, it may be necessary to ensure there are no problems within the data. *Excel* offers several tools to speed this process up significantly; duplicate removal, splitting combined elements into component data, and combining data into new columns of required information. It is a good idea to quickly check for and correct possible issues early on to avoid issues further down the road.

**Locating Blanks** While removing blank rows can be easily managed, you may need to see where the blanks are before removing the entire row. This can be done for an individual column or the entire data set by using the Conditional Formatting tool.

## **Conditional Formatting Blanks**

- Select the column or data set to be searched.
- On the *Home Ta*b in the **Styles Group**, click the **[Conditional Formatting]** button drop-down.

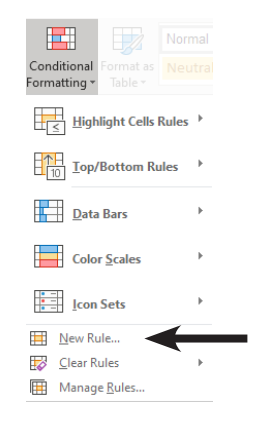

- Choose *New Rule...* from the menu.
- The *New Formatting Rule* dialog opens.

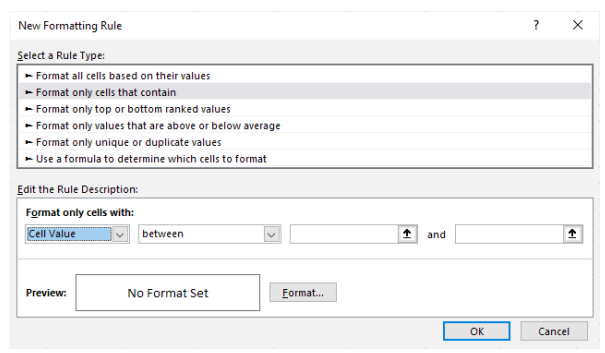

- From the list of Rule Type, select *Format only cells that contain*.
- In the **Edit the Rule Description** section, click the first field drop-down and select *Blanks* from the list.

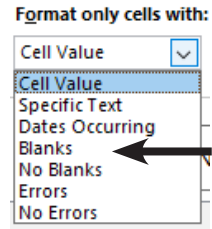

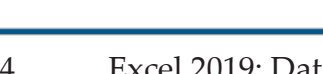

 $\bullet$ 

#### **Locating Blanks, continued**

- Click the [Format...] button.
- The *Format Cells* dialog opens.

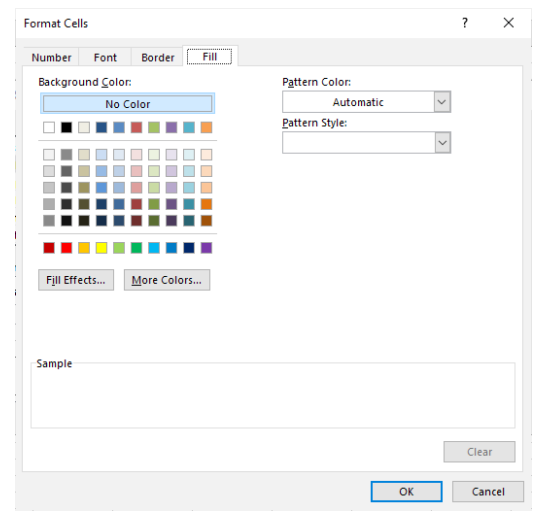

- Activate the *Fill Tab* in the *Format Cells* dialog.
- Choose an easily noticed color and click **[OK]**.
- Click the **[OK]** button to close the dialog and apply the formatting.

## **Sorting Based On Cell Color**

- If the *Conditional Formatting* has been applied in a single column, right-click a colored cell in the column.
- Choose *Put Selected Color On Top* from the *Sort* options in the menu.

#### - OR -

- If the data set has been *Conditionally Formatted*, right-click any cell in the data set.
- Choose *Custom Sort...* from the *Sort* options in the menu.
- The *Sort* dialog opens.
	- Click the **Sort by** field drop-down and choose the first column to sort by.
	- Click the **Sort on** field drop-down and choose *Cell Color*.
	- Click the **Order** field drop-down and choose the color and set the location to On Top.

Sort tools can also be accessed from the *Home Tab* in the **Editing Group** in the **[Sort & Filter]** button, or on the *Data Tab* in the **Sort & Filter Group**. Note

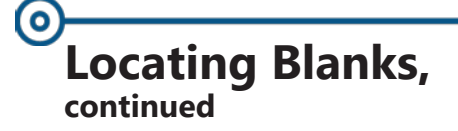

- Click the **[Add Level]** button.
- Repeat the setting for this level just as before.

(If there is no color listed in the **Order** field drop-down, change the **Sort by** field value to the next column.)

- Repeat until all columns containing colored cells are included in the custom sort.
- Then click the **[OK]** button to apply the sort.

You are now able to see what information is missing and decide wether or not to remove the record.

#### **Removing Blank Removing Blank Rows**

**Rows**

When managing the data, the first thing to consider is eliminating any blank rows or columns which are breaking up the data set. Using the Conditional Formatting tools to locate individual blanks cells allow you to see what data can be removed based on the entire record.

There are times when a columns' data is integral to a valid record, a blank in this column on a row would completely negate the entire record. This type of situation makes the need to search every column for blanks unnecessary. In cases such as these, removing rows based on a blank is eaily done by selecting the blanks and deleting the entire row.

### **Selecting Blank Cells**

- Select a key column. (An ID column would be a prime example.)
- Open the *Go To* dialog by:
	- On the *Home Tab*, in the **Edit Group** click the *Go To Special* option from the **[Find & Select]** drop-down button.

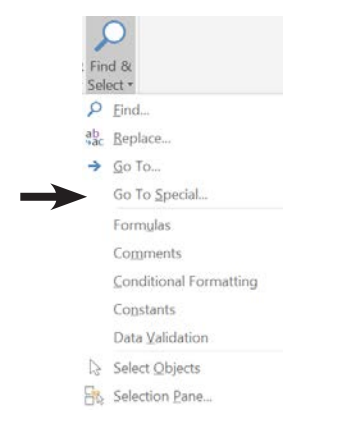

 Use the **[F5]** key to open the *Go To* dialog and click the **[Special]** button.

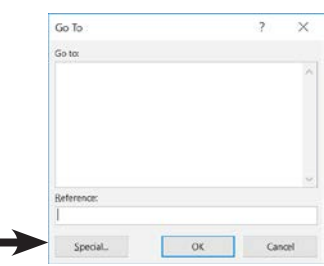

#### $\bm{\Theta}$ **Removing Blank Rows, continued**

 In the *Go To Special* dialog, choose *Blanks,* and click the **[OK]** button.

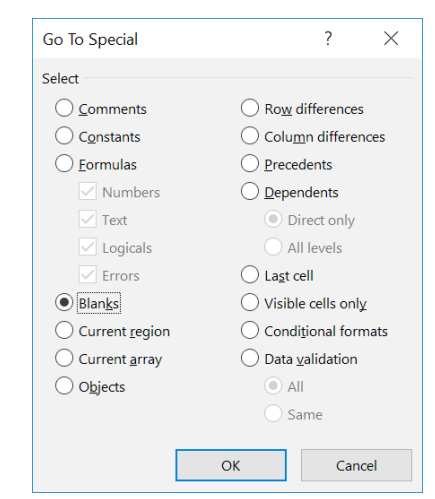

- Any blank cells are selected.
- On the *Home Tab* in the **Cells Group** click the **[Delete]** drop-down and choose *Delete Sheet Rows*.

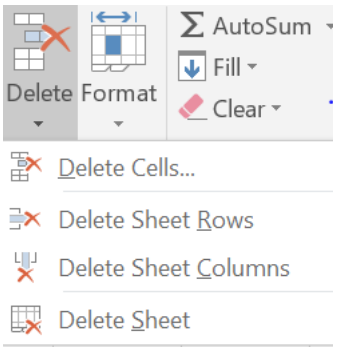

All blanks rows are removed.

## **Counting Blanks**

To help in getting an idea of how many blanks exist within a data set, you can use the Count, CountA, or CountBlank formulas.

 *Count:* This returns the number of cell containing numeric data from a range.

#### **=COUNT(range1,[range2])**

 *CountA:* this function returns the number of cell containing data from a range.

#### **=COUNTA(rangee1,[range2])**

 *CountBlank:* This returns the number of empty cells from a range.

#### **=COUNTBLANK(range)**

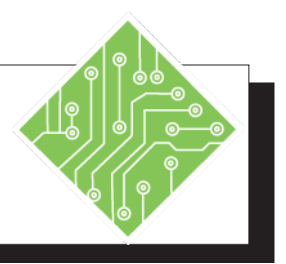

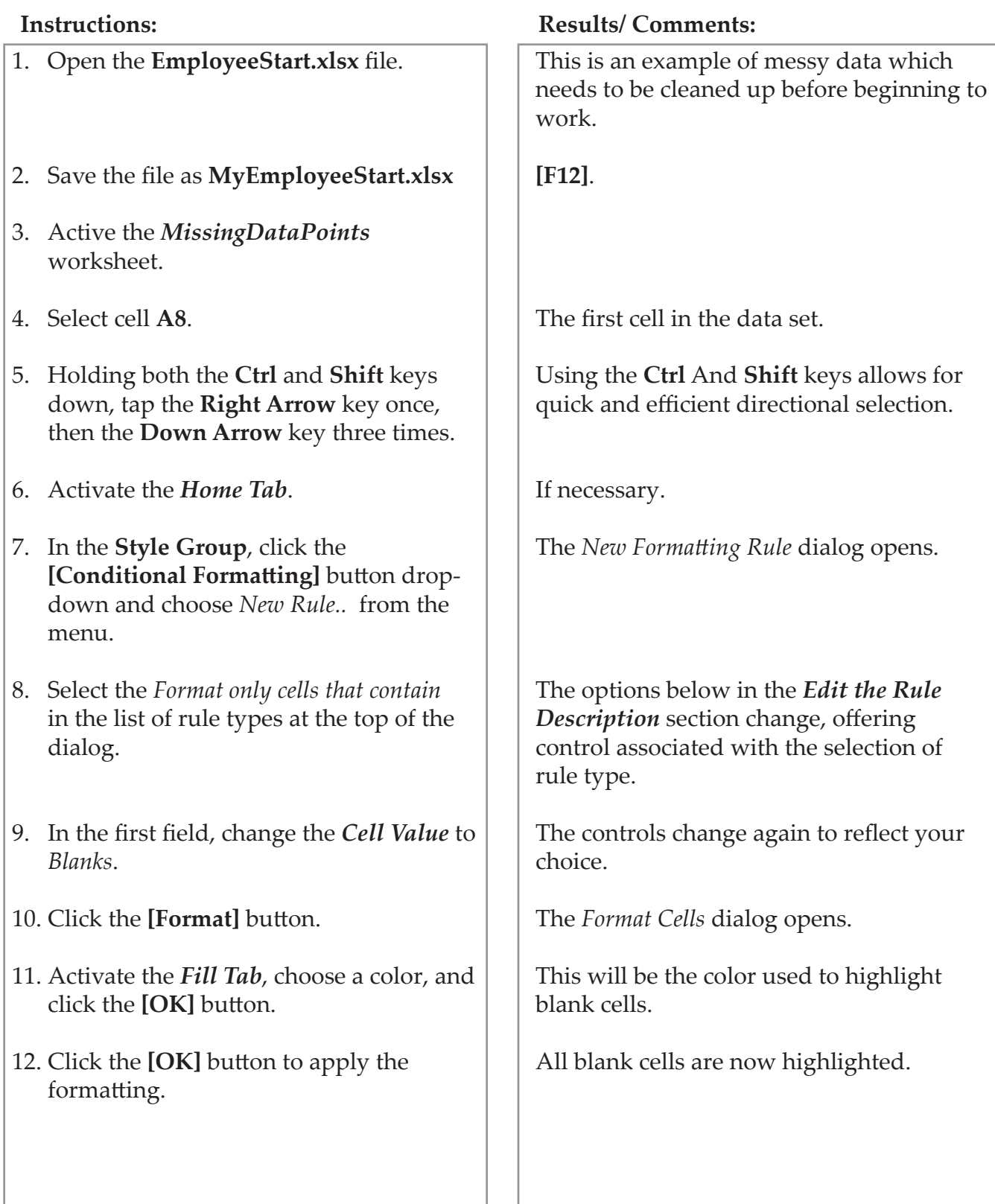

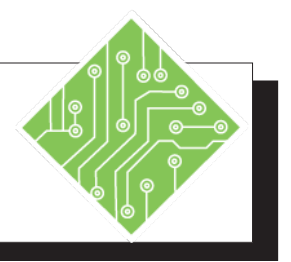

13. Select cell **A24**.

- 14. Right-click the colored cell, hover on the *Sort* option and choose *Put Selected Cell Color On Top* from the menu.
- 15. Re-select all the data in the data set.
- 16. On the *Home Tab*, click the **[Sort & Filter]** button drop-down, then select *Custom Sort* from the menu.
- 17. The first level sort should already be set.
- 18. Click the **[Add Level]** button.
- 19. Continue adjusting the parameters of each sort level. Add levels related to columns **A**, **D**, **E**, **H**, and **J**. When done, click the **[OK]** button.
- 20. Right-click the row header for row 8 and choose *Delete* from the menu.
- 21. On the *Home Tab*, click the **[Conditional Formatting]** button and choose to *Clear Rules from Entire Sheet*.
- 22. Save the file.

### **Instructions: Results/ Comments:**

This is the cell the sort will be based on.

All the records are sorted with all blanks in the column A on top.

Cells **A8:N78**.

The *Sort* dialog opens. Using the rightclick method would also give access to the custom sort. This will allow you to set blanks across all the columns top the top of the data set.

If not then set the first sort level to **Sort By** to **Column A,** the **Sort On** to *Cell Color,*  the **Order** to color, and leave the locate set to *On Top*

This will allow for a secondary search and sort. Each new level will be run after the previous level is completed.

All records with blank cells are shown at the top of the data set in descending order of importance.

Since this record is invalid without an ID, the record needed to be removed.

All highlights are removed.

**[Ctrl+S]**.

*Action 1:2 - Removing Blank Rows*

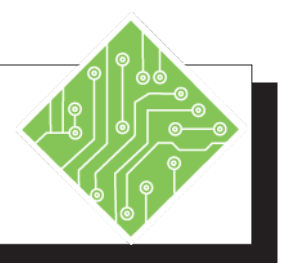

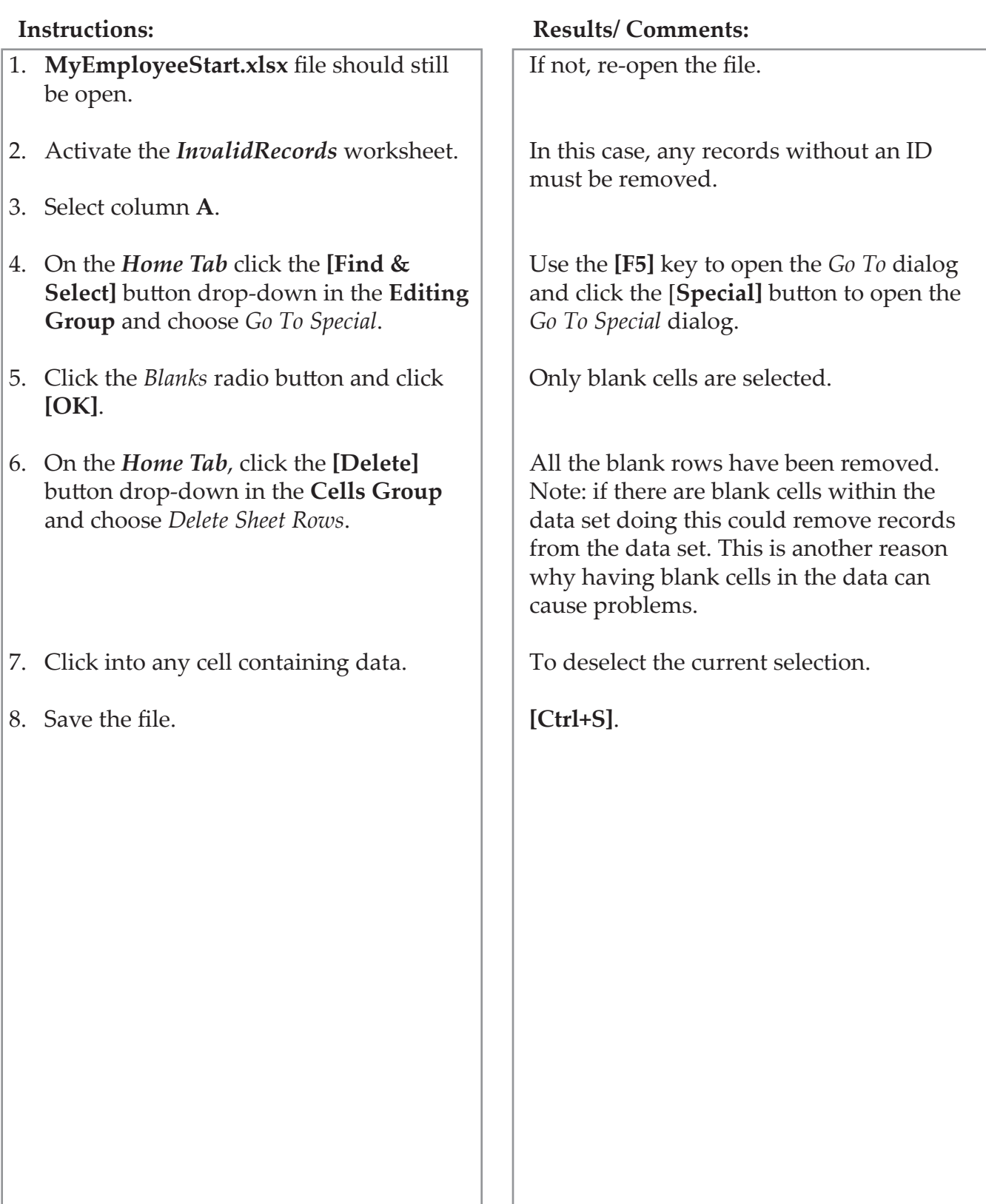

## $\left( \circ \right)$ **Removing Duplicates**

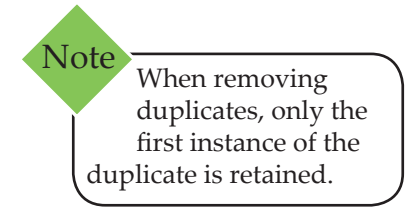

#### **Remove Duplicates**

One feature that makes restructuring data simpler is **Remove Duplicates**. It is available for regular or tabular data. It examines selected data and removes duplicate lines based on a repeated values within column values. Data can have empty cells here and there, but the column value used to find duplicates cannot have any empty cells. The first record found in the process is maintained while all subsequent records are removed.

Since only the first record is retained when a duplicate is found. You can also consider using conditional formatting to identify duplicates before removal to ensure the correct record is being removed. *More on this later.*

- Click any cell in the range of data that contains duplicates.
- For Normal Data:
	- On the *Data Tab*, click the **[Remove Duplicates]**  button in the **Data Tools Group**.

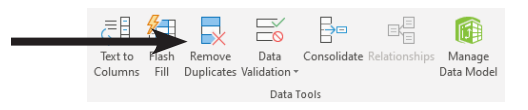

- For Tabular Data:
	- On the *Table Tools Design Tab*, click the **[Remove Duplicates]** button in the **Tools Group**.

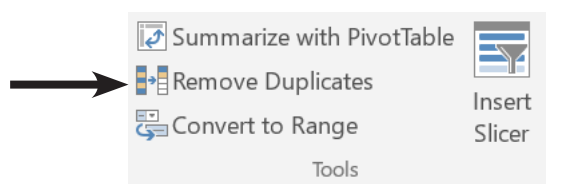

In either case, the *Remove Duplicate* dialog opens.

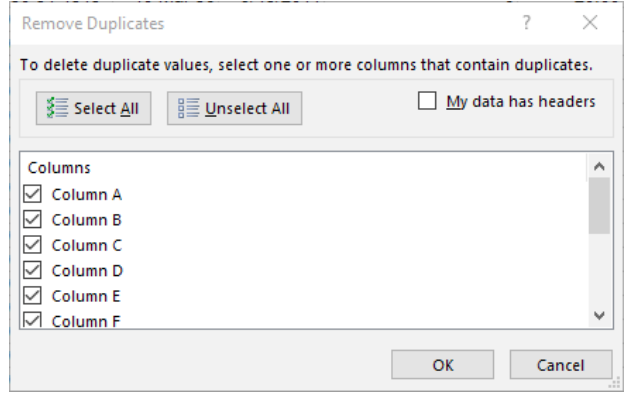

## **Removing Duplicates, continued**

- If the data set has headers be sure to check the My data has headers checkbox. (It may already be checked.)
- If you are looking for a complete duplication of a record, leave all the Column checkboxes checked to include them in the comparison.
- If you are looking for certain aspects of the records to be duplicates then click the **[Unselect All]**  button and check the box next to each column to be compared.
- Click the **[OK]** button.
- A message box appears indicating the number of duplicate rows to be removed and how many rows will remain in the list. Click **[OK].**

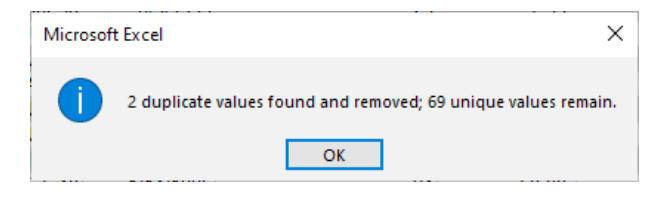

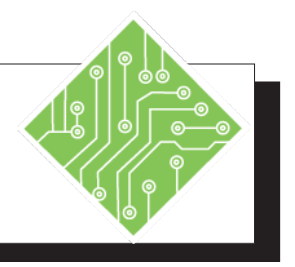

- 1. The **MyEmployeeStart** file should still be open.
- 2. Select the *InvalidRecords* sheet then click and drag it beside the original sheet while holding the **[Ctrl]** key.
- 3. Repeat step 2 to create a third copy of the sheet.
- 4. Save the file.
- 5. Select the first *InvalidRecords* sheet tab.
- 6. Click any cell containing data.
- 7. On the *Data Tab*, click the **[Remove Duplicates]** button in the **Data Tools Group**.
- 8. Ensure that the *My data has headers* checkbox is checked in the *Remove Duplicates* dialog.
- 9. Click the **[Unselect All]** button.
- 10. Click the checkbox for *Emp#* and click **[OK]** the button.
- 11. Read the message and click the **[OK]** button to close the message window.
- 12. Save the file.

#### **Instructions: Results/ Comments:**

If not, re-open the file.

Holding the **[Ctrl]** as sheet tab is dragged to a new position will duplicated the entire spreadsheet. You should now see a second sheet tab labeled as *InvalidRecords(2)*.

There should now be three copies of the same sheet in the workbook.

#### **[Ctrl+S]**.

The original sheet is active.

If necessary.

The *Remove Duplicate* dialog opens and all connected cells are selected.

If the data set does not have headers, then the *My data has headers* checkbox should not be checked. Which will include the first row within the search for duplicates.

All the check marks in the checkboxes beside each column are removed.

This will be the only column being searched for duplicate entries. A message window opens, stating; "**7 duplicate values found and removed; 64 unique values remain.**"

**[Ctrl+S]**.

## **Removing Duplicates, continued**

Select the top cell in the column and hold the **[CTRL]** and **[SHIFT]** keys then tap the down arrow key to extend the selection to the last cell containing Note

data in the column.

When using the Remove Duplicate function, the first record of many found will be the only one kept, all others are removed. While this will work in most cases there will be times when you need to see the duplicates in order to determine which is the correct one to be retained. The Conditional Formatting tool allows for this to be done in a quick and efficient manner.

## **Using Conditional Formatting To Find Duplicates**

- Select the range of cells to be searched and formatted.
	- Think of this as selecting the column in the *Remove Duplicates* dialog.
- On the *Home Tab*, click the **[Conditional Formatting]** button drop-down and choose *New Rule* from the menu.

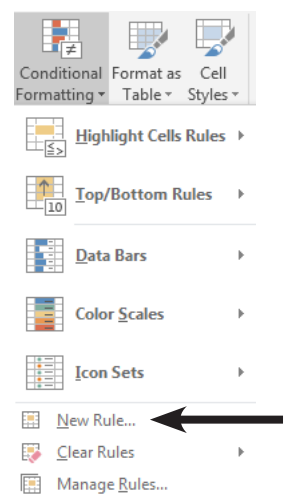

 In the *New Formatting Rule* dialog choose *Format only unique or duplicate values* from the list of **Rule Types**.

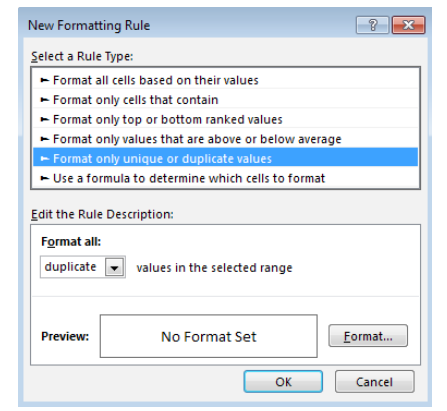

In the **Format All** drop-down field choose *Duplicate*.

## $\left( \circ \right)$ **Removing Duplicates, continued**

Click the **[Format]** button.

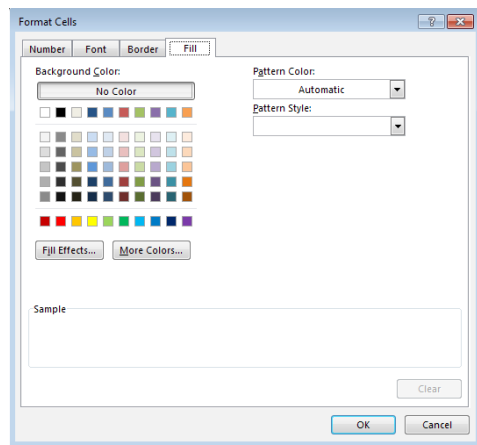

- In the *Format Cells* dialog, click the *Fill Tab* and choose any color you want.
	- You can choose to apply any formatting changes to the Numbers, Text, Borders, and/or Fill.
- Click the **[OK]** button to close the *Format Cells* dialog.
- Click the **[OK]** button to close the *New Formatting Rule* dialog and apply the your formatting to the duplicate values.

Once the duplicate values are formatted you can sort the data set based on the cells color and examine the duplicate records to determine which are the ones to be deleted. Select the unwanted rows and delete them by right-clicking the selection and choosing *Delete* from the menu.

#### **Comparing Two Lists With Conditional Formatting**

There will be times when you have data in two tables or worksheets that require a comparison to find duplicate values. This can be done by using a Countif formula within conditional formatting.

- ♦ Select the data in the column which may contain duplicate values
- Click the **[Conditional Formatting]** button drop-down in the **Styles Group** on the *Home Tab*.
- Choose *New Rule* from the menu.

## **Removing Duplicates, continued**

The *New Formatting Rule* dialog opens.

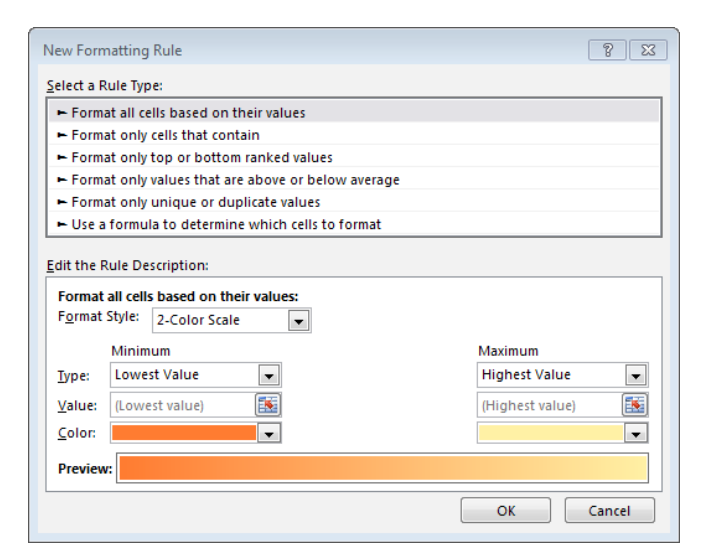

 Choose *Use a formula to determine which cells to format* in the **Select a Rule Type:** field.

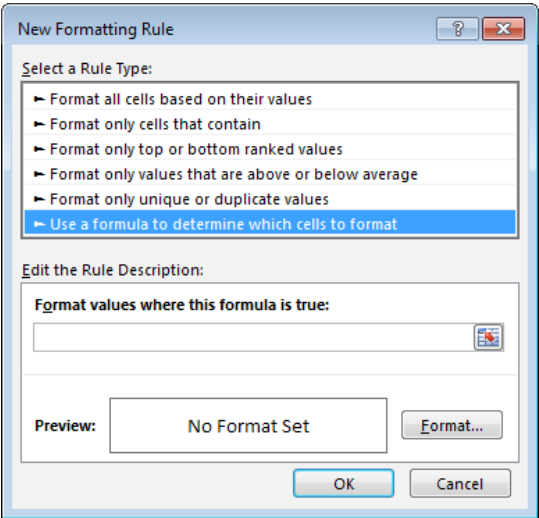

- In the **Format values where this formula is true:** field, enter the following formula
	- **=countif(**
	- Click the worksheet or table containing the comparison data,
	- ♦ Select the cell range containing the data,
	- Type in a comma,
	- **EXECUTE:** Click back to the first cell of the data being formatted,

## **Removing Duplicates, continued**

 $\odot$ 

**Note** Do not use the **[Arrow]** keys to move forward or backwards in the formula. It will change the cells being referenced in the formula. Use the mouse to reposition the cursor in the formula if necessary.

- This will be an absolute address which needs to be converted into a relative address. Use the **F4** key to cycle through the cell addressing until all **\$** are removed.
- Type in the **)**.
- This will apply formatting to all matching cells.
- Click the **[Format]** button to open the *Format Cells* dialog.
	- Choose what ever formatting options you want and click the **[OK]** button.
- Click the **[OK]** button to apply the formatting to all cells that match the other cell range.

Now you are able to sort the data in the column based on cell color, select either the unwanted duplicates or unique value rows and delete them. Once your unwanted data has been removed clear the Conditional Formatting.

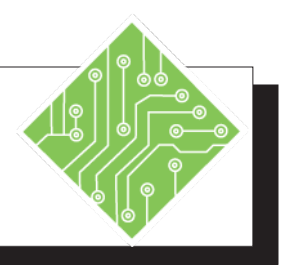

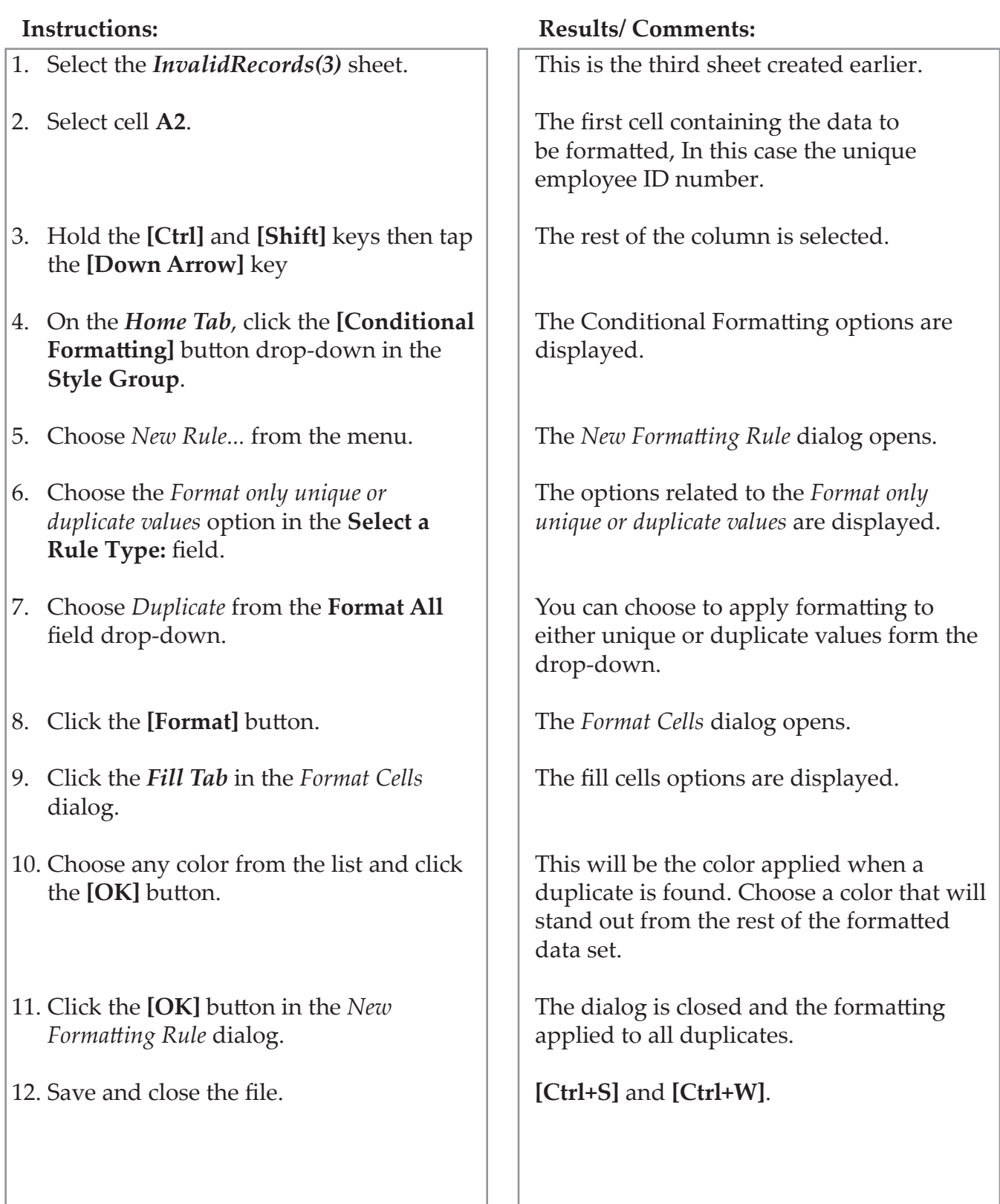

## $\left( \circ \right)$ **Combining Cell Values**

Data can come broken down into the smallest usable parts but that may not what is required in the current file, it would be better to re-combine the data into a single cell. Excel offers several methods to assist in this type of undertaking; a simple add formula, the new CONCAT function, or TEXTJOIN function.

## **Simple Combining Formula**

This is a very basic formula used to combine content into a single cell. If the contents are in cells, use the cell addresses.

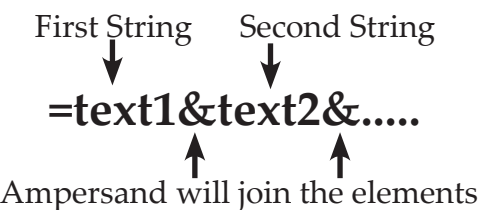

You can add strings of your own by wrapping the string in quotation marks.

## **CONCAT Function**

A new function which replaces the Concatenate function. Although the Concatenate function will still work, ensuring older files using that function continue to work as excepted.

The Concat function is used to combine text strings from multiple cells. The text strings can be held in cells or added from within the formula itself. Should a delimiter such as a blank space, be required, it must be added within the formula.

## **Syntax**

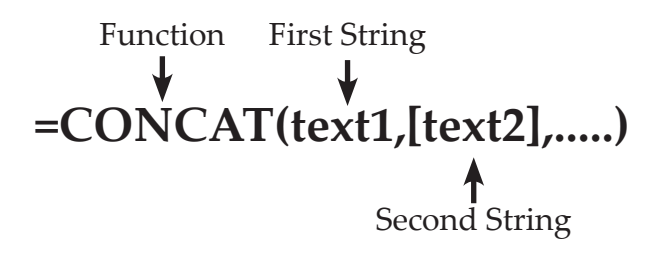

If the string is held within a cell, the formula will use the cell addresses. To add the subsequent strings, use a comma to separate one string from the next.

**Combining Cell Values, continued**

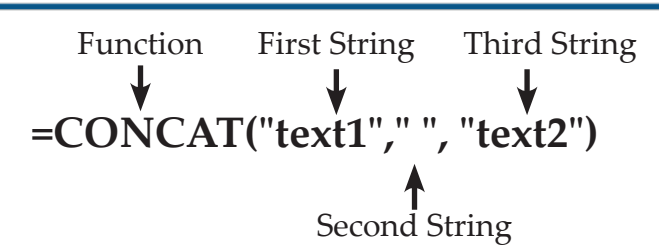

When required text or a required delimiter is not in a cell, wrapping it inside quotation marks will add those into the results of the formula.

## **TEXTJOIN Function**

Similar in function to the CONCAT formula, this can add a delimiter directly into the returned value. Instead of having to add a quoted space or comma to separate each string the TEXTJOIN functions first argument allows you to define a delimiter once..

## **Syntax =TEXTJOIN(delimiter,ignore\_empty,text1,.....)**

- *Delimiter:* as a text entry it should be held inside of quotation marks. for a space you would enter- " " for a comma with a space you would enter - ", "
- *Ignore\_Empty:* this will be either True or False. True will ignore empty cells in the returned value while False would add empty cells as blank spaces in the formula results.
- *Text1,Text2,..:* these are the cell addresses that are to be joined by the formula.

 $\odot$ **Combining Cell Values, continued**

#### **Case Functions**

When raw data has a mix to cases, creating issues of inconsistent formatting, *Excel* has other text functions to help correct those issue.

- *PROPER:* will capitalize the first letter in each text string.
- *UPPER:* will capitalize the entire text string.
- *LOWER:* will remove any capitals from the text strings.

These are often used to apply text formatting by nesting other formulas inside of the argument. As an example, see the formula below:

## **=PROPER(CONCAT(text1,text2))**

*Action 1.5 - Combining Cells*

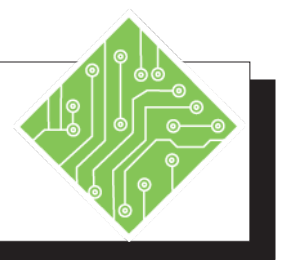

- 1. Open the **CleanUp** file from the data files folder.
- 2. Select the *Names* sheet.
- 3. Select cell **E3**.
- 4. Enter the following formula: **=A3&", "&B3&" "&C3 [Ctrl+Enter]** to apply the formula.
- 5. Use the autofill to combine the other names.
- 6. Select cell **M3**.
- 7. Enter the following formula: **=CONCAT(J3," ",K3," ",I3) [Ctrl+Enter]** to apply the formula.
- 8. Use the autofill to combine the other names.
- 9. Select cell **E22**.
- 10. Enter the following formula: **=TEXTJOIN(" ",True,B22,C22,A22) [Ctrl+Enter]** to apply the formula.
- 11. Use the autofill to combine the other names.

#### **Instructions: Results/ Comments:**

You will combine the first name in this cell.

This is a simple combination formula. Using the **[Ctrl+Enter]** keys applies the formula and keeps cell **E3** selected.

Double clicking the autofill handle runs the formula down

This cell will use a CONCAT function to combine the names.

The " " are used to add the blank space delimiters between the the cell values.

This cell will use a TEXTJOIN function to combine the names.

The first argument of this formula defines what the delimiter will be, TRUE will ignore any blank cells in the returned value, then the list of cell addresses are what will be joined.

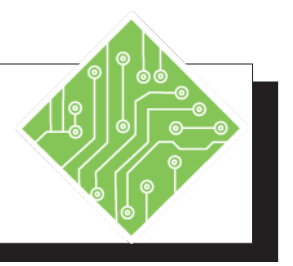

12. Re-select cell **M3**.

- 13. Enter the following formula: **=PROPER(CONCAT (J3," ",K3," ",I3)) [Ctrl+Enter]** to apply the formula.
- 14. Use autofill to correct the rest of the names in this list.
- 15. Save the file.

#### **Instructions: Results/ Comments:**

The data is using a mix of upper and lower case text and the formula result reflect these inconsistences.

Nesting the CONCAT function inside a PROPER function will return the data formatted in the desired manner.

**[Ctrl+S]**.

## **Splitting Cell Values**

If columns are not added before completing the Text to Columns, existing data will be replaced to accommodate the additional columns. Note

It may become necessary to split a cell into smaller data components spanning adjacent columns. Excel offers a variety of tools and methods to accomplish this task. Just as there are function formula used to combine cells, there are function used to extract data from cells; LEFT, MID, RIGHT, the [Text to Columns] button, and Flash Fill.

#### **Text to Columns**

This tool works best when the data has a consistent structure with a common character to use as the delimiter.

- Examine the Column to be broken into multiple columns in order to determine how many columns will be needed.
- Select that number of columns to the right of the column being separated, right-click on the selected columns and choose Insert from the menu.
- ♦ Select the column to be separated.
- Activate the *Data Tab*.
- Click the **[Text to Columns]** button.

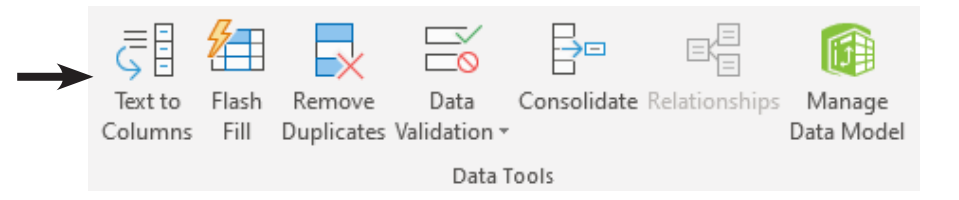

 The *Convert Text to Columns Wizard* dialog opens to *Step 1 of 3*.

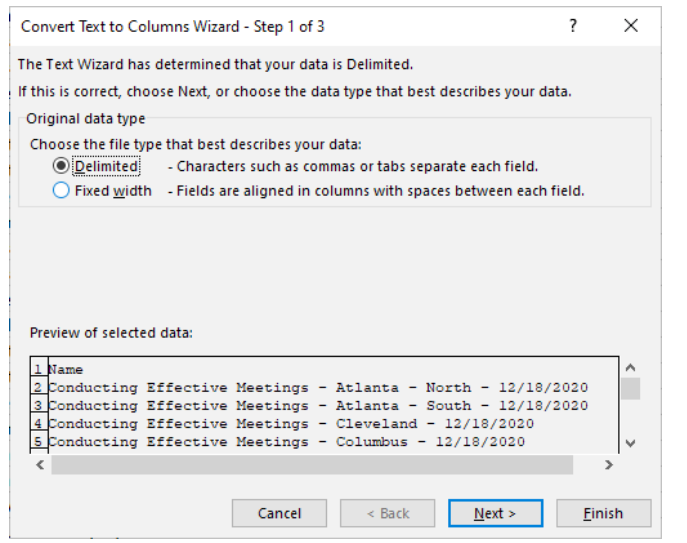

## $\bm{\Theta}$ **Splitting Cell Values, continued**

 If necessary, select the **Delimited** radio button, and click the **[Next]** button to advance to *Step 2 of 3*.

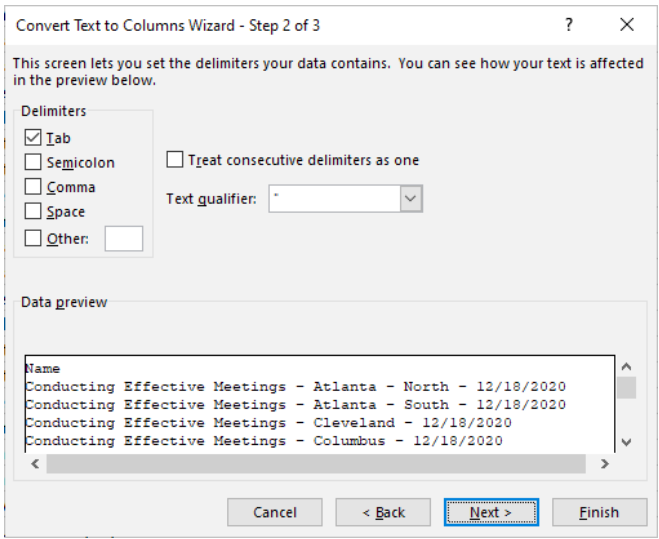

- Check the checkbox for the appropriate delimiter.
- Other will allow you to define the delimiter.
- Watch the *Data preview* window to see how the data will be broken apart.
- When the data has empty adjacent cells, checking the **Treat consecutive delimiters as one** will combine empty cells into a single cell.
- Once the delimiter is set, click the **[Next]** button to advance to *Step 3 of 3*.

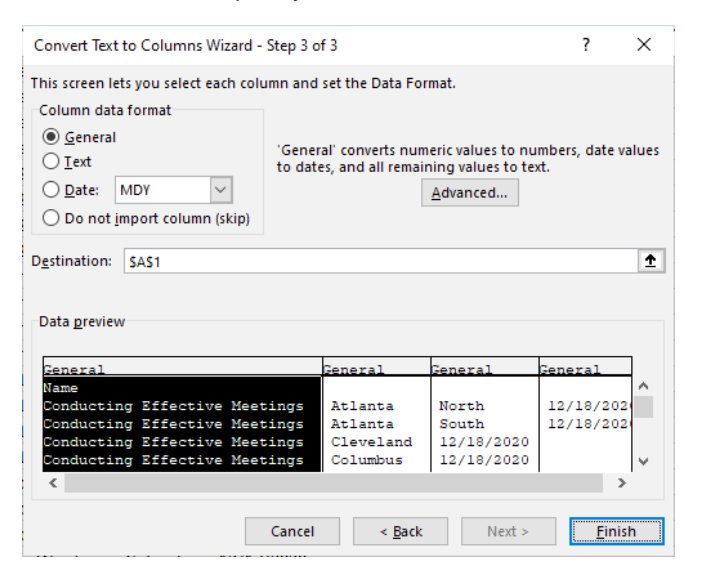

 Select each column to set the data type with the **Column data format** radio buttons.

## **Splitting Cell Values, continued**

- Unnecessary columns can be selected and skipped by choosing the Do not import column (skip) radio button.
- Once the data formatting is done, you are able to set the Destination of where the data will be placed.
- Click the **[Finish]** button.

#### **Function Formulas**

*Right*: This function returns the right-most character or characters from a string. The number of characters specified will be what is returned.

## **Syntax**

## **=RIGHT(text,[num\_chars])**

- *Text:* The cell address which contains the text string to be extracted.
- *Num\_chars:* if this is not included in the formula, then only the last character is extracted from the string. Entering a value will return that number of characters from the string, blanks are considered characters.

*Left:* this function returns the left most character or characters from a text string. The number of character specified will be what is returned.

## **Syntax**

## **=LEFT(text,[num\_chars])**

- *Text:* The cell address which contains the text string to be extracted.
- *Num\_chars:* if the is not included in the formula, then only the first character is extracted from the string. Entering a value will return that number of characters from the string, blanks are considered characters.

#### $\left( \circ \right)$ **Splitting Cell Values, continued**

*Mid:* This function will return a specific number of characters from a text string. You are able to set the starting position, in number of character from the left. as well as the number of character being extracted.

#### **Syntax**

## **=MID(text,start\_num,num\_chars)**

- *Text:* The cell address which contains the text string to be extracted.
- *Start\_num:* The number of chacters over from the left where the extraction is to begin. (Blank spaces are chacters)
- *Num\_chars:* Sets to number of characters to be extracted from the text string.

When dealing with text string of variable lengths which do also contain fixed parts, the Len functions can prove a useful addition to a Left or Right function.

*Len*: returns the number of characters in a string.

#### **Syntax**

## **=LEN(cell)**

**♦** *Cell:* contains the string whose characters are to be counted. Spaces are included in the results as thet are hidden characters.

#### **Nesting Len Inside Left or Right**

#### **Syntax**

## **=LEFT(cell,LEN(cell)-value)**

- *LEFT(cell,:* where the left characters will be extracted from.
- *LEN(cell):* counts the number of characters in the Left functions cell.
- *-value):* sets the starting point of left character extraction from the cell. This completes the LEFT function.
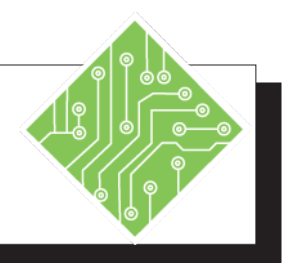

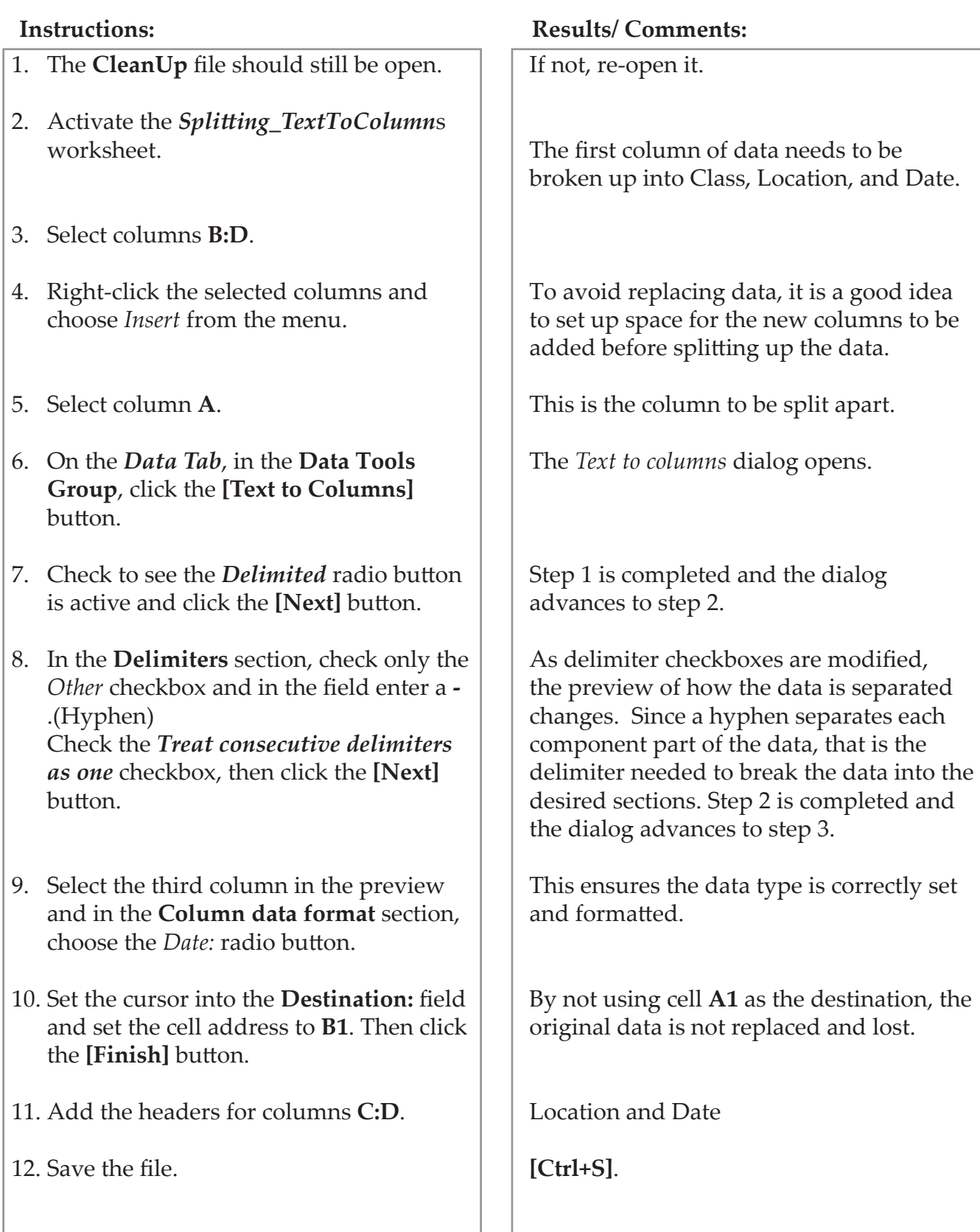

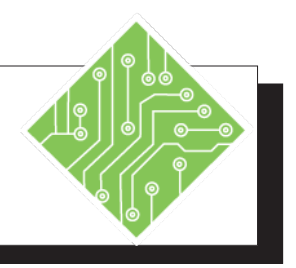

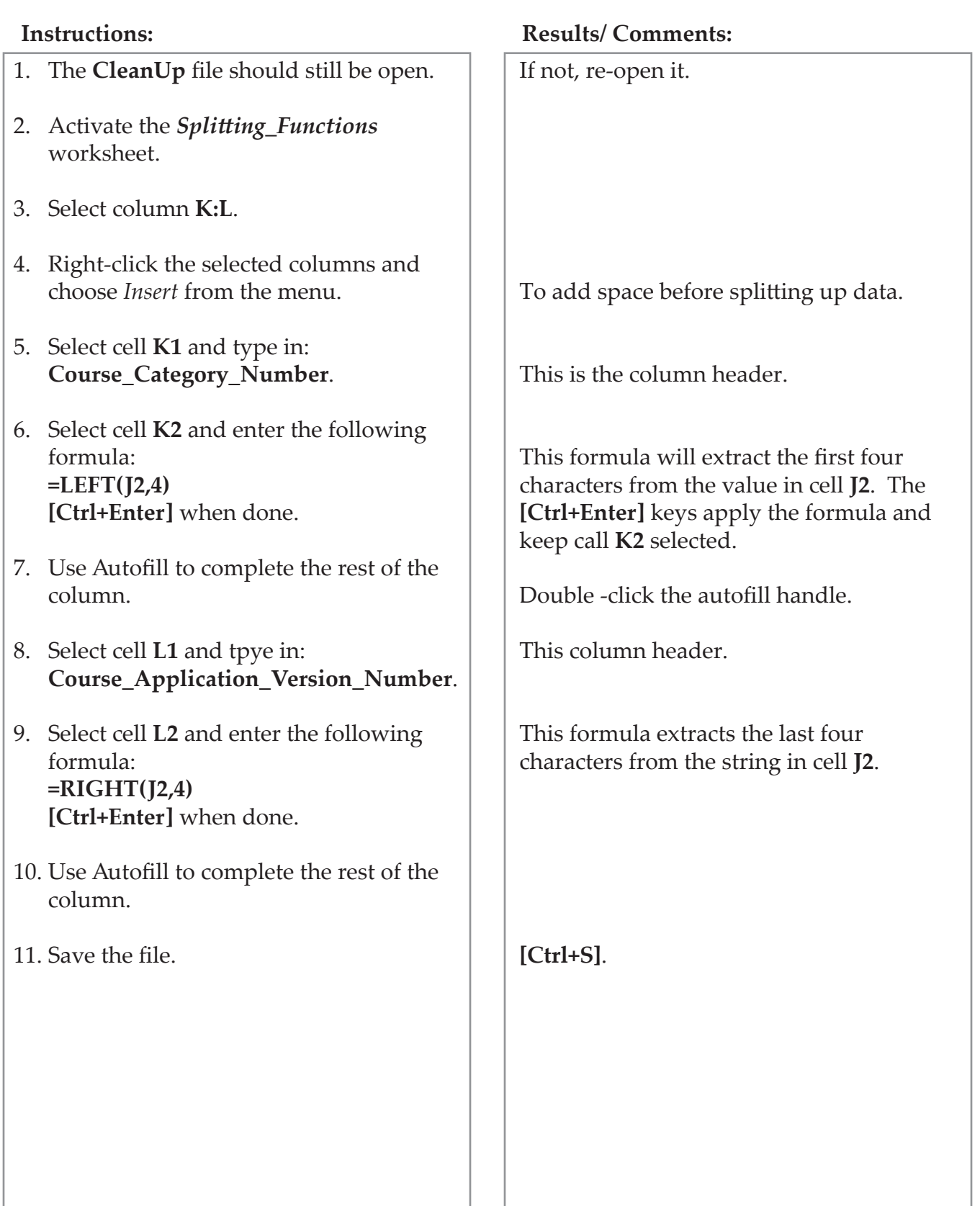

# **Flash Fill**

**Flash Fill to Combine or Separate Data**

**Flash Fill** can often replace the need for formulas like PROPER, CONCAT, TEXTJOIN, LEFT, and RIGHT. **Flash Fill** recognizes patterns to combine, separate, or reformat data based on an example created by the user. **Flash Fill** uses multiple applications and lines of code in the background of *Excel* to anticipate the data you want it to fill in the list. If it cannot get a complete list because the pattern is not recognizable, you can add additional examples to expand the list and *Excel* will apply them along with the previous examples to create a more complete list.

- Click in a blank cell next to the data. *Do not leave an empty column between the data and the flash fill column.* Type the content you want to extract from your list and press **[Ctrl+Enter]**.
- Make sure the active cell is still the one with the example data or the active cell is below the example data. Click the **[Fill]** button from the **Editing Group** on the *Home Tab*, and select *Flash Fill***.**

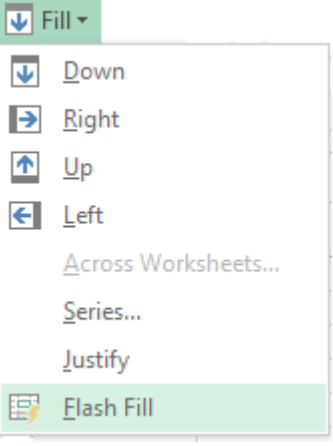

**-** OR -

- Click on the *Data Tab* to activate it.
- Select the **[Flash Fill]** button in the **Data Group.**

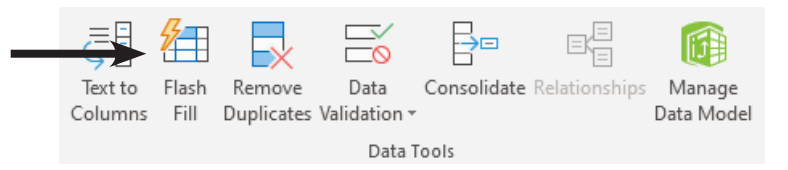

You can be at any row in the column where the Flash Fill is to be run in order to use this feature. Although, the sample data you create must be from the same row you are in. Note

*Action 1.8 - Using Flash Fill*

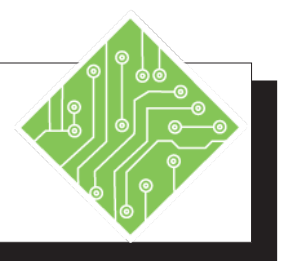

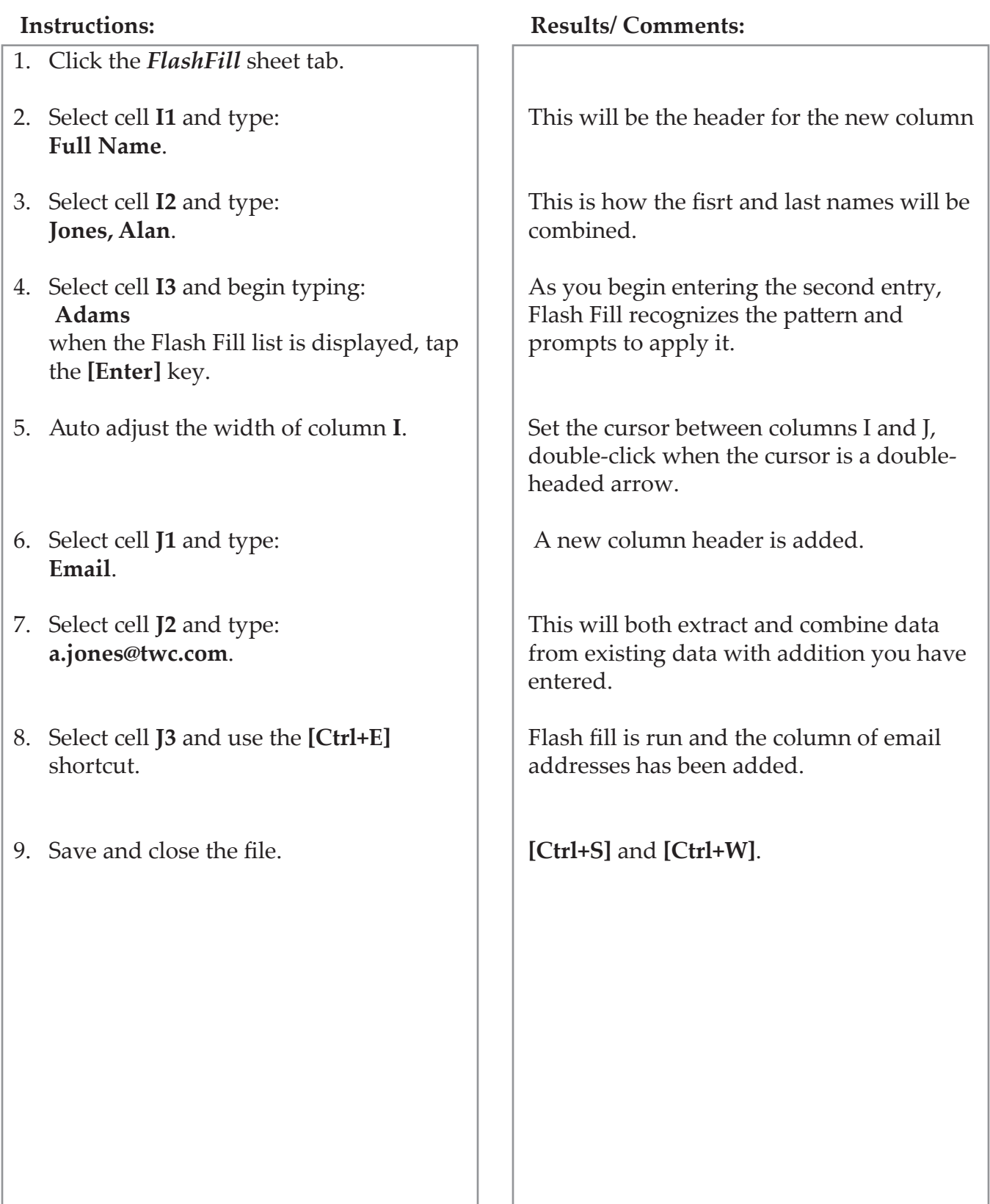

Other *Excel* features, like **Filters** and **PivotTables**, may not work efficiently if the data is separated by blank rows or columns. Note

**Tables** Managing and analyzing related data is made easier when the range is converted into an Excel table. Tables are comprised of adjacent columns of data, each with unique labels or headings, and each row represents an individual entry within the table. Another way to consider the structure of a table is that the columns are fields and rows are records. When creating tables, it is recommended to not include any blanks rows or columns.

> Tables offer a variety of tools to assist in managing of the data they hold. When any cell in a table is active the *Table Tools Design Tab* are active in the ribbon, this tab has tools for formatting, adding or removing table elements, exporting, or refreshing table data. Filtering is automatically engauged as tables are created. A type of freezing panes is also in play, when you scroll down in a table the table headers replace the column headers.

### **Table Elements**

*Header Row:* Tables can have a header row. When the header row is enabled, filtering is also turned on by default. Filtering offers the ability to both sort and filter data in the data.

*Calculated Columns:* When entering a formula in a cell within in a table column or in a blank column beside the table, the formula is instantly applied to all other cells in the column. If the column was not part of the table, it is added to the table.

*Total Row:* Tables can have a total added, the row comes with a drop-down which offers a list of common built-in formulas. These are similar to using the AutoSum functions found on the Home and Formula Tabs.

*Banded Rows or Columns:* To make the table easier to read cell shading can be added to alternating rows and/or columns. (Do not apply both since it will make it hard to understand the data.)

When using the Get Data tools, Excel will automatically bring the data in as a Table by default. Although, you are able to choose to bring the data in as a PivotTable, or PivotChart with Table.

### $\left( \circ \right)$ **Creating a Table Using Home Tab**

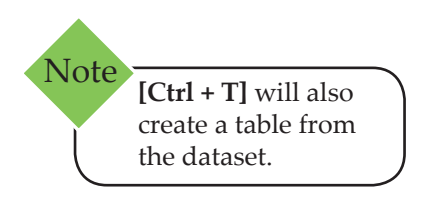

- Select a cell in the range of data to be included in the **Table.** *It is not necessary to select all the data but all the data must be connected.*
- Activate the *Home Tab,*
- Click on the **[Format as Table]** button in the **Styles Group.**
- This will display a gallery of **Table** styles.

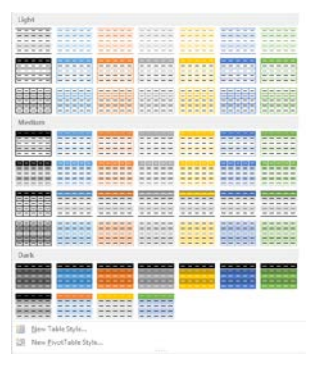

- Click one of the **Table** style options to format the selected range as a **Table**.
- The *Format as Table* dialog will be displayed.

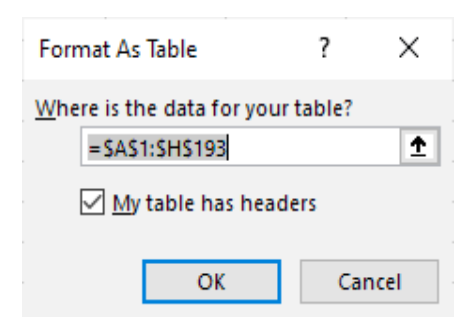

- If there are column headings in the first row of the range you selected for your **Table**, check the box that says, **My table has headers***.*
- Make sure the cell range shown is the range that you want for your **Table**; if it is not, just type the correct range in the **Where is the data for your table** field.

 $\bullet$ 

#### **Creating a Table, continued**

- Click the **[OK]** button to create your **Table**.
	- In the example here, note the Autofilter buttons are automatically added to a **Table**.

#### **Autofilter button**

 $\bullet$ 

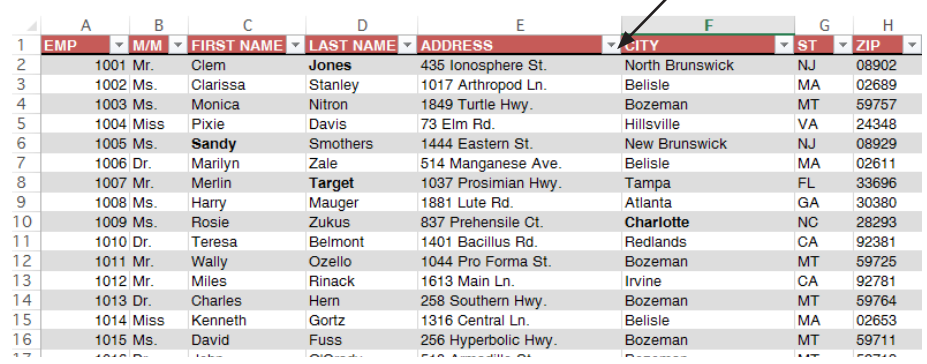

# **Using the Insert Tab**

- Select a cell in the range of data to be included in the **Table**
- Activate the *Insert Tab*.
- Click on the **[Table]** button in the **Tables Group.**

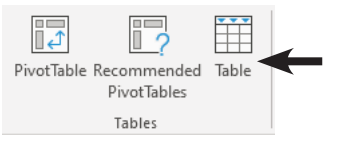

The *Create Table* dialog.

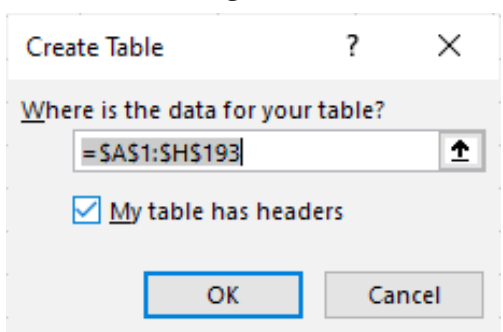

- If there are column headings in the first row of the range you selected for your **Table**, check the box that says, **My table has headers.**
- Make sure the cell range shown is the range that you want for your **Table**; if it is not, just type the correct range in the **Where is the data for your table** field.

# **Creating Tables, continued**

 $\odot$ 

### **Using the Quick Analysis Tool**

- $\Diamond$  Select the range to be converted into a table.
- Point to the lower right corner of the range and click the **Quick Analysis Tool** pop-up.
- Select the *Tables* tab and click the **[Table]** button.

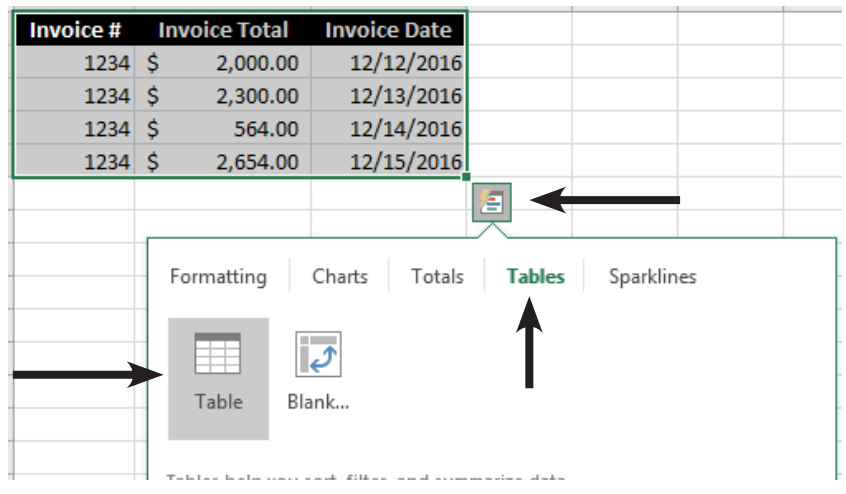

*Action 1.9– Creating a Table Using*

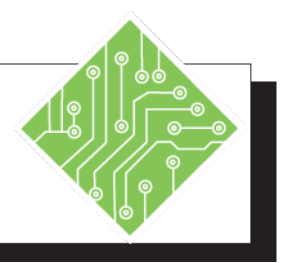

- 1. Open the **SalesTables** file.
- 2. Save the file as **MySalesTables**.
- 3. Select the **SalesData** spreadsheet and click on any cell containing data.
- 4. On the *Home Tab* in the **Styles Group**, click the **[Format As Table]** button.
- 5. Choose the first style from the gallery.
- 6. In the *Format As Table* dialog, check to see **=\$A\$1:\$H\$193** is displayed in the **Where is the data for your table** field.
- 7. Also, make sure the **My table has headers** checkbox is selected.
- 8. Click **[OK].**
- 9. Observe the *Table Tools Design Tab* which has been added to the Ribbon.
- 10. Click any empty cell.
- 11. Click any cell in the table.
- 12. Save your workbook. Leave it open.

#### **Instructions: Results/ Comments:**

This file is found in the data files folder.

**[F12]**.

Notice there are no blank columns or rows included in this dataset.

A gallery of styles will be displayed.

The *Format As Table* dialog is displayed.

Since all the data is contiguous, *Excel* should recognize all the connected data as the source for the table.

*Excel* automatically checks this option since the first row of the dataset is not necessarily in-line with the data beneath. If you remove the checkmark, your headers will be replaced with **Column 1**, **Column 2**, etc.

The selected table style is now applied and the data is in a table format.

This is a contextual tab that is only available when any cell in the table is actively selected.

Notice that the *Table Tools Design Tab* is gone.

Notice that the *Table Tools Design Tab* is back although, it may not be the active tab.

**[Ctrl+S]**.

*Action 1.9– Creating a Table, continued*

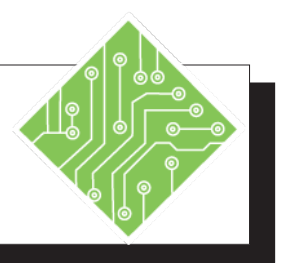

- 1. Make the *SalesData(2)* spreadsheet active.
- 2. Click any cell containing data.
- 3. On the *Insert Tab*, click the **[Table]** button in the **Table Group**.
- 4. Make sure the **Where is the data for your table** field is displaying the range **\$A\$1:\$H\$193**.
- 5. Make sure the **My data has headers** checkbox is checked.
- 6. Click the **[OK]** button.
- 7. Notice the *Table Tools Design Tab* is active.
- 8. Save the file.
- 9. Make the *SalesData(3)* spreadsheet active.
- 10. Select all the cells containing data.
- 11. Click the *Quick Analysis* smart tag.
- 12. Click the *Table* category at the top of the *Quick Analysis* options.
- 13. Click the **[Table]** button.
- 14. Save the file.

#### **Instructions: Results/ Comments:**

This is the second sheet in the workbook.

The *Create Table* dialog is displayed.

This defines the contiguous range of cells that make up the table.

*Excel* will automatically add Autofilter drop-downs to each header in the table.

The table is created.

#### **[Ctrl+S]**.

This is the third sheet in the workbook.

Click into any cell containing data and use the keyboard shortcut **[Ctrl+A]** to select all connected data.

It will be located at the bottom right corner of the selected range. You can also use the shortcut of **[Ctrl+Q]** to bring the smart tag into view without having to scroll to it.

It is the fourth option.

The table is created.

**[Ctrl+S]**.

# **Autofilters**

An **Autofilter** is an *Excel* feature that lets you filter out records from a **Table**. When you select an **Autofilter** option, only records that meet the specified criteria will be shown. When you create a table from raw data or import data into *Excel* as a table, filtering is automatically turned on. Each column header displays a dropdown that allows you to filter the data quickly.

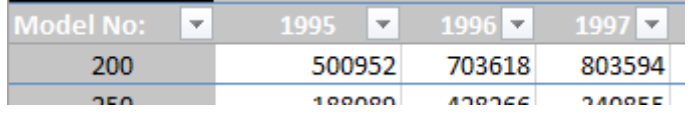

If the Table does not have Filters turned on, go to the *Table Tools Design Tab* and in the **Table Styles Options Group** click the checkbox for *Filters*.

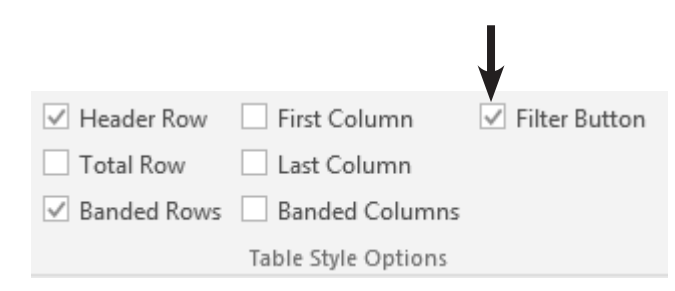

### **Basic Filtering**

To filter a **Table** based on a specific criteria do the following:

- Click the **Autofilter** arrow next to the column heading you want to filter.
	- Filtering options will correspond to the type of data held in the field (column).
	- Data can be *Text*, *Numbers*, or *Dates*.
- You will see the corresponding field values from your **Table** in ascending order. Notice that each unique field entry is present in the list. If you have a lot of records in your **Table**, the **Autofilter** list will scroll to show all of the fields.
- Remove the checkmarks by the list items you want filtered out, and leave checkmarks by list items you want shown.
	- Unchecking *Select All* will allow for speedier filtering since you will not have to uncheck as many boxes.

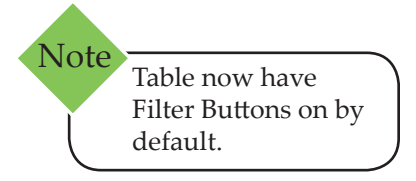

*Action 1.10 - Basic Filtering*

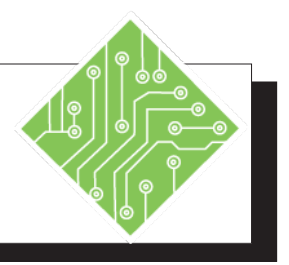

1. Activate the *SalesData* sheet.

- 2. If the Autofilter drop-downs are not visible, check the *Filters* checkbox on the *Table Tools Design Tab*.
- 3. Click the Autofilter drop-down for the **Sales Rep** column.
- 4. From the drop-down menu uncheck the *Select All* checkbox and check the *Clotts* checkbox and click the **[OK]** button.

- 5. Click the Autofilter drop-down on the **Product ID** header.
- 6. Uncheck the *Select All* checkbox and check the *3227*. checkbox and click **[OK]**.
- 7. On the *Data Tab,* in the **Sort & Filter Group,** click the **[Clear]** button.
- 8. Save the file.
- 9. Select the *SalesData(4)* sheet.
- 10. Select any cell with data.
- 11. On the *Data Tab*, in the **Sort & Filter Group,** click the **[Filter]** button.

#### **Instructions: Results/ Comments:**

The first sheet with the data formatted as a table.

The Autofilters should be active.

The Autofilter options are displayed.

Since you are picking only one specific item, unchecking all the unwanted items would be very time consuming. By unchecking the *Select All* option you will only need to find the individual item to filter for. Only records where Clotts was the sales rep are displayed in the table. All the other data is hidden, not deleted.

Now only sales of product 3227 made by Clotts are displayed.

All filter are cleared and all the data is redisplayed in the table.

#### **[Ctrl+S]**.

The last sheet that doesn't have the data in a table.

It is not necessary to select the entire data set before applying filtering.

The Autofilter drop-downs are placed in the header row.

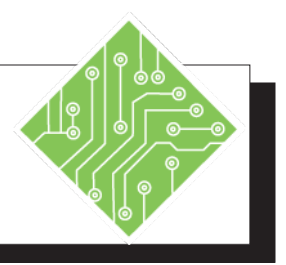

- 12. Click the Autofilter drop-down on the **Sales Rep** header.
- 13. Uncheck the *Select All* checkbox and check the *Adams* checkbox.
- 14. On the *Data Tab* in the **Sort & Filter Group,** click the **[Clear]** button.
- 15. Save the file.

#### **Instructions: Results/ Comments:**

The Autofilter options are displayed.

Only sales by Adams are displayed, just as before. You can also applying filter to multiple columns as when in the Table.

All the data is re-displayed. You can also click the Autofilter button on the State column and choose *Clear Filter From "Sales Rep'*.

**[Ctrl+S]**.

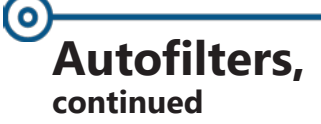

If you display the **Autofilter** menu for a column you will see either **Text Filters, Date Filters** or **Number Filters** depending on the type of data held in the column. If you click on any of these **Filter** options, you will see a submenu of further filtering selections.

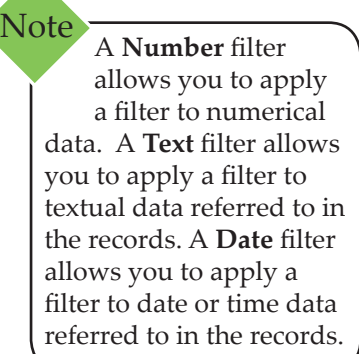

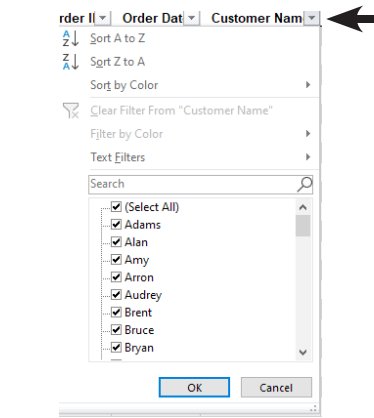

Clicking one of these options will display the *Custom Autofilter* dialog box. Using the *Custom Autofilter* options, you can set up a customized **Filter** for your **Table**.

# **Creating a Custom Autofilter**

- Select the **Autofilter** drop-down button for the field that you want to filter.
- Choose either *Text Filters, Date Filters* or *Number Filters*.
- Click *Custom Filter* from the submenu*.* This will open the *Custom Autofilter* dialog.

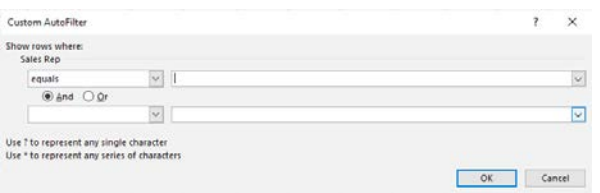

 Use the drop-down arrows and option buttons to establish filtering criteria for your records. The options in the drop-down include;

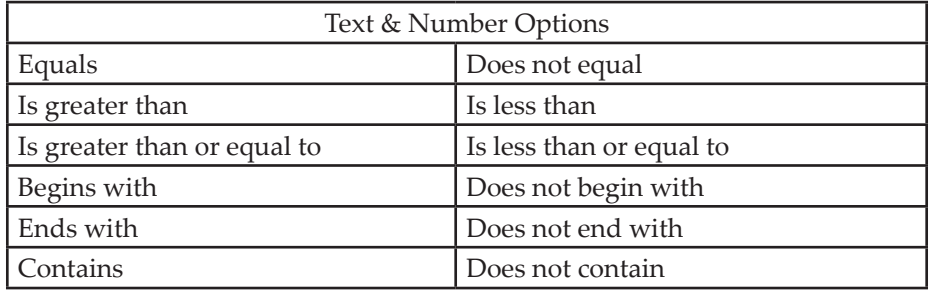

Lesson 1: Tables & Data Management

# **Autofilters, continued**

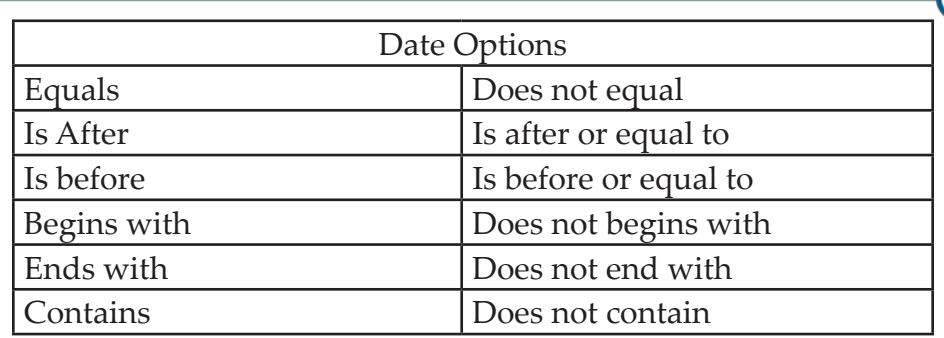

- The next drop-down list will contain values from your **Table** belonging to the current field.
- Select the *And* option button or the *Or* option button to incorporate additional criteria into your **Filter**.

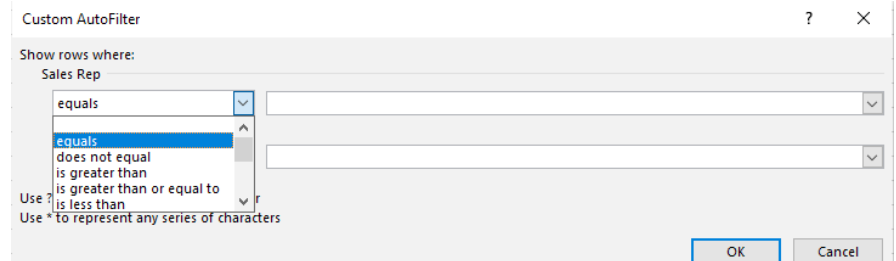

- When you use the *And/Or* option buttons to build **Custom Filters**, remember:
	- When using the *And* option, both conditions (A and B) must be satisfied for the record to be shown.
	- When using the *Or* option, records that satisfy either condition will be shown.
- Use the option buttons to combine filtering conditions, or just filter based on options from the first two drop lists.
- Clicking the **[OK]** button will remove from view any data that does not fit within the parameters of your Custom Filtering.

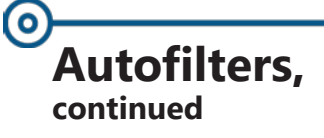

When the data is filtered, the column header will show a funnel icon next to the drop-down list button. You are able to filter by one or as many columns as needed to find specific data within the dataset.

# **Using the Search Feature**

There are times when you know what to filter for, in these cases it is easiest to simply click into the search field and type in what is needed.

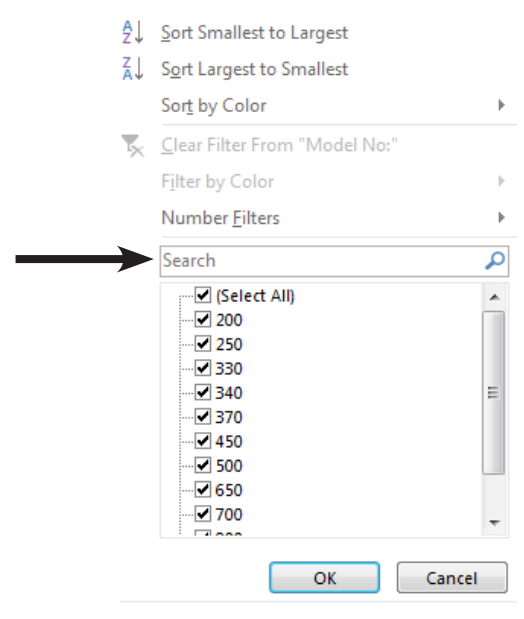

# **Using Wildcards**

There are times when you want to search for a set of variables. Using wildcards in the search allows for boarder searches. There are two character used as wildcards;

- $*$  represents any number of any characters.
- ♦ ? represents any single character.

If you where to enter a search of PRO\*: the results would be any words that simply begin with PRO, no matter how long the word is.

If you entered PRO????: the results would be any word that begins with PRO and contains four more letters.

### **Autofilters, continued**

#### **Clearing Filters**

Once you have found specific data and now need to see all the data in the dataset, you will need to clear any or all applied filters.

> Click the filtered column Autofilter drop-down and click the *Clear Filter* option on the menu.

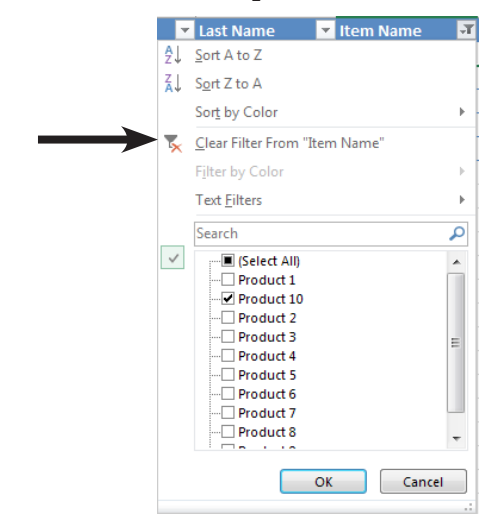

 If multiple columns are filtered you would do it for each column.

- OR -

 Use the **Filter** controls in the **Sort & Filter Group** on the *Data Tab*.

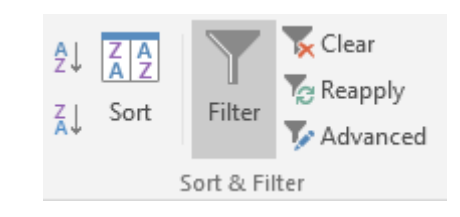

 Click either the **Clear** or the **Filter** button to clear all the filers at once.

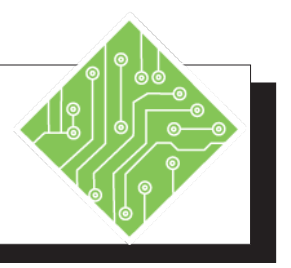

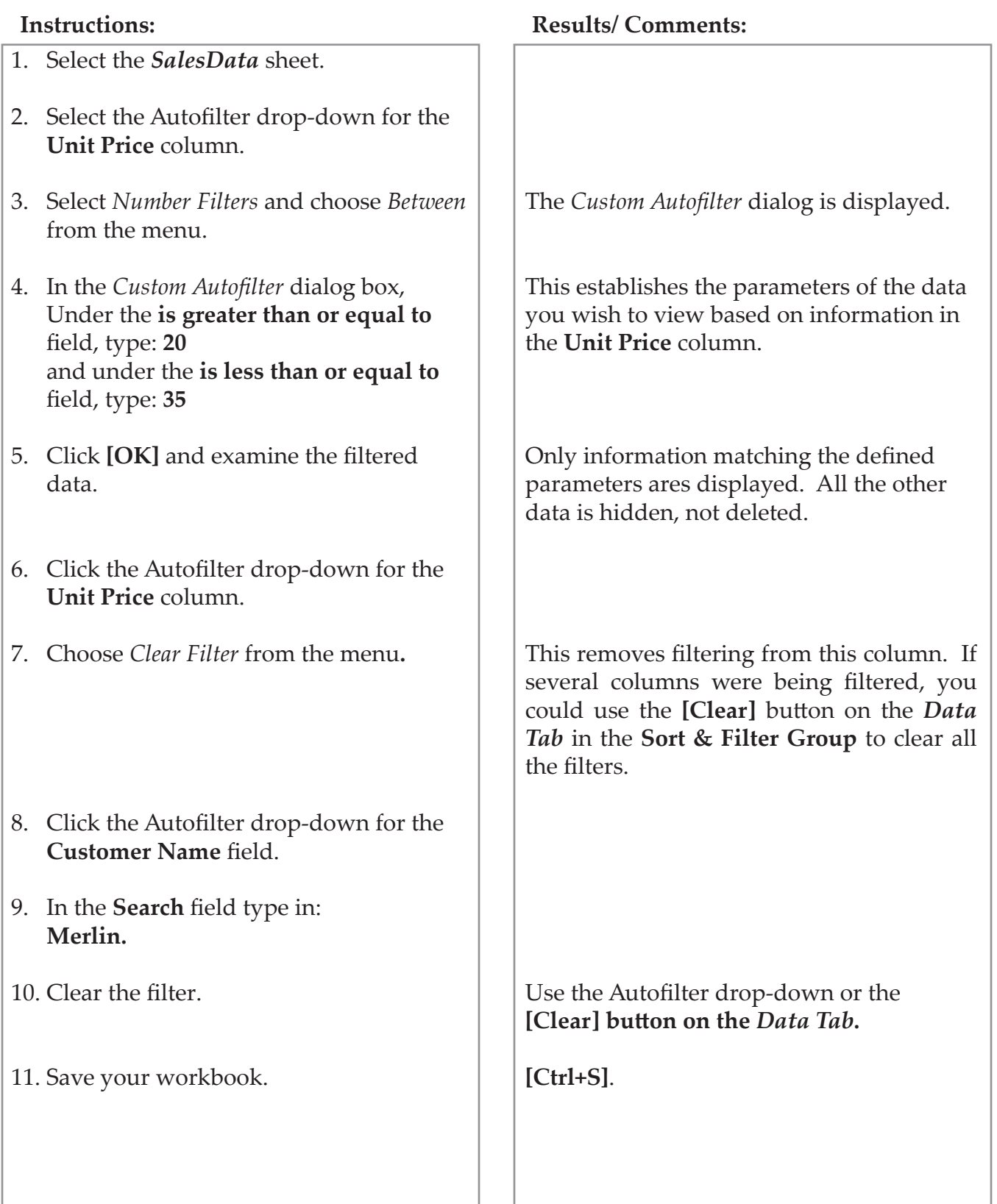

# **Advanced Filter**

If you can't get the results you want from a **Custom Filter**, you can construct an **Advanced Filters** to create a query that can extract specified information from the dataset. This is a two step process; the first step is to create a set of cells to define which columns in the dataset are being search and then the define parameters of the search within the specified columns. The second step in the process uses the Advanced Filters to extract the desired information.

### **Using an Advanced Filter**

#### **Establish a Criteria Range**

 Type or copy the column headings that correspond to the **Fields** in the dataset on which you want to **Filter**. Paste or type them into a cell outside the **Table** range. *This heading must be exactly the same as the corresponding heading in the Data Table that you want to base the Filter on; so it may be easiest to copy and paste*.

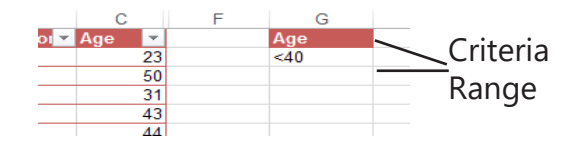

 Type the constraints below the Column Heading in the *Criteria Range*.

In this example, you want to show only the **Records** where the Age **Field** is less than 40.

#### **Applying the Advanced Filter**

 Click on any cell in the **Data Table,** and then click the **[Advanced]** button on the *Data Tab*.

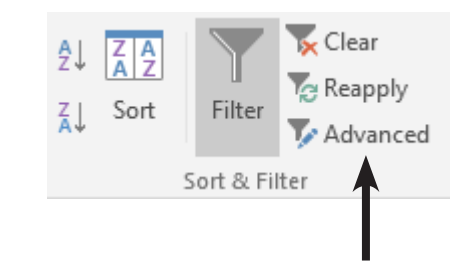

Note To use an **Advanced Filter**, your data does not necessarily need to be in an *Excel* **Table**, but it should adhere to the basic dataset principles, excluding blank rows and columns.

 $\bullet$ **Advanced Filter, continued**

 The Data Table will be outlined with a marquee, and the *Advanced Filter* dialog opens.

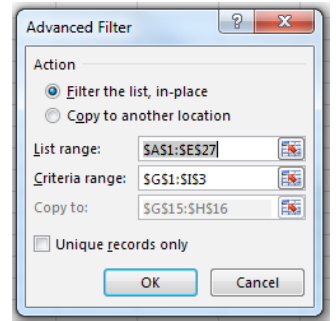

- Make sure the **Table** range is the range you want to **Filter**. It should already be defined by default.
- Click into the *Criteria range:* field and select the cells that contain your filtering criteria (cells **F1:F2** in this example).
- If *Filter the list, in-place* option button is selected, the **Filtered Records** will appear in the same location as the original **Table**. The rows that do not fit the criteria will simply be hidden.
- Click **[OK]** to filter the dataset using the constraints specified in the *Criteria Range.*

# **Clearing the Filter**

After examining or working with the filtered data, you will need to clear the advanced filter.

> To display the full **Table** again, select the *Data Tab* and in the **Sort and Filter Group**, click the **[Clear]** button.

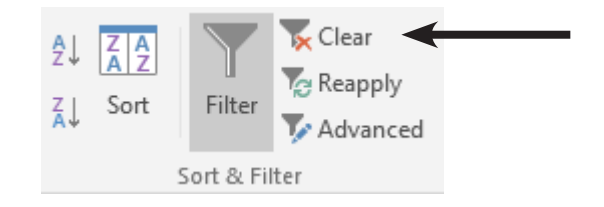

**Advanced Filter, continued** You may want to extract your **Filtered Records** to a new place in the worksheet or even to a different worksheet altogether. Copying your **Filtered Records** to a new location leaves the view of your original dataset unchanged.

### **Copying Filtered Records to a New Location**

- Set up a *Criteria Range* as before, with column headings and the constraints you need. Make sure the **Field**  names match those in the dataset exactly.
- Prepare a range for the **Filtered Records** to be copied to.
	- Add the column headings for the result set in the range you will be copying to. You do not have to use all of the **Fields** in the entire **Record**, just the **Fields** of your choice.

*If you do not put column headings in the copy to range, all of the Fields specified in the Table range will be copied.* 

- Click a cell in the dataset. Select the *Data Tab* and in the **Sort and Filter Group**, click the **[Advanced]** button. The *Advanced Filter* dialog will be displayed.
- Set your options as before, but this time, choose *Copy to Another Location* from the option buttons in the **Action** section of the dialog.
- In the *Copy to:* text box, *s*elect the range that you have prepared for the copied **Records** with your mouse or type it in directly. *If you don't know how large a range to include, just select the column headings in the destination area.*
- Click **[OK]** to copy the **Filtered Records** to the destination range. The example at below shows only the **Fields** for weight and age filtered based on a criteria of people with a height less than 70.

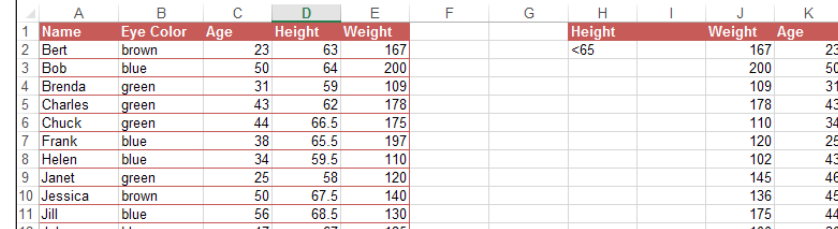

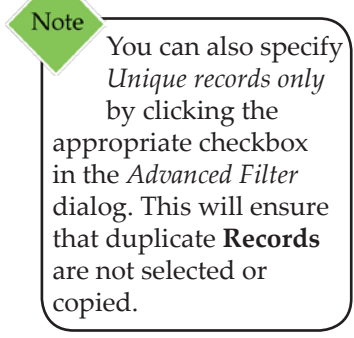

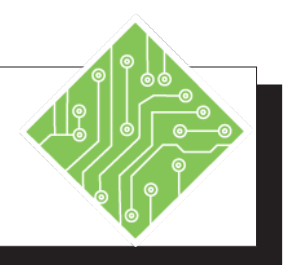

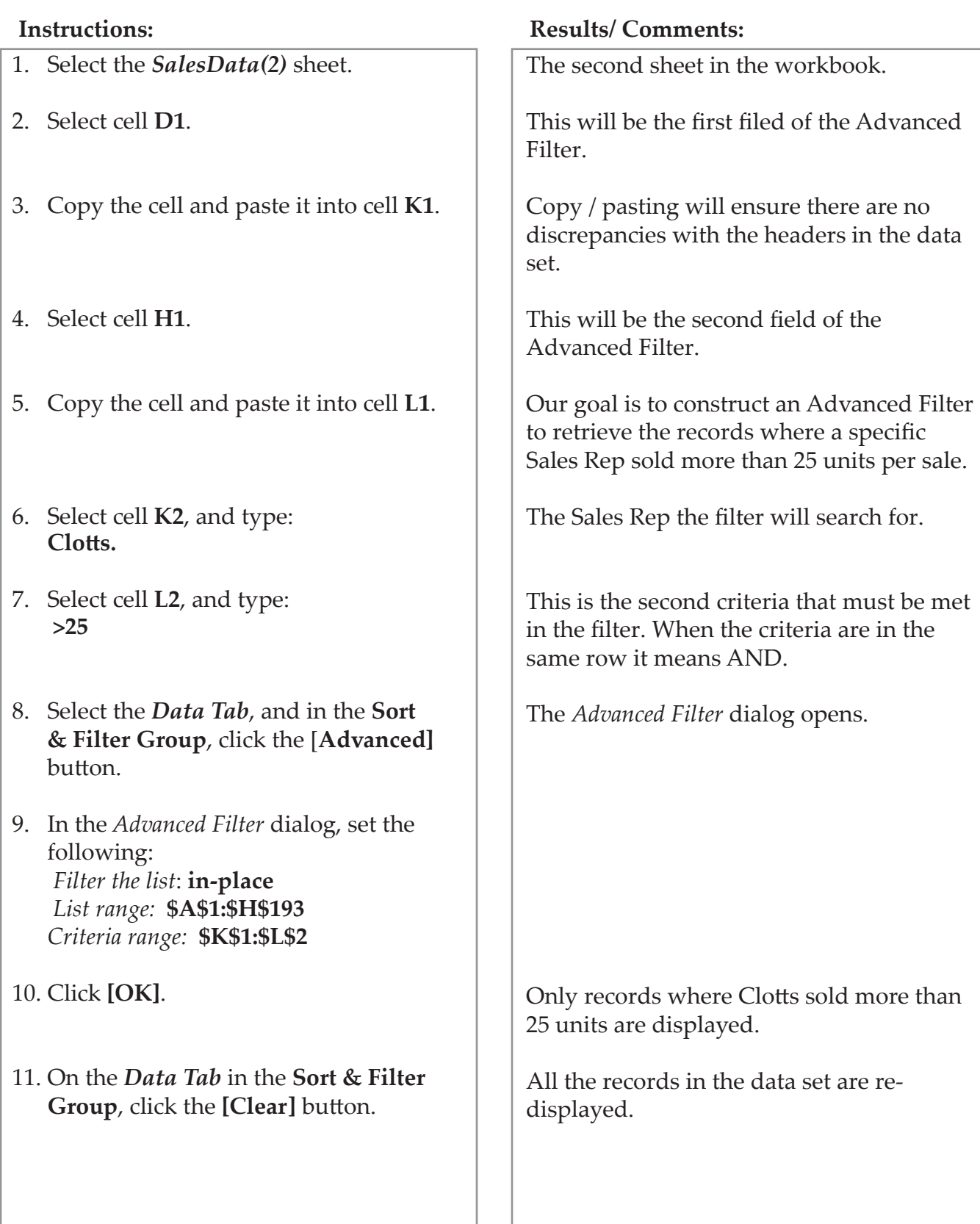

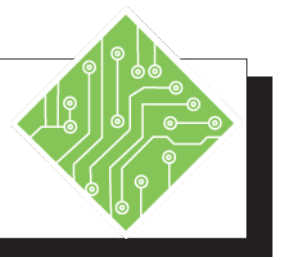

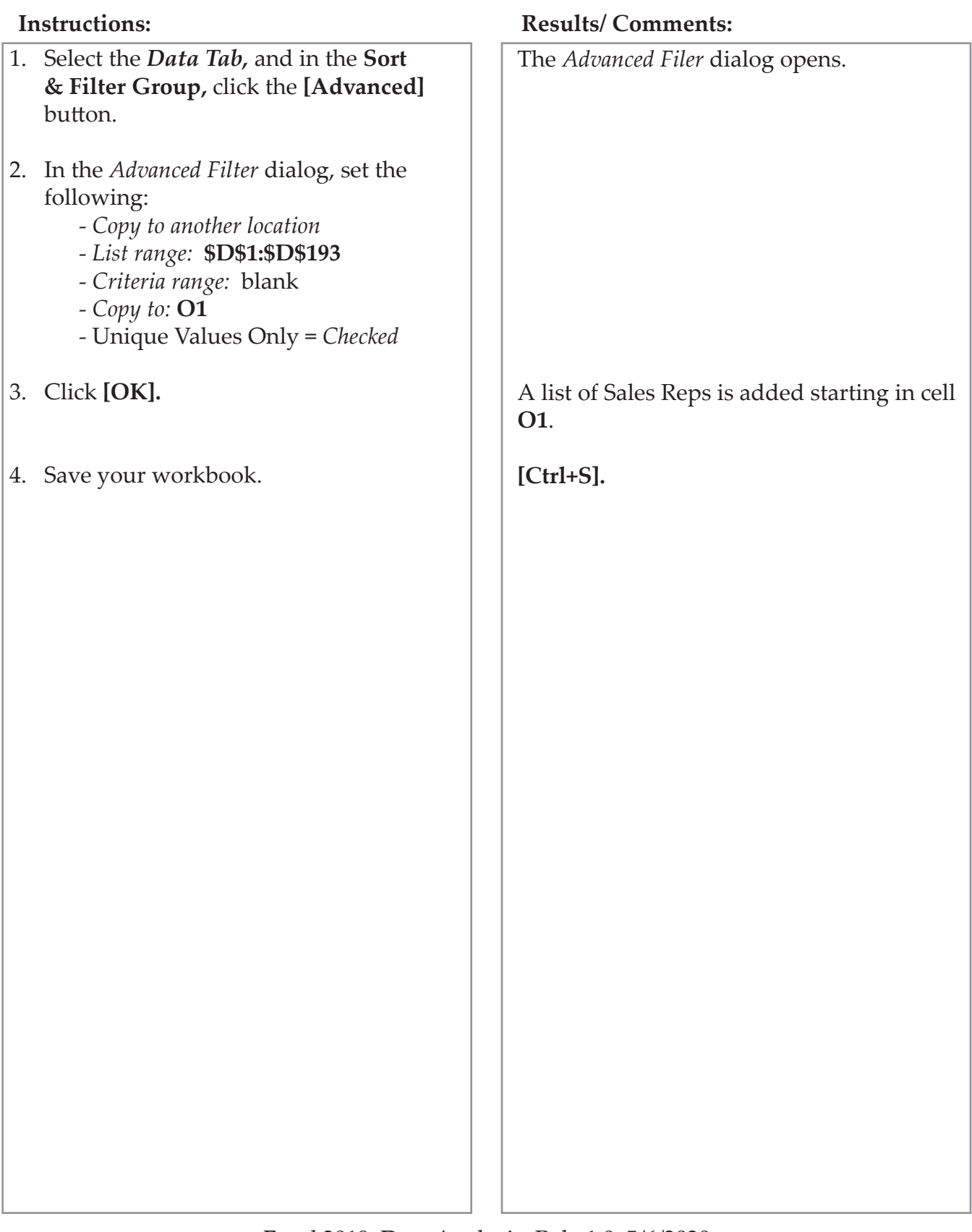

**Data Forms** You can use a **Data Form** to add, find, change, and delete rows in a range or table. To add the **Form**, you need to use the **Form Tool**. The **Form Tool** is not included on the **Ribbon** or in the **QAT** by default.

# **Adding the Form Tool to the QAT**

- Click on the **[More]** button on the **QAT**.
- Select *More Commands* from the drop-down menu. This will open the *Excel Options* dialog.
- Click on the drop-down arrow of the *Choose Commands from* text box.

 $\equiv$ 

Select *All Commands*.

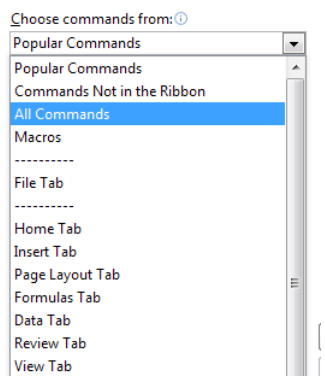

 Find the **[Form]** button in the command list and double-click on it or click on **[Add]** to add it to the **QAT**.

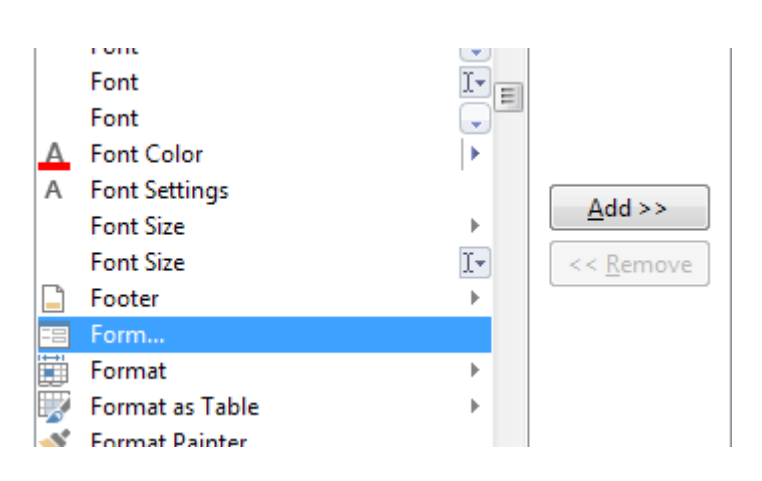

 $\bullet$ 

#### **Using a Form to Enter Records**

**continued**

**Data Forms,**

- Select a cell in the table or data set.
- Click on the **[Form]** button in the **QAT**. A dialog appears with the **Field** names and fields to enter information related to the **Record**.
- Click on the **[New]** button to add a new **Record**.
- Use the **[Find Prev]** and **[Find Next]** buttons to navigate between **Records**.
- Use the **[Criteria]** button to find specific **Records**.
- Wildcards and search criteria can be used to locate specific **Records**. For example, typing **F\*** in the *Comapny Name:* field will find all **Records** where the Company Name begins with an "F". Or typing **>2000** in the *Invoice Total:* field will find all invoices with amounts greater than \$2,000.
- Click the **[Find Next]** button after typing in the **Criteria**, to locate the required **Record**

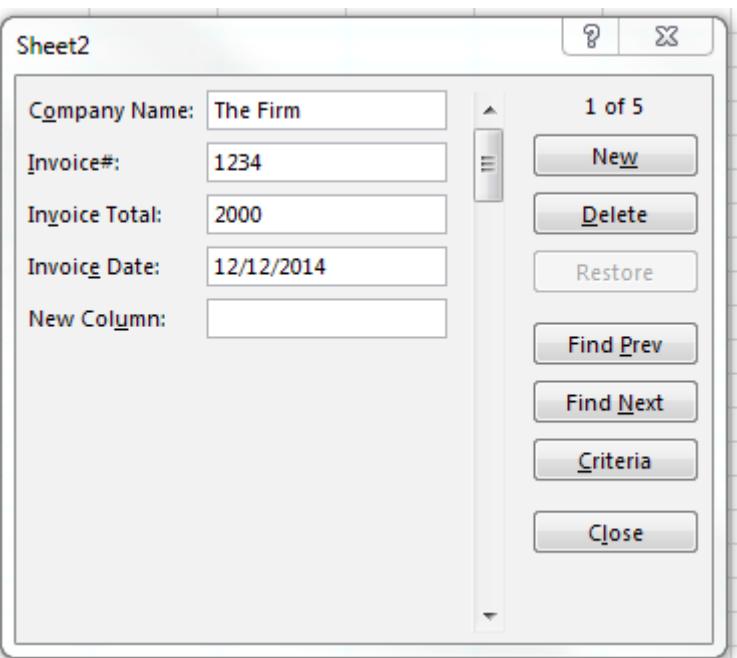

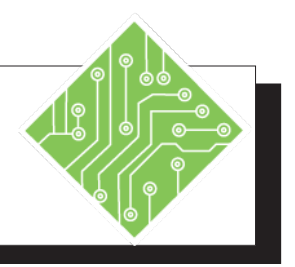

### **Instructions: Results/ Comments:**

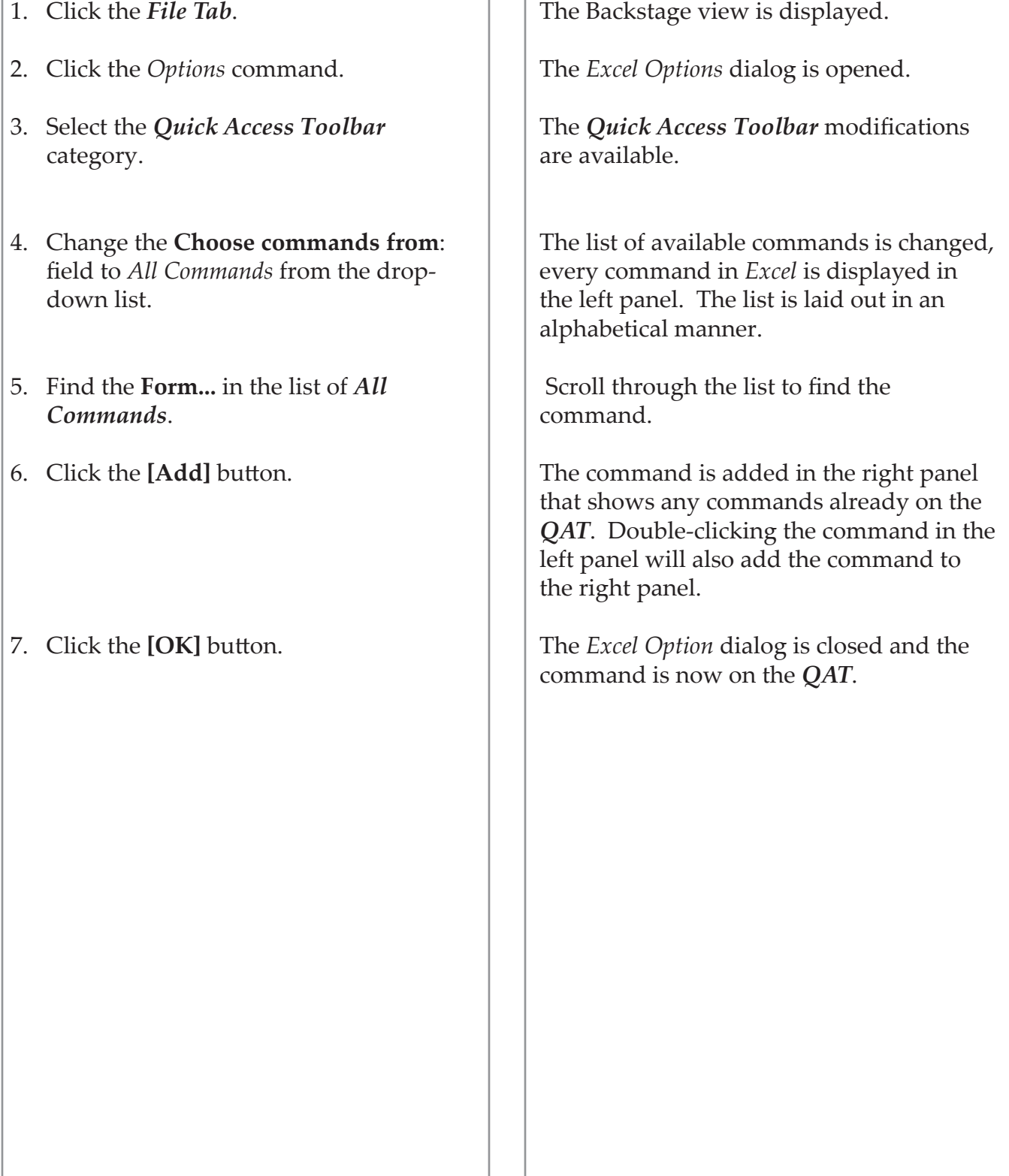

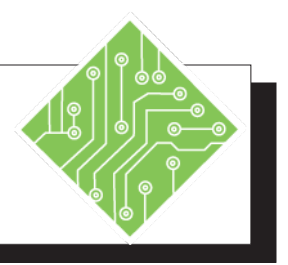

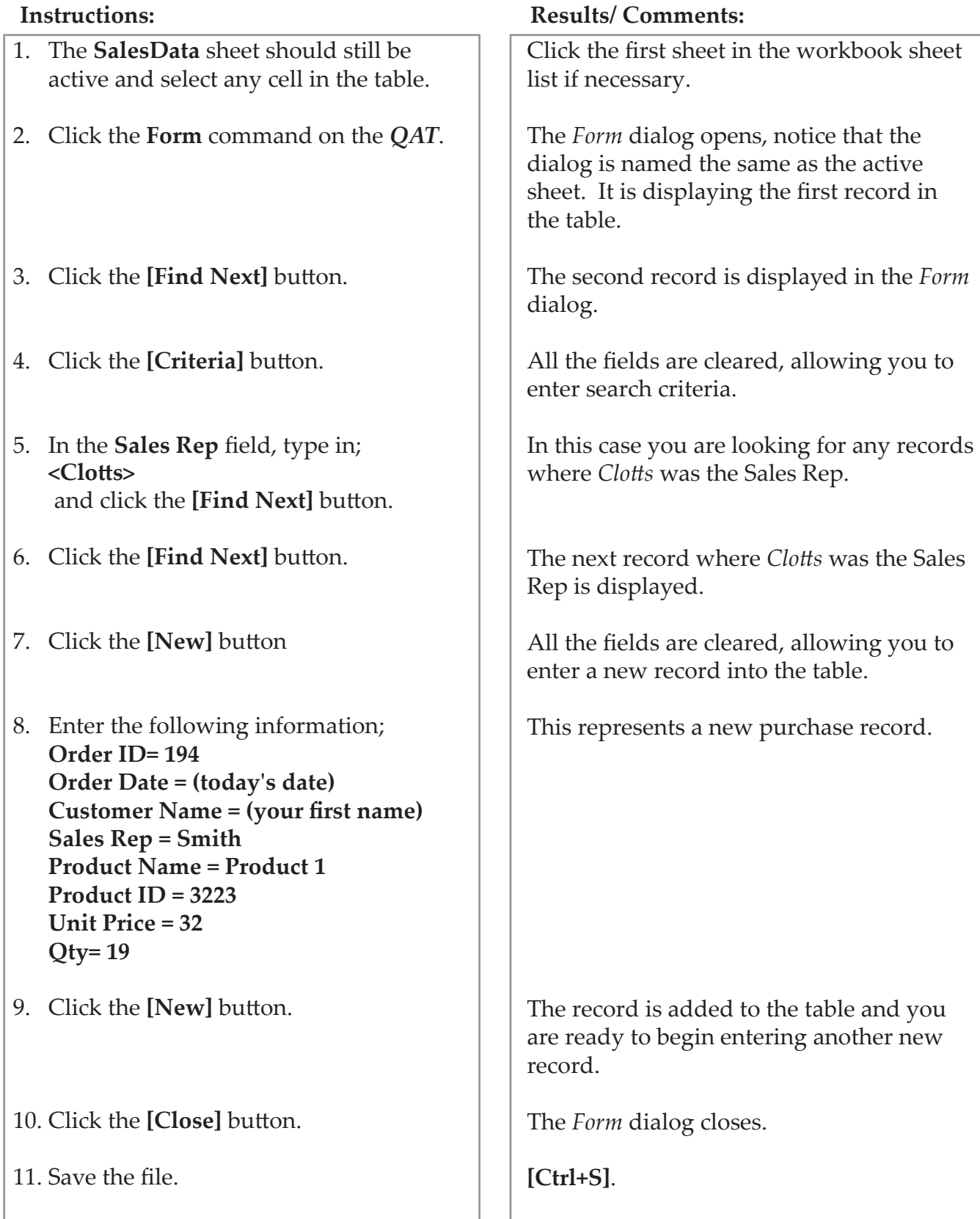

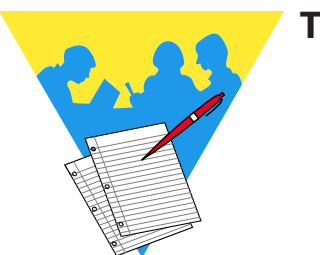

**Tips and Notes**

Excel 2019: Data Analysis Rel. 1.0, 5/6/2020

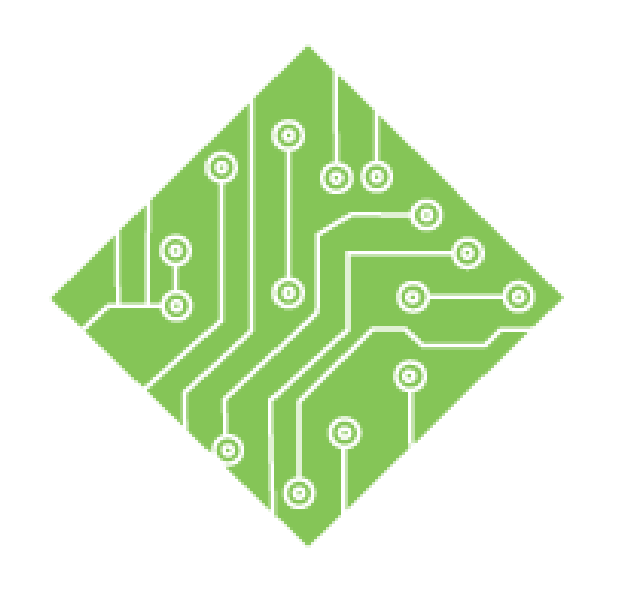

# **Lesson 2: Power Query**

#### **Lesson Overview**

You will cover the following concepts in this chapter:

- $\textcircled{1}$  Introduction to Power Query
- Get & Transform Data
- Navigator
- Power Query Editor
- Data from Another Workbook
- Data from a Text File
- Data from an Access Database
- ♦ Transforming Data
- Spliting Data
- Adding a Column
- Data Types
- Applied Steps
- Loading a Query
- Editing a Query
- Saving and Running A Query

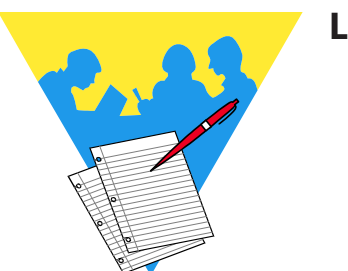

**Lesson Notes**

# **Introduction to Power Query**

Data coming into *Excel* for analysis is a common occurrence. As illustrated in the last lesson, cleaning up the data within *Excel* is not too difficult a task. *Power Query*, a data connection technology is now the standard tool used to import or gather data into *Excel*. Users of *Excel 2010* and *2013* versions could download and install the *Power Query* add-in while the 2016 version it had been rolled in to the program alongside the legacy data connection and management tools.

The *Power Query* tool offers a streamlined manner to connect to, import, and manage data. You can connect to one or several data sources in order to build complex models to conduct meaningful analysis, combining data sources, merging tables, adding or removing columns. Once a query has been created, it is possible to save and reuse the query. This can save a considerable amount of time when re-running reports in the future.

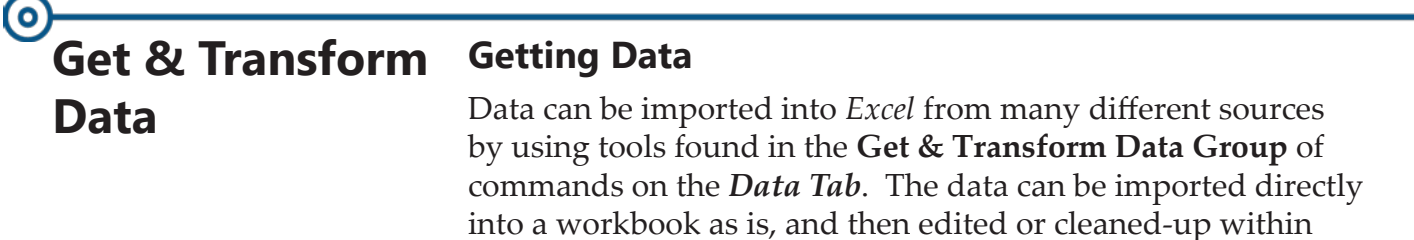

*Excel*.

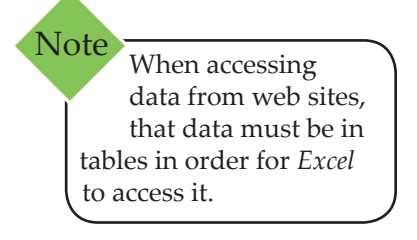

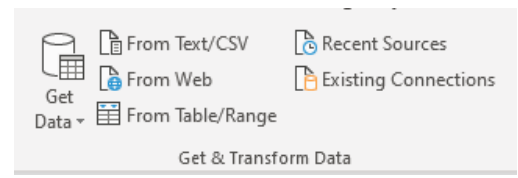

Common types of external data sources have buttons in full view within the **Get & Transform Group**. There are many others available by using the **[Get Data]** drop-down button. This menu of options offers a list of data types with fly-out menus.

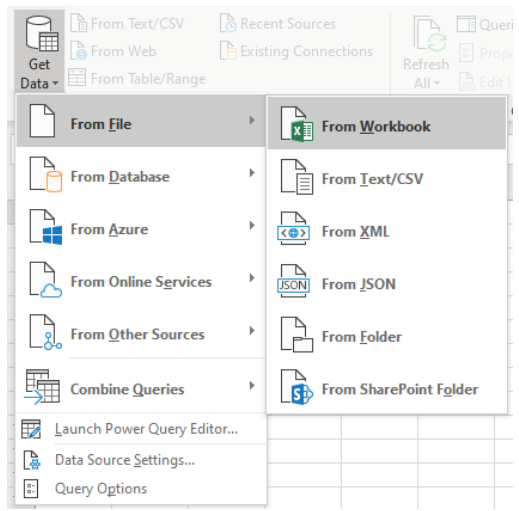

Once a choice of data type is made the next step in the process is to locate the data source in the *Import Data* dialog.

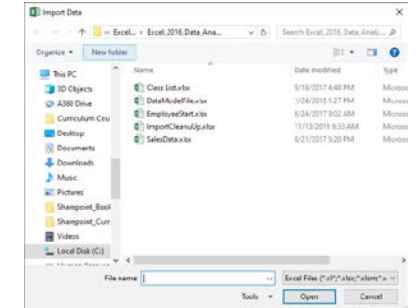

After the data source is located and opened, the *Navigator* dialog opens, which is the next step in the process.

**Navigator** The *Navigator* dialog shows users a list of available tables or data sets on the left and a preview of the data on the right. Choosing a source table, data set, or spreadsheet will change the preview to that of the selected source. If more than a single table from the source is required, checking the *Select multiple items* checkbox allows all selected tables to be imported.

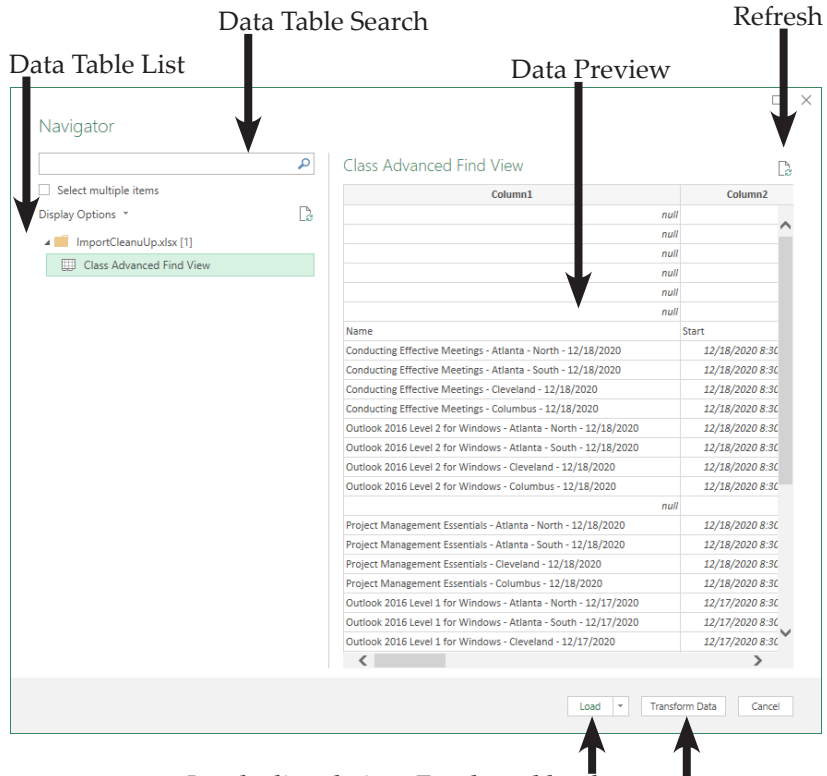

Loads directly into Excel workbook

Opens data set in Power Query

Clicking the **[Load]** button will place the selected data sets into the workbook, beginning in the actively selected cell. Choosing *Load To...* from the drop-down of the **[Load]** button opens an *Import Data* dialog. This dialog allows you to determine how and where the data will be placed into the workbook.

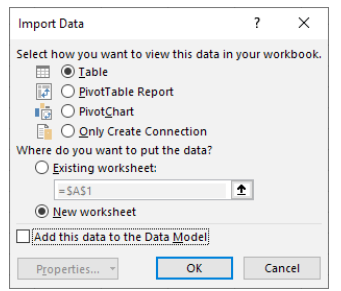

Clicking the **[Transform Data]** button will open the data set in *Power Query*.

# $\bm{\Theta}$ **Power Query Editor**

The *Power Query* window is very similar to the *Excel* interface in that, both have a *Quick Access Toolbar* and tabbed ribbon navigation components.

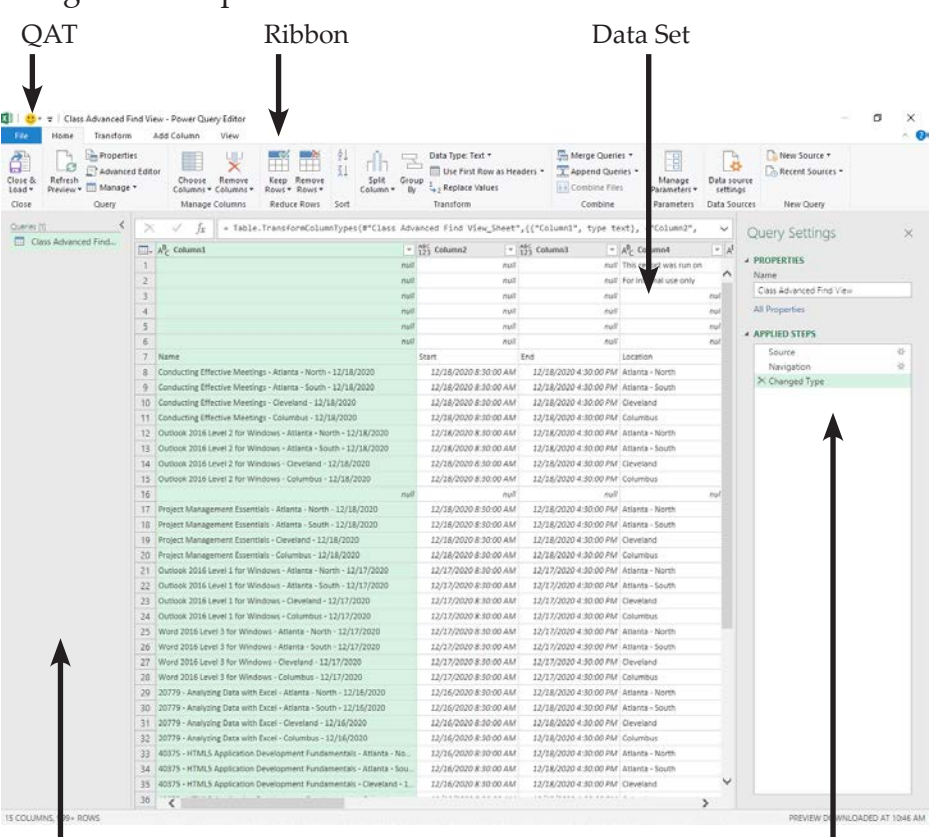

Query List Pane

Query Properties & Steps Pane

- *QAT: (*Quick Access Toolbar) users can add common commands to this toolbar for easy access.
- Ribbon: just as in *Excel*, the ribbon is a tabbed set of related tools.
- *Query List* pane: all imported data sources are displayed here, clicking a query will display the selected data set in the Main view
- *Data Set View*: this is the main view where data is previewed and modified.
- *Query Steps* pane: as modifications are made to the data set, those steps are listed in this pane. This can be seen as a history of all actions to prepare the data for importation. Any step in the list can be removed without removing steps made before or after the selected step.

# **Power Query Editor, continued**

Once all the data modifications are completed; unnecessary row and columns removed, data has been split into more manageable components, and columns of data being combined the data is loaded into an *Excel* workbook by using the **[Close & Load]** button on the *Home Tab*. This button offers the same options and functionality as in the *Navigator* dialog.

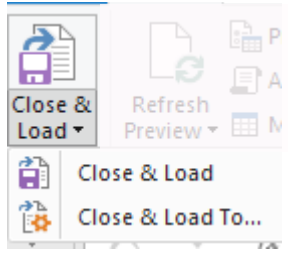

Choosing the *Close & Load To..* option from the button's dropdown will display the *Import Data* dialog .

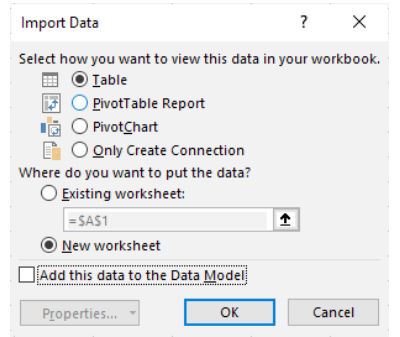

# $\bm{\Theta}$ **Data from Another Workbook**

Using the Get & Transform tool allows you to connect to data stored in other workbooks. The data can be a simple data set or formatted as a table, either can be brought into and managed in new or existing workbooks.

- On the *Data Tab*, in the **Get & Transform Group** click the **[Get Data]** button.
- Choose *From File* in the drop-down and then *From Workbook*.
- The *Import Data* dialog opens.

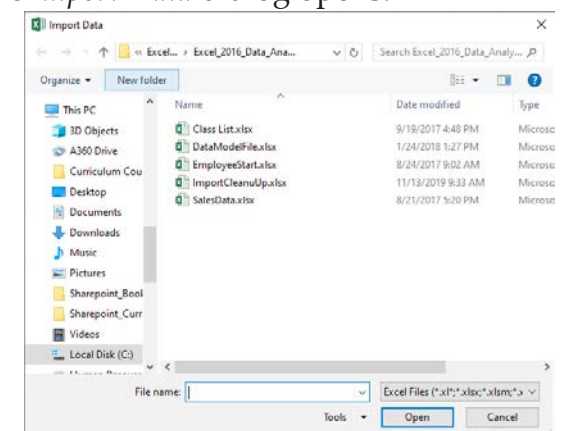

- Navigate to the other workbooks location and click the **[Import]** button.
- The *Navigator* dialog opens.
	- Choose the spreadsheet or table from the list on the left of the dialog.

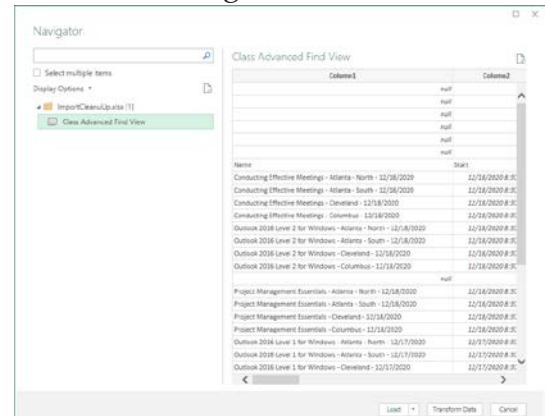

 If more than one data source is required, check the *Select multiple items* checkbox; and select all sources.
$\bullet$ 

# **Data from Another Workbook, continued**

 Loading the data directly into *Excel* is done by clicking the **[Load]** button. This will place the data in cell **A1** of a new worksheet as a table.

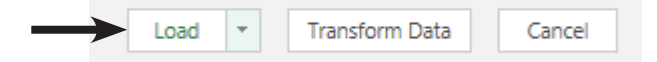

 If you need the data to come in on an existing worksheet or as a PivotTable; click the drop-down arrow of the **[Load]** button and choose *Load To* ...

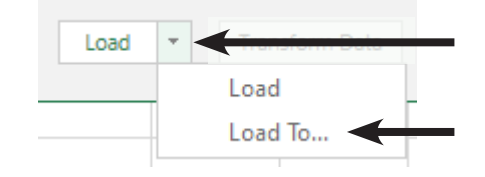

 The *Import Data* dialog opens and you are able to set where and how the data will be placed into the workbook.

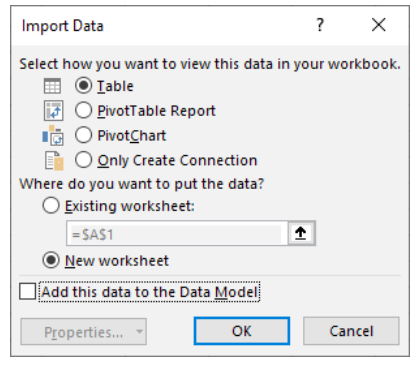

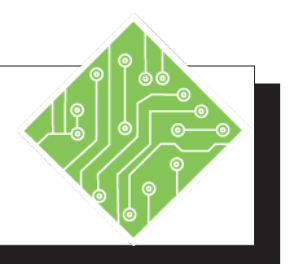

- 1. Create a blank new workbook.
- 2. Activate the *Data Tab*.
- 3. Locate the **Get & Transform Group**.
- 4. Click the **[Get Data]** button dropdown and choose *From File*, then *From Workbook*.
- 5. In the *Import Data* dialog, navigate to the data files folder and choose the **Invoices. xlsx** file.
- 6. Locate the list of available worksheets and tables in the source.
- 7. Check and uncheck the *Select multiple items* checkbox .
- 8. Select the *Invoices* from the list of available sources displayed on the left of the window.
- 9. Click the **[Load]** button.
- 10. Rename **Sheet2** as **Invoices**.
- 11. Save the file in the data files folder as **DataImports.xlsx**.

#### **Instructions: Results/ Comments:**

**[Ctrl + N]**.

This is the first group on the *Data Tab.*

The **[Get Data]** button offers many options for connecting to external data sources. When the choice is made the Import data dialog opens.

The *Navigator* dialog opens.

These are all named tables and worksheets in the file. Another example of will it is good practice to name the worksheets and tables in your files.

When the Checkbox is checked, checkboxes are added in front of each options Checking these will include them in the importation of data. When unchecked you are able to select only one.

The data in that table is displayed in the preview on the right of the window.

A new worksheet is added to the workbook with the imported data in a formatted table.

Double-click the sheet tab to rename it.

**[F12**].

 $\bullet$ 

# **Data from a Text File**

Many of us will receive data in the form of CSV or tab delimited text files. The process for getting and importing those types of data will be done in the same manner as importing data from other Excel files. Using the tools in the **Get & Transform Data Group**, you will search for and connect to the source data by clicking the **[From Text/CSV]** button. When importing a text file, the *Navigator* dialog just shows the preview along with a set of fields above the preview.

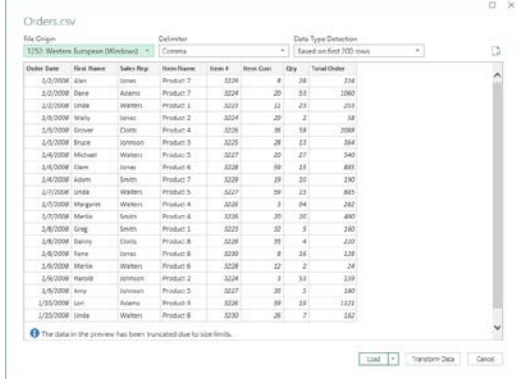

Should the preview show the data breaking in an unexpected manner; use the **Delimiter** field to set the correct delimiter. From the **Delimiter** field drop-down you are able to choose from a list of commonly used delimiters or set your select your own.

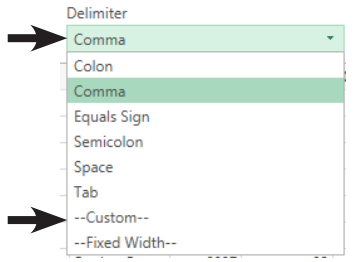

Choosing *Custom* will add a new field below the **Delimiter** field where you are able to type in the delimiter of your choosing.

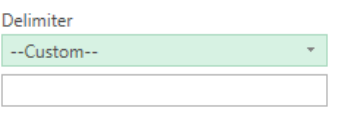

Choosing *Fixed Width* from the **Delimiter** field will add a new number field below the *delimiter* field. Allowing you to set the number of characters to divide the content by in order to generate columns .

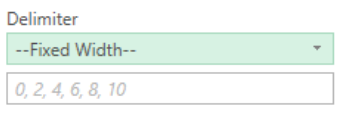

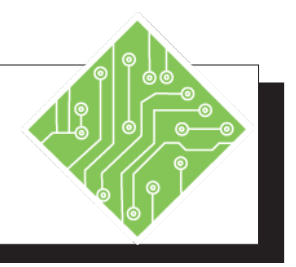

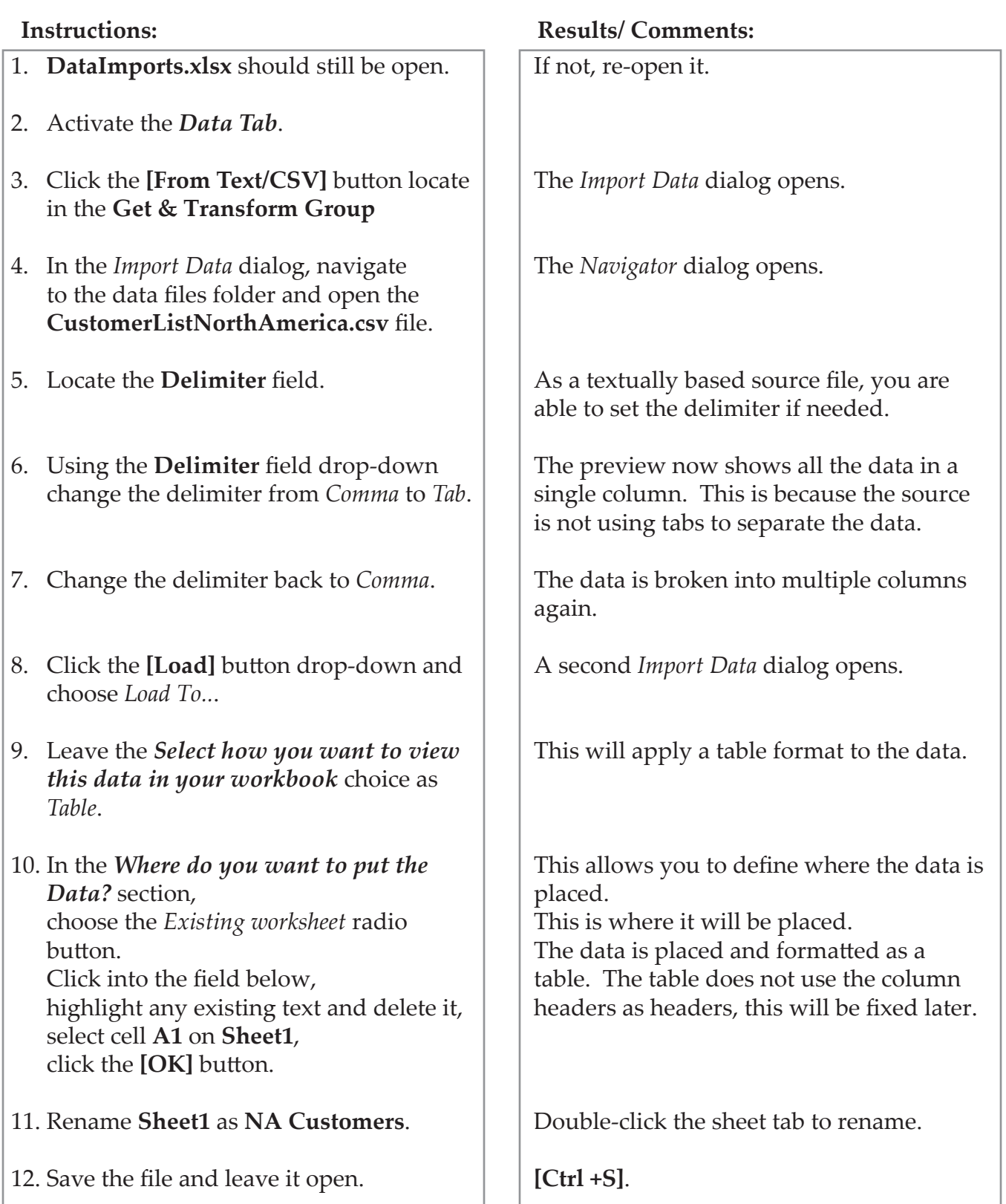

# **Data from an Access Database**

Gathering data from an *Access Database* follows similar lines as within importing *Excel* or text content. Sometimes we want to bring in a table from a database but not know what other tables are related; the *Navigator* dialog allows you to *Select multiple items*. When the *Select multiple items* checkbox is checked and a table is selected, the **[Select Related Tables]** button becomes active. Clicking this button will select all related tables in the database at once; alleviating the need to know and understand the entire database structure.

To connect to the access database use the **[Get Data]** button dropdown and choose *From Microsoft Access Database* from the list of database types.

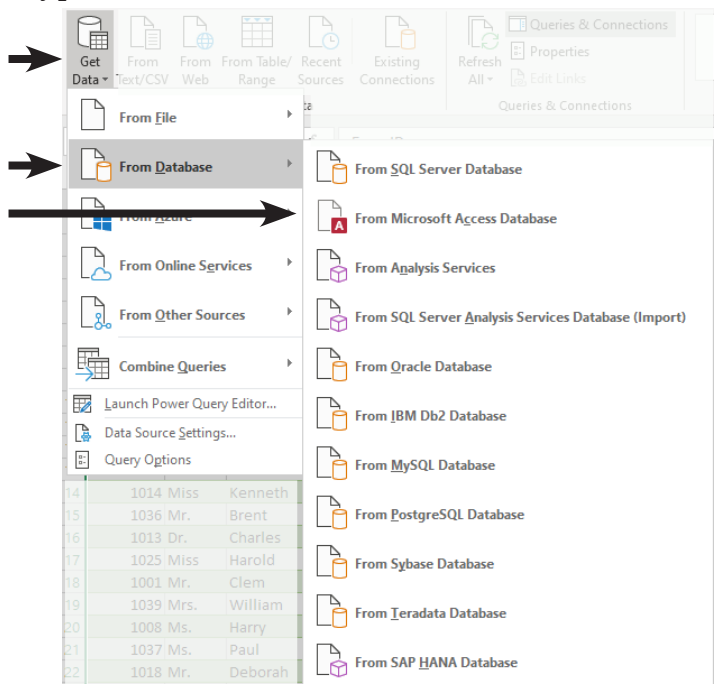

 Should your database type not be listed, contact the manufacturer of your database to see if they have and can send you the required drivers to connect to *Excel*.

In the *Import Data* dialog, navigate to and select the desire database then click the **[Open]** button.

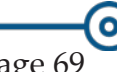

# $\odot$ **Data from an Access Database, continued**

The *Navigator* dialog opens, in the left of the dialog is the list of tables in the database. You will notice that the **[Select Related Tables]** button is greyed out and inactive. In order to make it active; you must first check the *Select multiple items* checkbox, then select a table from the list. Then the **[Select Related Tables]**  button is active. Clicking the button will allow the *Navigator* to follow all the primary to foreign key threads to include all necessary data in the import..

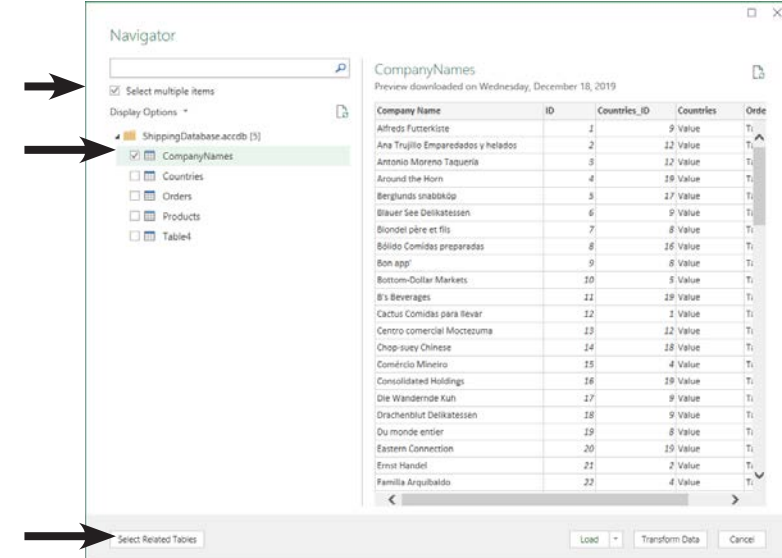

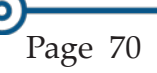

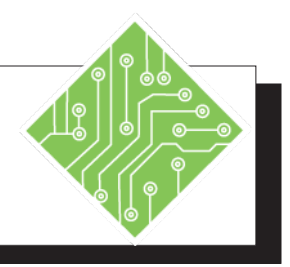

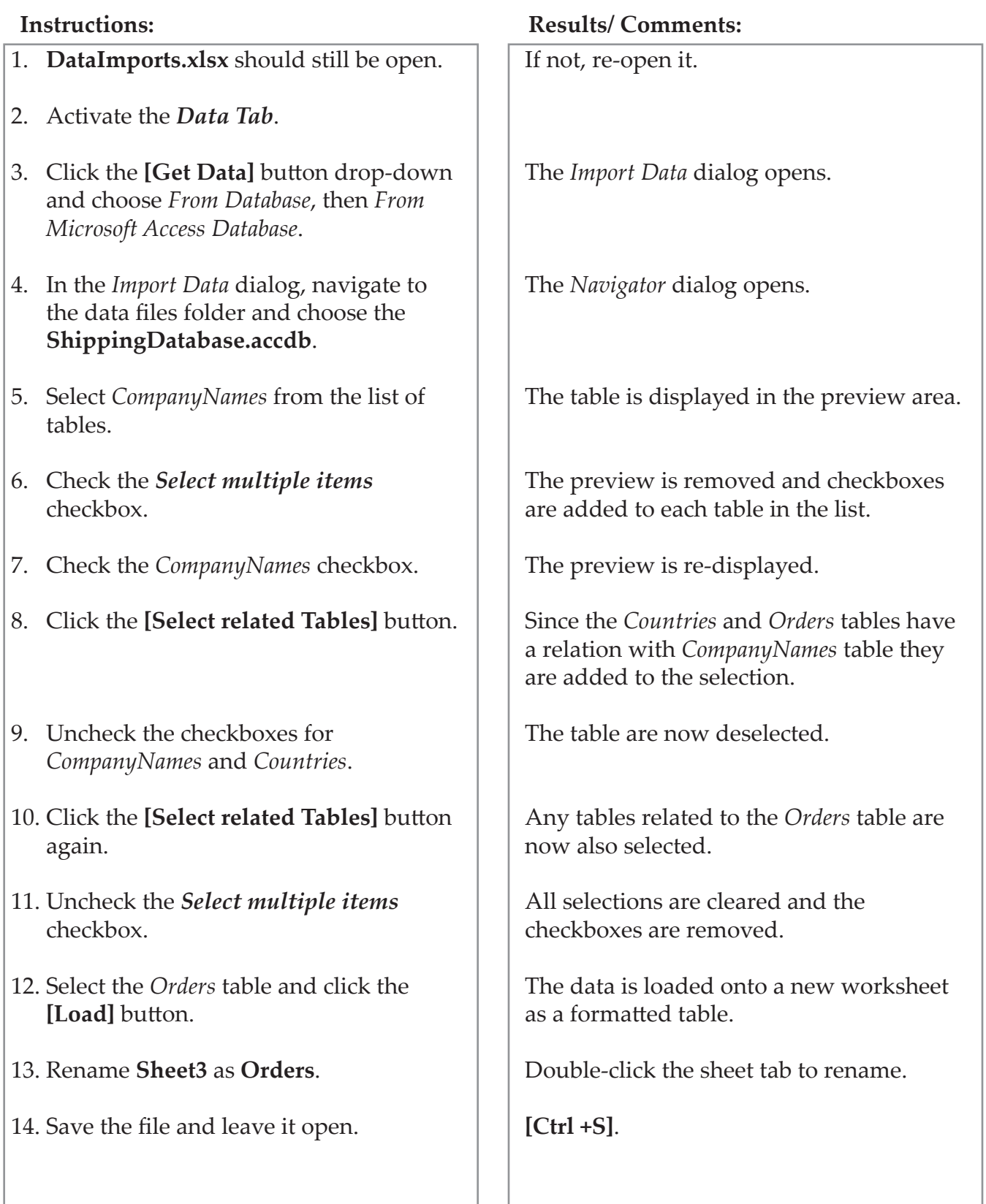

# (၀) **Transforming Data**

Raw data is not often configured in the best and most useful manner; requiring users to spend time removing unnecessary data and splitting data into smaller more manageable pieces. This quickly becomes very time consuming when updated data is required every week or two. With the Transform tools available in Power Query you can take care of most of those changes before bringing the data into *Excel*. Once the connection has been established along with a process to transform the raw data into useful data developed, the query can be saved and rerun as new data is comes in.

# **Opening Power Query**

This begins with importing data into *Excel*, but instead of simply loading the data set, choosing the **[Transform]** button in the *Navigator* dialog.

- On the *Data Tab*, use the appropriate **Get Data** option.
- In the *Import Data* dialog, navigate to and open the source data.
- In the *Navigator* dialog, choose the required data sources.
- Click the **[Transform]** button to open the raw data in *Power Query.*
- *Power Query* opens.

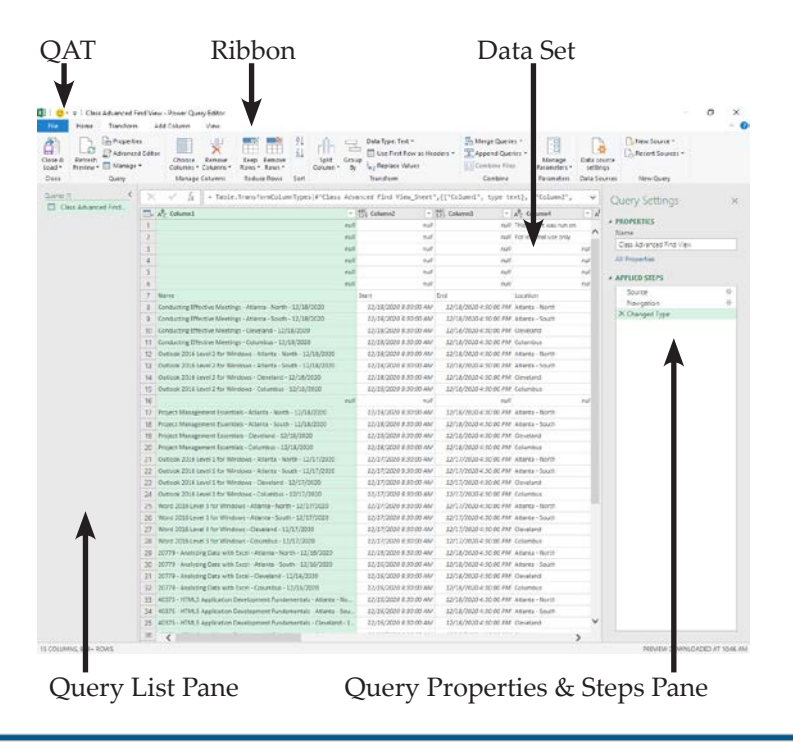

# **Transforming Data, continued**

# **Removing Rows and Columns**

### **Row Removal**

 On the *Home Tab* you will find the **Reduce Rows Group**.

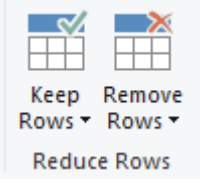

 Click the **[Remove Rows]** button, a menu of option is displayed. There is no need to select the rows before using this tool.

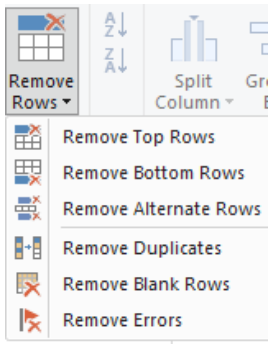

Choose *Remove Top Rows* from the menu.

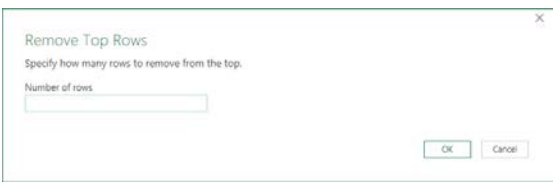

- The *Remove Top Rows* dialog opens.
- Enter the number of rows to be remove from the top of the data set and click the **[OK]** button.

### **Column Removal**

- When removing columns, select the columns to be removed or kept.
	- use the Shift key for continuous selection
	- use the Ctrl key for noncontinuous selection

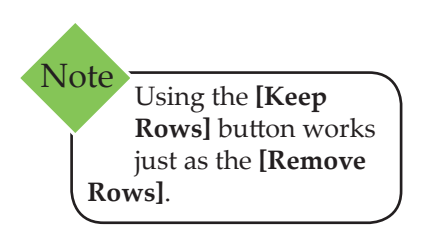

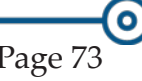

### **0 Transforming**

### **Data, continued**

 Once the columns have been selected, got to the **Home Tab** and locate the **Manage Columns Group**.

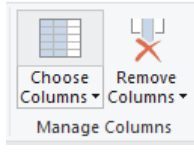

Click the **[Remove Columns]** button drop-down.

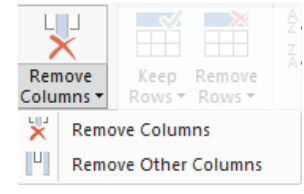

 Choose the appropriate option to either remove or keep the selected columns.

# **Making Top Row the Headers**

After any unwanted rows have been removed from the top, the top row may contain the actual column headers.

- On the *Home Tab*, locate the **Transform Group**.
- Click the **[Use First Row as Headers]** button.

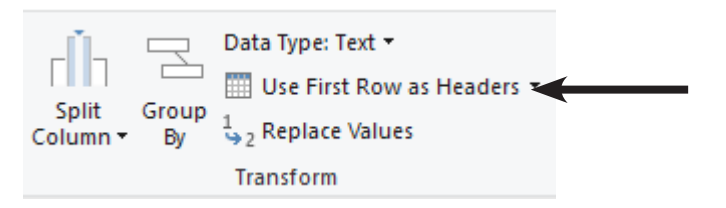

 Notice the column headers of A,B,C.. have been replaced with your data.

# **Removing Duplicates and Blank Rows**

One important task is checking for and removing duplicate records from the data set. Using the **[Remove Rows]** button drop-down, you will find the ability to remove duplicates.

- On the *Home Tab*, click the **[Remove Rows]** button drop-down and choose *Remove Duplicates.*
- Click the **[Remove Rows]** button again and choose *Remove Blank Rows* from the menu.

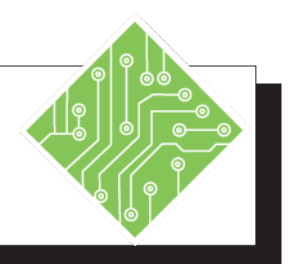

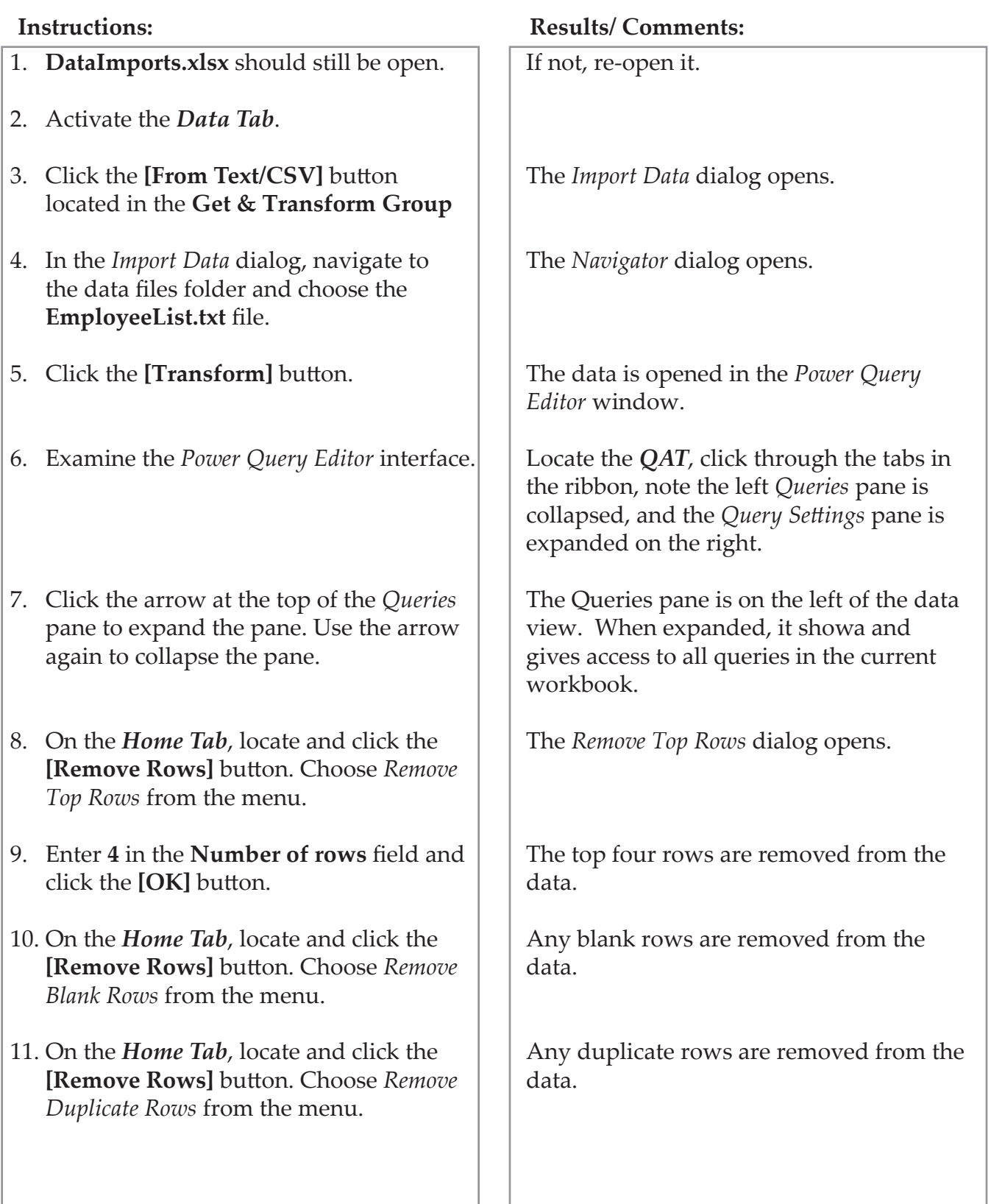

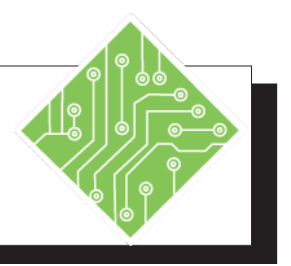

- 12. On the *Home Tab*, locate and click the **[Use First Row as Headers]** button in the **Transform Group**.
- 13. Select the **Name** header cell, right-click on it and choose *Rename* from the menu.
- 14. Rename the column as **F\_Name**.
- 15. Rename the **Name\_1** header as **L\_Name**.
- 16. Scroll to right to locate and select the **Age**, **Vision**, **Dental**, and **Health** columns.
- 17. On the *Home Tab*, locate and click the **[Remove Columns]** button in the **Manage Columns Group**.
- 18. Leave the file as is.

#### **Instructions: Results/ Comments:**

The default names of Column A, Column B, etc... are replaced with the values in the first row of the data.

A **[Rename]** button can also be found on the *Transform Tab* in the **Any Column Group**.

Use either the button or right-click method to rename the header.

Select the first column then hold the Ctrl key as you select the others.

The columns are removed from the data. If you wanted to keep only these columns, use the **[Remove Columns]** button dropdown and choose *Remove Other Columns*.

Do not exit the *Power Query Editor*.

 $\bullet$ 

**Spliting Data** One aspect of the Rules of Normalization is that data should be broken down into the smallest logical components. As an example consider an address; to be normalized it should have a column(field) for street, city, state, and zip to truly be used effectively.

Data may not be normalized when you first receive it, so it may be necessary to re-organize the data in a more useful manner. This can also be done within the Power Query environment.

# **Splitting Data**

Select the column which needs broken into smaller

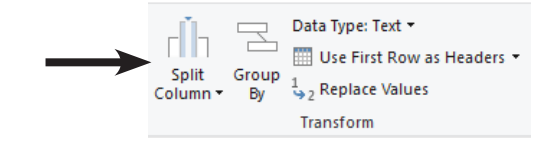

component parts.

- Oh the *Home Tab* locate the **[Split Column]** button in the **Transform Group**.
- Clicking the button opens the menu of option for splitting the column.

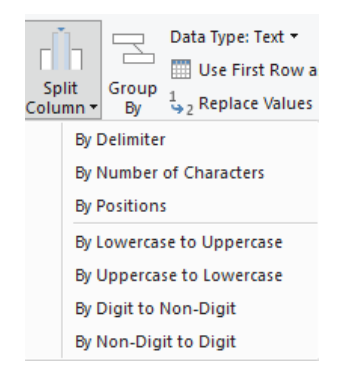

- Choosing any of the top three options opens a dialog, where you are able to set the specific parameters to split the data.
- The others will do as their names suggest.

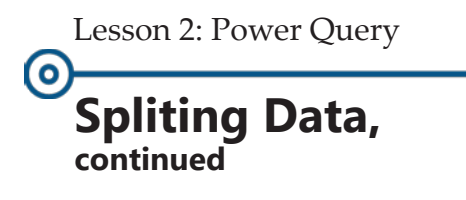

#### Choosing the *By Delimiter* option opens the *Split Column by Delimiter* dialog.

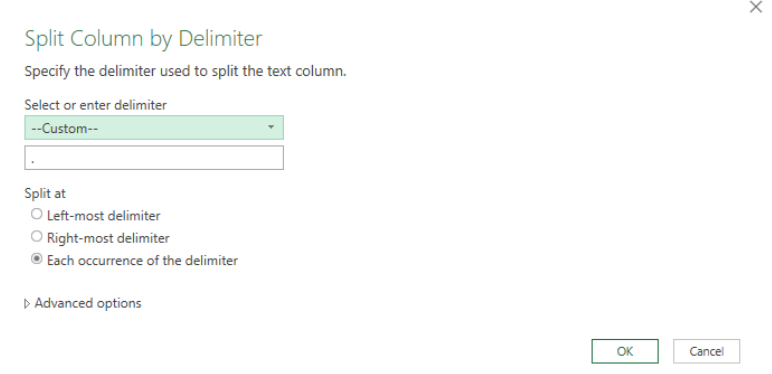

- In this dialog, you are able to choose from a list of common delimiters from the **Select or enter delimiter** field.
- Choosing *Custom* from the list adds a field where you type the character to use as a delimiter. Consider using an @ to split the user name from the domain name in a list of email addresses.
- Below the delimiter selector area are radio buttons offering choices on how the delimiter will be applied.
- The *Advanced Options* arrow will expand the dialog.

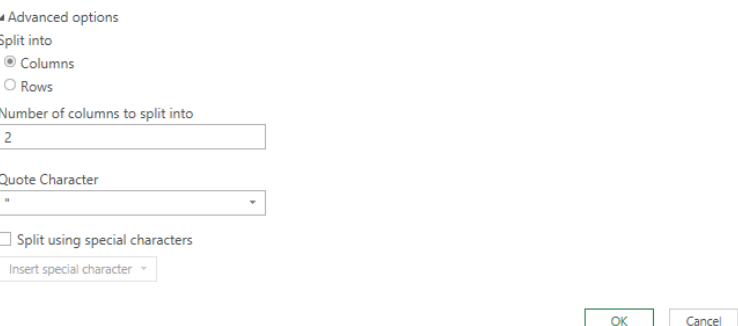

 Once all the parameters have been set, click the [OK] button to apply the split.

*Action 2.5 - Split Column*

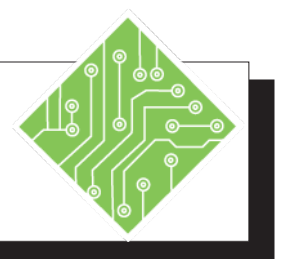

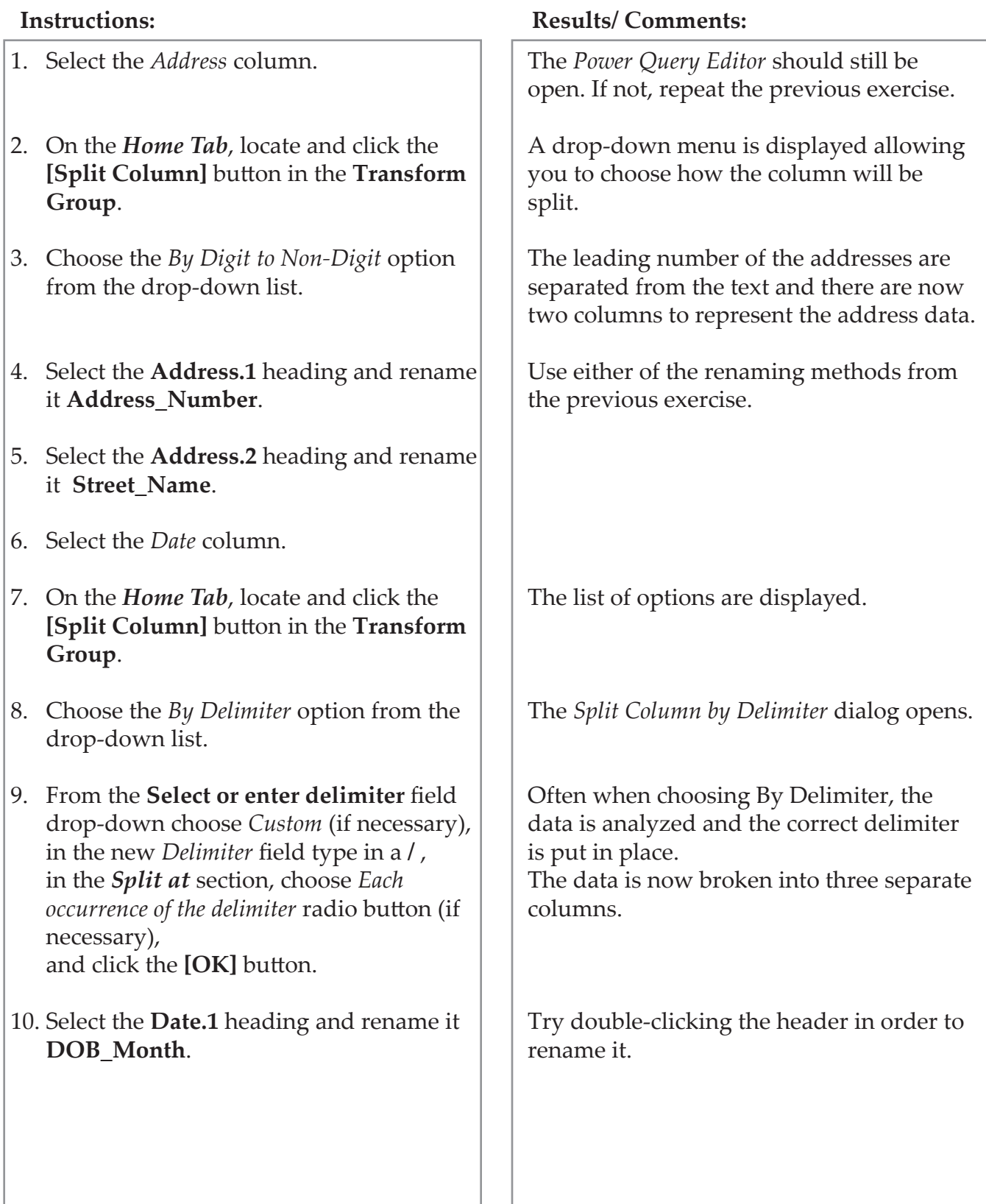

*Action 2.5 - Split Column, continued*

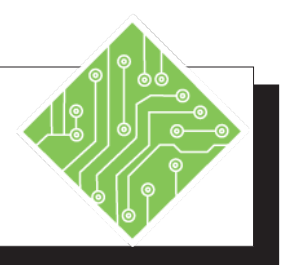

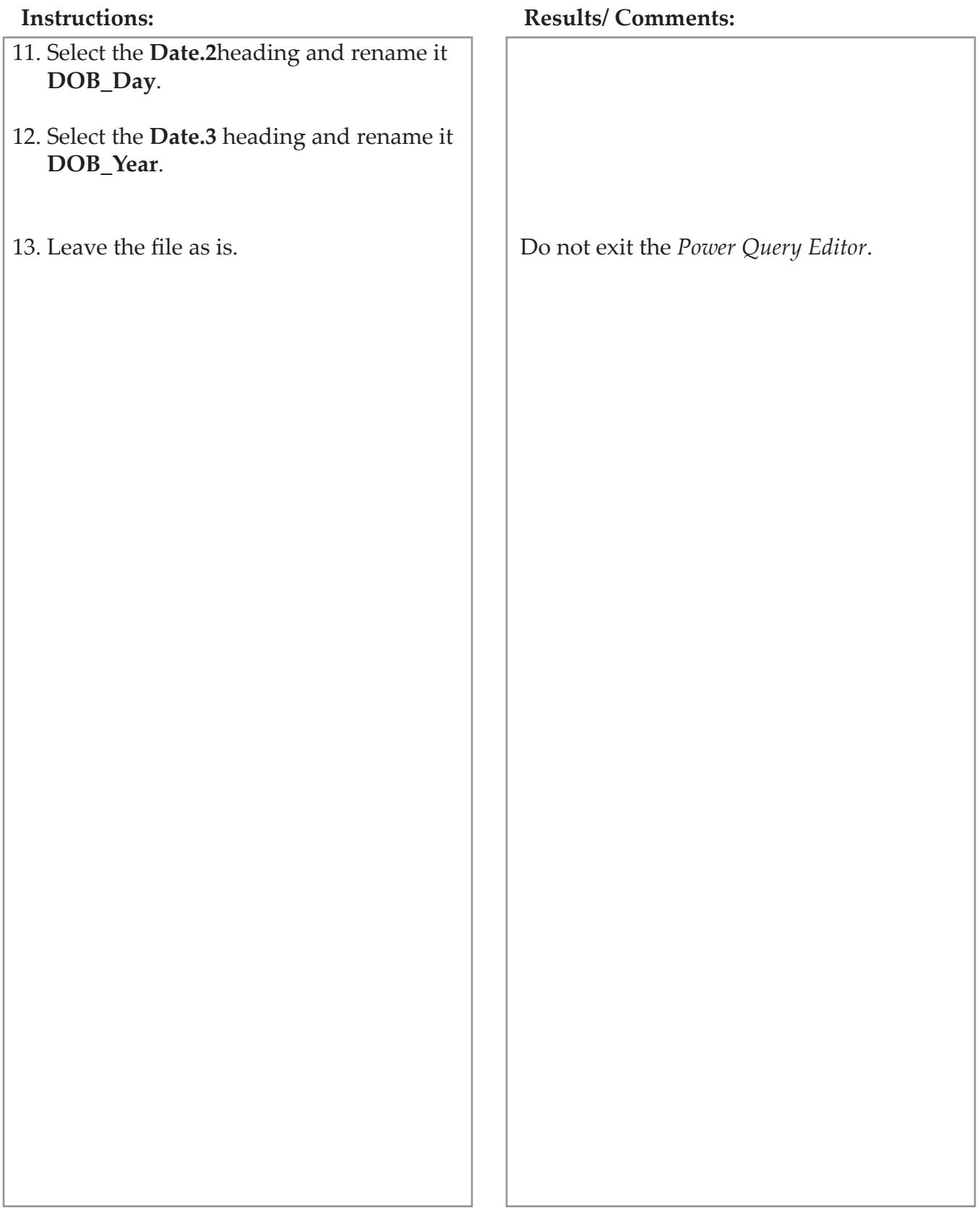

# **Adding a Column**

At times, the raw data may be to segmented to be used effectively. It may be necessary to create new columns by combining existing columns or even creating calculated columns.

# **Create a Combined Column**

This example will be a joining of the first and last names columns to create a full name column.

- Activate the **Add Column Tab**.
- Click on the **[Custom Column]** button in the **General Group**.

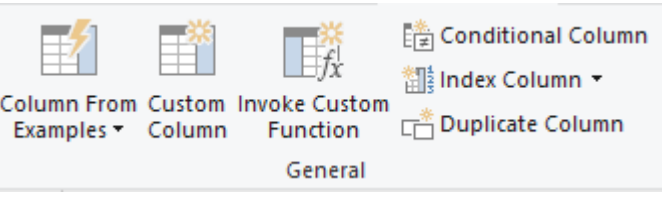

The *Custom Column* dialog opens.

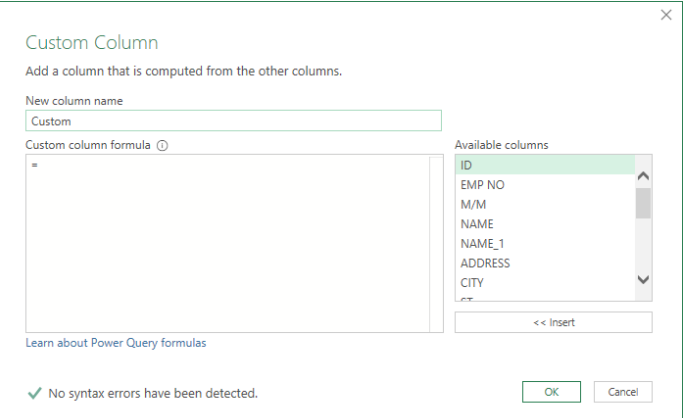

- Name the column by typing into the **New column name** field.
- In the **Custom column formula** field, set your cursor after the equal sign.
- In the **Available columns** list select the *first Name* column and click the **[Insert]** button.
- Then type in: **&" "&.** This will add the blank space after the first name and allow you to add the next column. The & acts as an add function.

Quotation marks are used to string together any values that are not part of an existing field. This is similar to concatenating but uses a symbol instead of a function. Note

### $\mathbf{\Theta}$ **Adding a Column, continued**

- Then select the *last name* column from the list of **Available columns** and click the **[Insert]** button.
- Click the **[OK]** button to add the column.
	- The new column will be added to the far right of the column, click the header and drag it into position.

## **Create a Calculated Column**

- Activate the **Add Column Tab**.
- Click on the **[Custom Column]** button in the **General Group**.
- The *Custom Column* dialog opens.
- Name the new column in the **New column name** field.
- Set the cursor into the **Custom column formula** field.
- Select the first column of data to be used in the formula from the **Available fields** list, and click the **[Insert]** button. (Double-clicking the choice in the **Available fields** list will also insert it.)
- Add a mathematical operator. **(+, -, \*, /**)
- Select the second column of data to be used in the formula and click the **[Insert]** button, or add a specific value.
- Click the **[OK]** button when done.

If there are any errors in the syntax of your formula, you will be notified and the [OK] button will also not be active.

*Action 2.6 - Adding Columns* 

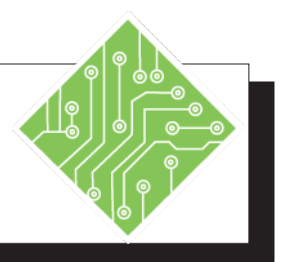

#### **Instructions: Results/ Comments:** 1. The Power Query Editor should still be open. 2. Activate the *Add Column Tab*. 3. Locate and click the **[Custom Column]** button in the **General Group**. 4. In the **New column name** field enter the name: **Full Name**. 5. Set the cursor into the C**ustom column formula** field beside the equal sign, choose the *F\_Name* column in the **Available columns** field and click the **[Insert]** button, type in **&" "&** , choose the *L\_Name* column in the **Available columns** field and click the **[Insert]** button, then click the **[OK]** button. 6. Click the Column header and drag it into position after the **L\_Name** column. 7. Click the **[Custom Column]** button again. 8. In the **New column name** field enter the name: **YearlySalary**. 9. Set the cursor into the C**ustom column formula** field, beside the equal sign, choose the *WEEKLY PAY* column in the **Available columns** field and click the **[Insert]** button, type in **\*52** , then click the **[OK]** button. 10. Click the Column header and drag it into The *Power Query Editor* should still be open. If not, repeat the previous exercise. This should be the second button on the tab. The *Custom Column* dialog opens. This will be the column name. This will add the values in the F\_Name column, to a blank space, and the values in the L\_Name column together to combine these fields. Double-clicking the column name in the **Available columns** list will also insert the column into the formula. New columns are added to the far right of the columns. The column is now in the correct position. The *Custom Column* dialog opens. This will be the column name. This will multiply the values in the WEEKLY PAY column by 52. If there is an error in your formula, you will see a warning and the [OK] button is inactive. The column is now the correction position.

#### Excel 2019: Data Analysis, Rel. 1.0, 5/6/2020 Lesson 2: Power Query, Page 83

position after the **Weekly Pay** column.

### (o) **Data Types**

As data is brought into the *Power Query Editor* it is analyzed and data type is applied to each column. Data will fall into one of three data types: text, dates, or numbers. Within each of these data types are formatting variations: date, date and time, whole number, currency, percentages. When the format is applied within *Power Query*, the data is simply being defined not visually formatted. Formatting will be done in *Excel* after the data is imported.

# **Applying Data Types**

- Select the column of data to be typed.
- On the *Home Tab*, locate the **[Data Type]** button dropdown,

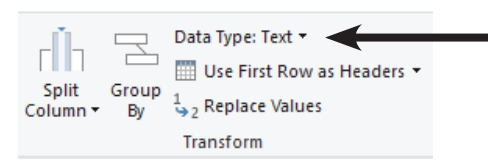

Choose the appropriate data type.

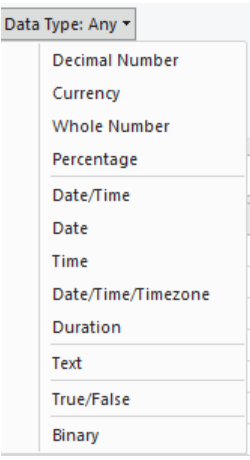

 Each column header cell displays an icon to represent the data type.

# **Applied Steps**

As changes are made to the raw data, each step in the process is recorded and displayed in the *Applied Steps* pane. When a data modification does not return an expected or desired result, that step can easily be removed from within the *Applied Step*s pane.

# **Using the applied Steps Pane**.

- Select the step in the *Applied steps* pane.
- Click the **[X]** button to delete the step.
	- Step can be deleted from any point within the list.

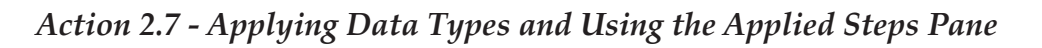

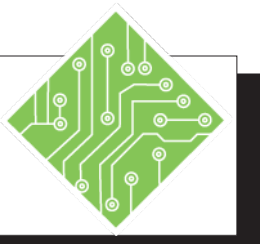

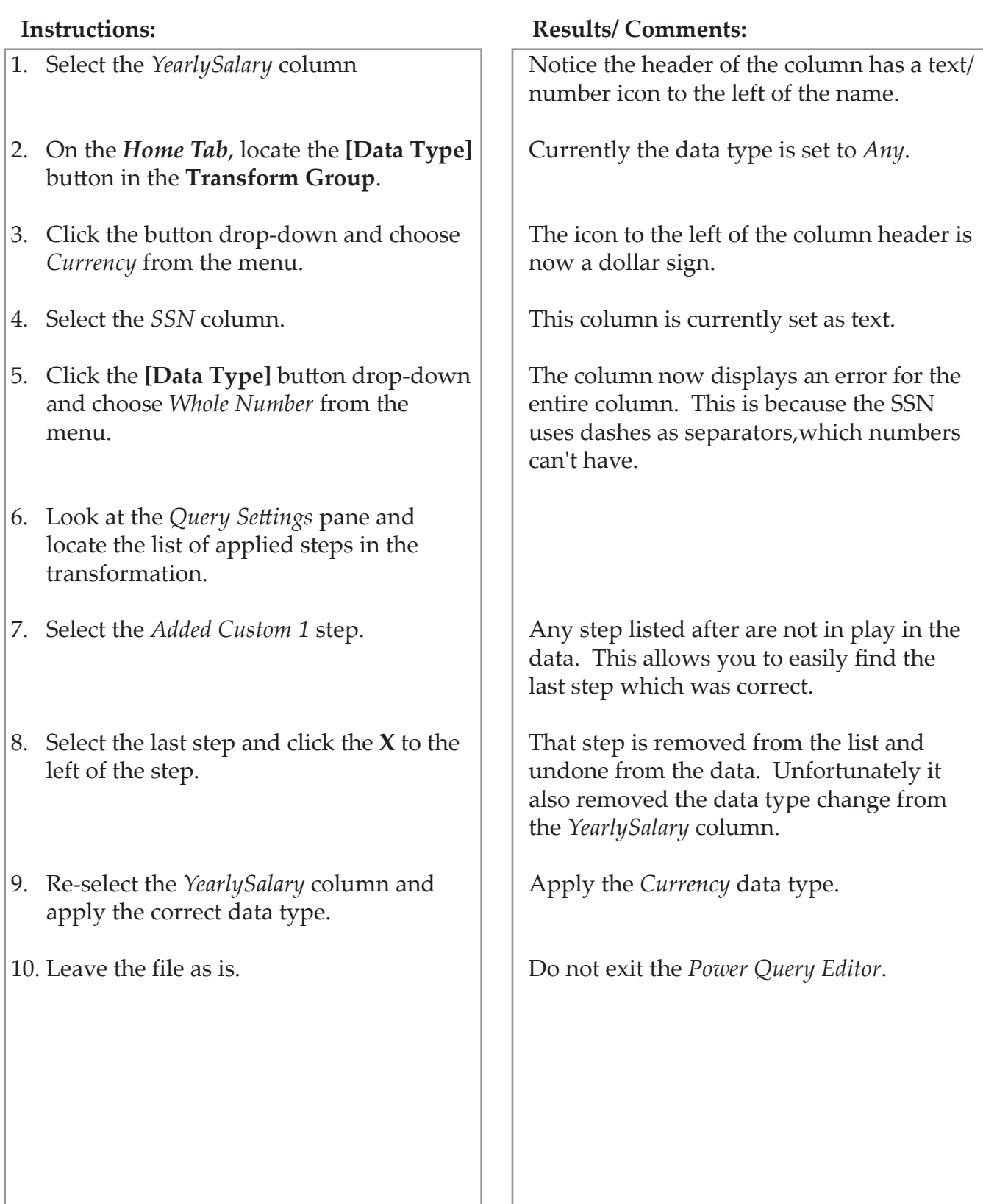

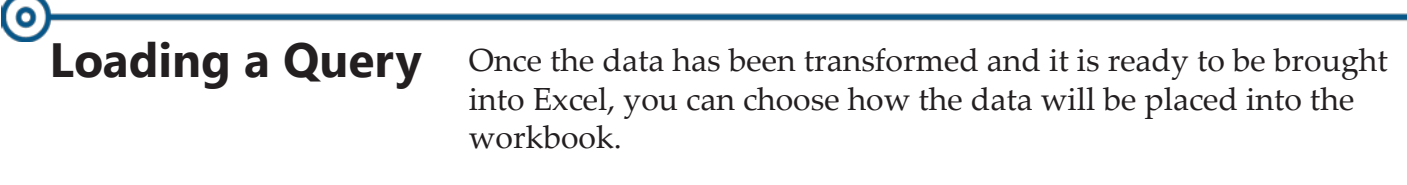

# **Close & Load**

- On the *Home Tab.*
- Click the **[Close & Load]** button.

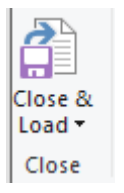

The data is placed on a new worksheet as a table.

# **Close & Load To...**

- On the *Home Tab.*
- Click the **[Close & Load]** button drop-down.

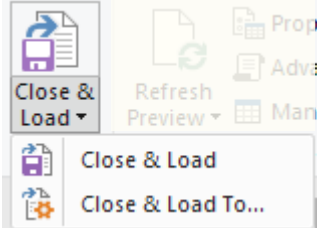

- From the menu, choose Close & Load To...
- The Import Data dialog opens.
	- Choose what form the imported data will take and where the data is to be loaded.

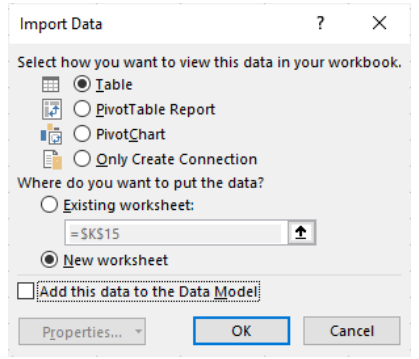

Click the **[OK]** button to complete the importation.

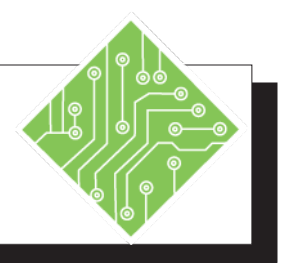

- 1. On the **Home Tab**, locate the **[Close & Load]** button.
- 2. Clicking the drop-down of this button will allow you to choose *Close & Load* or *Close & Load To...*.
- 3. Choose *Close & Load* if using the dropdown or simply click the top half of the button.
- 4. Save the file and leave it open.

#### **Instructions: Results/ Comments:**

This is the first button on the *Home Tab*.

These function the exact same way the Load and Load To... work in the Navigator dialog.

The data is loaded as a Table to a new worksheet.

**[Ctrl + S]**.

**Editing a Query** When the data has been imported into Excel, you will work with it as any other data. As the workbook now has data connected to an outside source the *Queries & Connections* pane is displayed to the right of the interface. Should this pane be in the way, it can be closed. To bring the *Queries & Connections* pane back into view, click the **[Queries & Connections]** button in the **Queries & Connections Group** on the *Data Tab*.

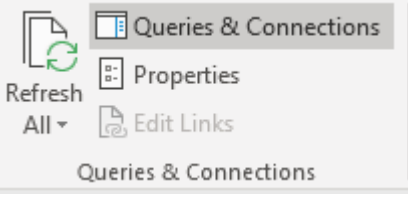

The *Queries & Connections* pane lists any and all external sources the current workbook is using. Hovering over an existing connection will bring up a preview of the sources data along with connections details and options.

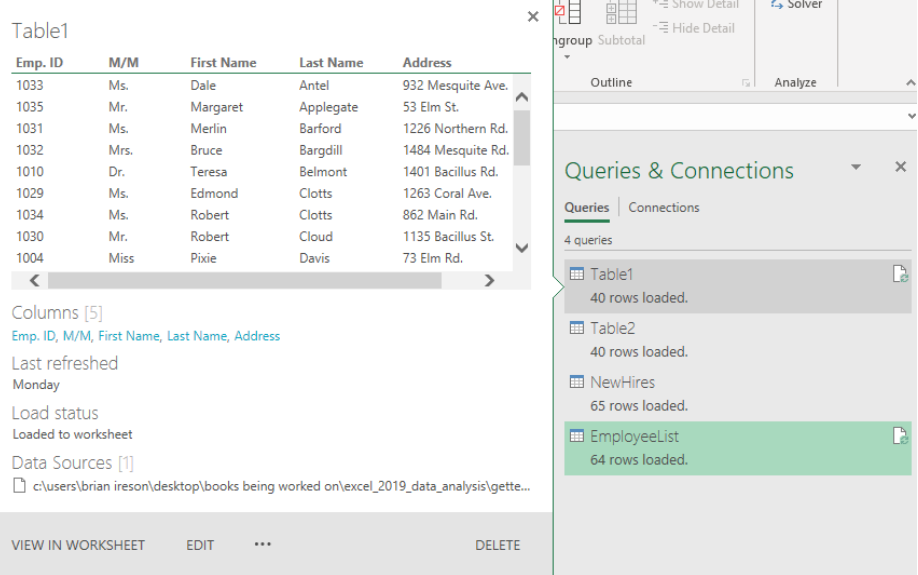

Clicking the **[Edit]** at the bottom of the preview pane will take the data back into the *Power Query Editor*. All applied steps are still listed in the *Applied Steps* pane and you are able to continued transforming the data as needed. When finished editing, click the **[Close & Load]** button as before.

To refresh data can be done on either the *Data* or *Query Tabs*.

- On the *Query Tab* the **[Refresh]** button is in the **Load Group**.
	- On the *Data Tab* the **[Refresh]** button is in the **Queries & Connections Group**.

# **Saving and Running A Query**

Once the query has been created, you may want or need to save it to use again in other files.

The *Query Tools Query Tab* is a contextual tab, if you are working inside the imported data, the tab is available, if not in the data set the tab is not displayed on the ribbon.

# **Export Connection File**

- Select any cell within the imported data set.
- Activate the *Query Tab*.
- Click the **[Export Connection File]** button.

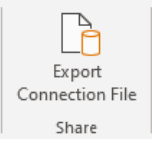

- The *File Save* dialog opens.
	- Name the file.
	- Do not change the location where this is being saved.

## **Running a Query**

- On the *Data Tab*, click the **[Existing Connections]** button in the **Get & Transform Data Group**.
- The *Existing Connections* dialog opens, allowing you to search for the saved queries.
- If your query is not in the list, click the **[Browse for More...]** button.

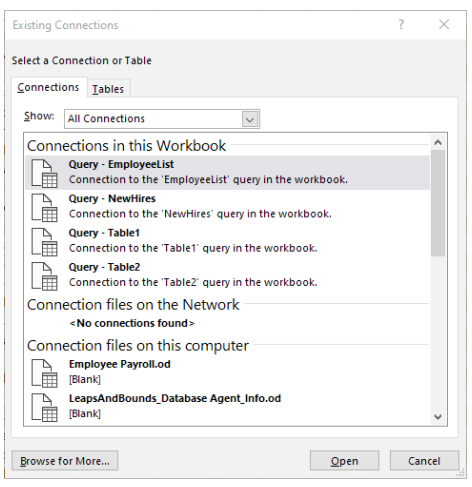

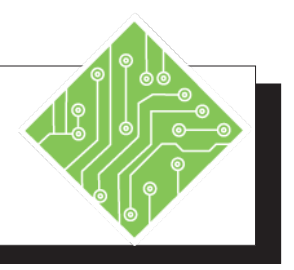

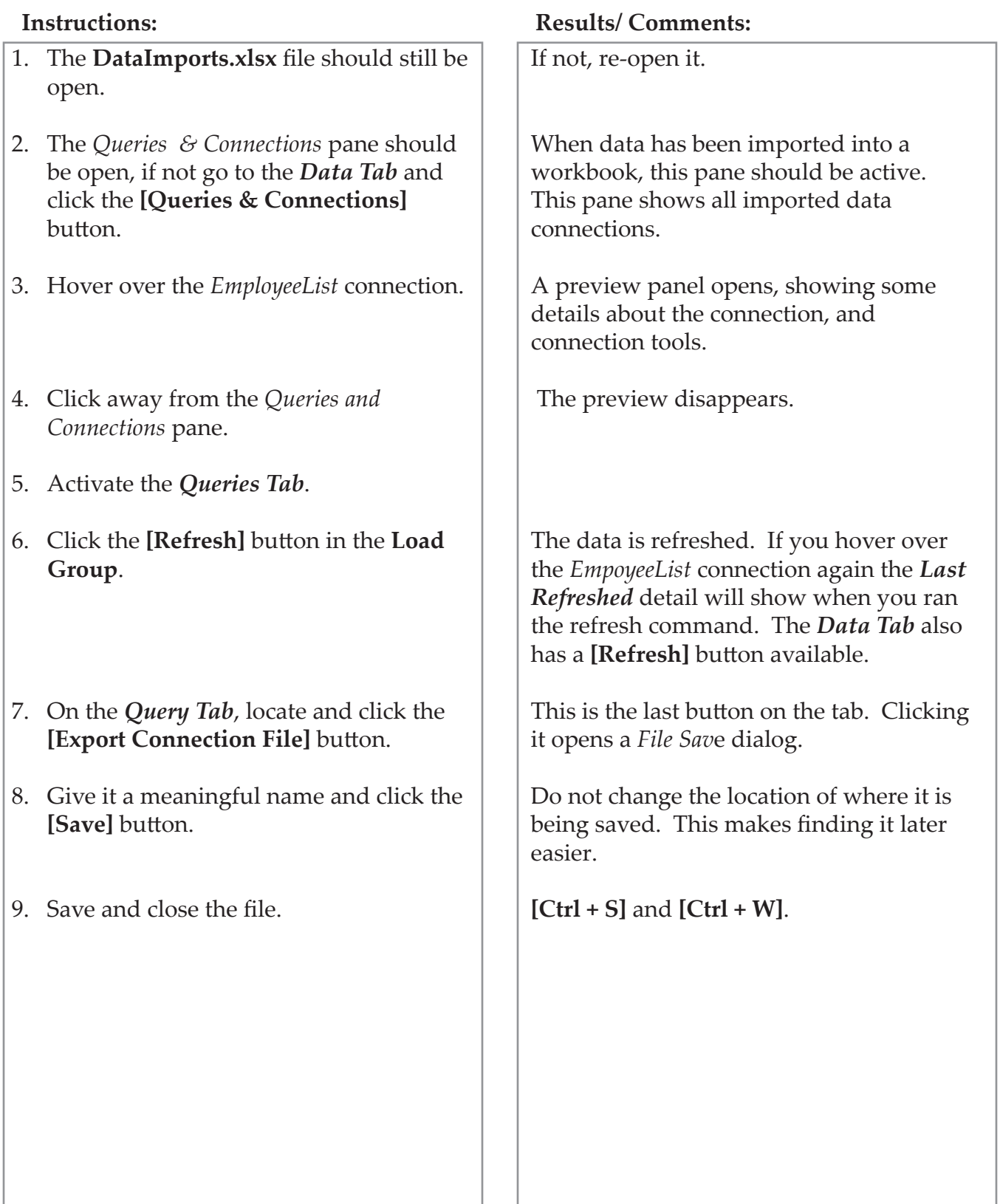

*Action 2.11 - Running Queries*

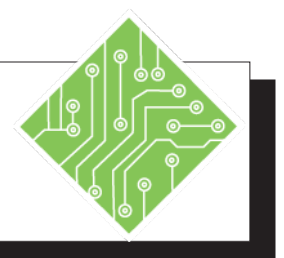

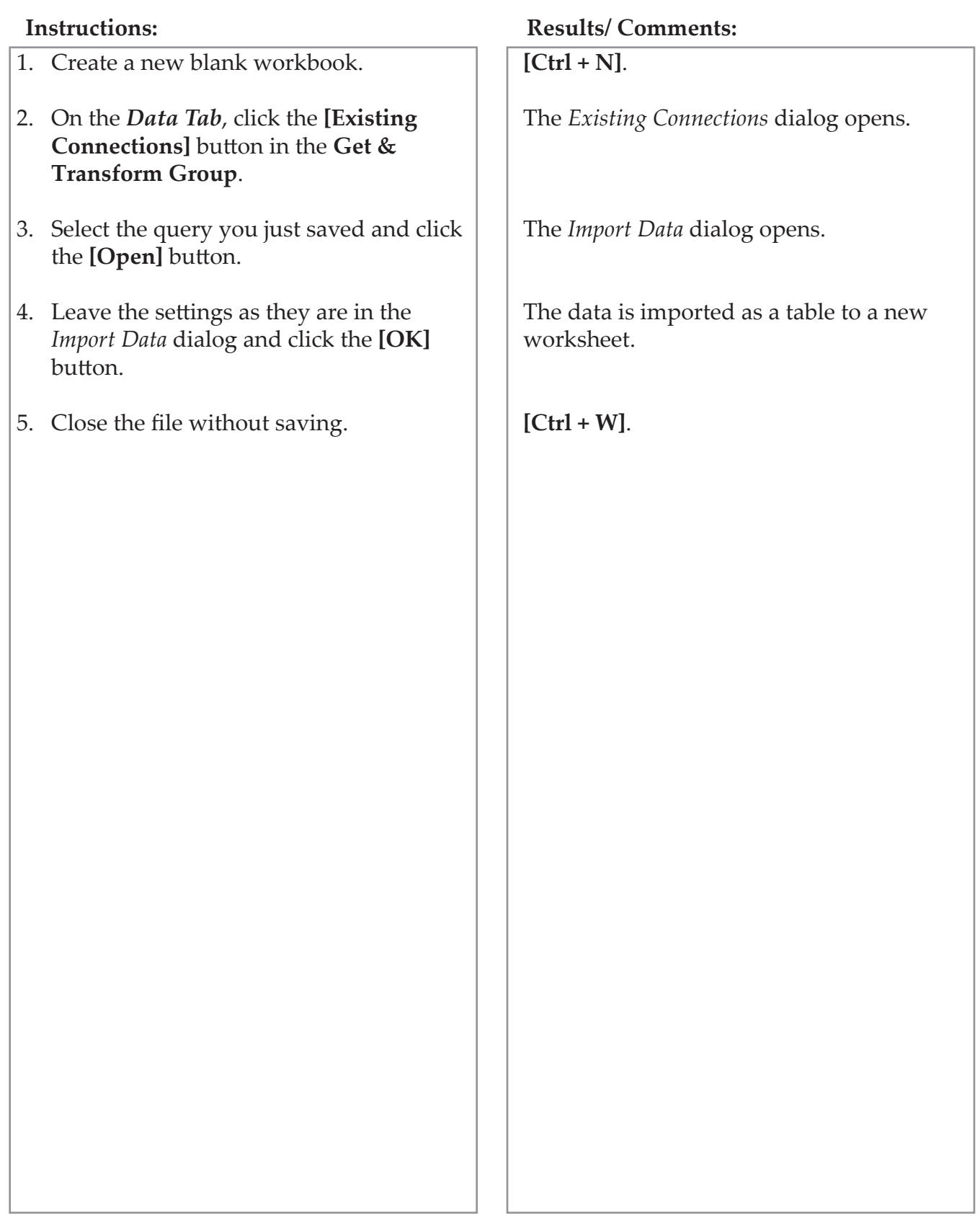

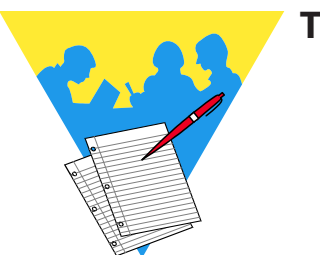

**Tips and Notes**

Excel 2019: Data Analysis Rel. 1.0, 5/6/2020

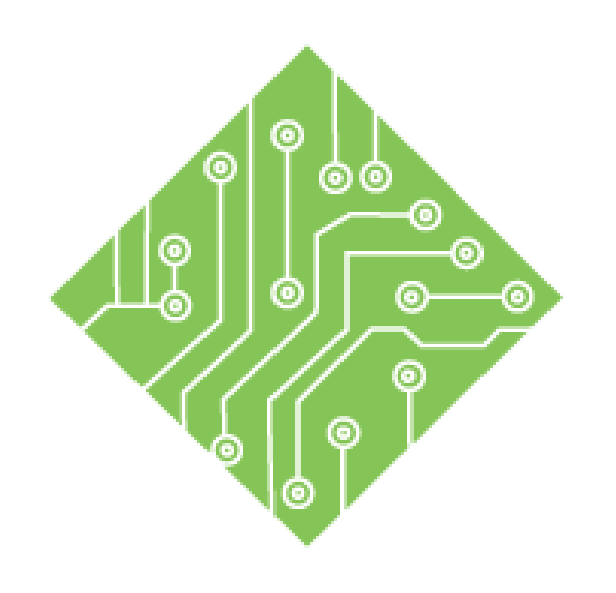

# **Lesson 3: Database Functions**

#### **Lesson Overview**

You will cover the following concepts in this chapter:

- Database Functions
- Basic Syntax of D-Functions
- Creating a D-Function Formula
- Expanding D-Functions
- Adding Drop-Down Menu's

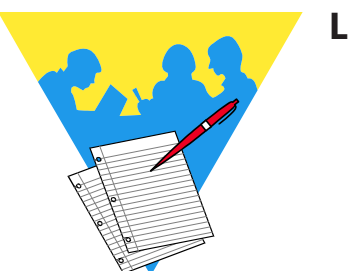

**Lesson Notes**

Ō

# **Database Functions**

Note When using the D-Function formulas you can change the criteria and the formula results will update immediately.

When there are large amounts of data within your datasets the D-Functions can make searching for specific information faster. While simple functions are used in many instances there will be times where calculations need to be made based on a set of criteria. The D-Functions allow you to query the dataset based on a defined set of specified criteria to control what is being calculated by modifying the formula's criteria. Using database functions is similar to advanced filtering; you must establish a criteria range before the function itself.

There are many D-Functions in *Excel* designed to help you extract subsets of data from within large datasets. The D-Functions include:

- *DAVERAGE*: Calculates the average of values in a field of a list or database, that satisfy specified conditions
- *DCOUNT*: Returns the number of cells containing numbers in a field of a list or database that satisfy specified conditions
- *DCOUNTA*: Returns the number of non-blank cells in a field of a list or database, that satisfy specified conditions
- *DGET*: Returns a single value from a field of a list or database, that satisfy specified conditions
- *DMAX*: Returns the maximum value from a field of a list or database, that satisfy specified conditions
- *DMIN*: Returns the minimum value from a field of a list or database, that satisfy specified conditions
- *DPRODUCT*: Calculates the product of values in a field of a list or database, that satisfy specified conditions
- *DSTDEV*: Calculates the standard deviation (based on a sample of a population) of values in a field of a list or database, that satisfy specified conditions
- *DSTDEVP*: Calculates the standard deviation (based on an entire population) of values in a field of a list or database, that satisfy specified conditions
- *DSUM*: Calculates the sum of values in a field of a list or database, that satisfy specified conditions.

## $\odot$ **Database Functions, continued**

- *DVAR*: Calculates the variance (based on a sample of a population) of values in a field of a list or database, that satisfy specified conditions
- *DVARP*: Calculates the variance (based on an entire population) of values in a field of a list or database, that satisfy specified conditions

 $\bullet$ 

# **Basic Syntax of D-Functions**

Note All of the database functions use the same argument format.

While each type of D-Function will return different values, they all share the same arguments. So the component which changes will be the function name itself as the argument structure remains consistent.

Here is the base syntax of the D-Function formula.

# **=Dfunction(Database,Field,Criteria)**

The Arguments breakdown as follows:

- *Database*: The range of cells containing the data being searched.
- *Field*: This is the column being calculated on in the function.
	- If the column header has text then be sure that the text you enter here is wrapped within quotation marks.
	- Numeric values do not require quotations.
	- If using number to represent columns then enter a 1 for the first column, 2 for the second column, and so on.
- *Criteria*: A cell range containing the conditions that must be met in order to be included in the final calculation.
	- Any range of cells can be the criteria argument, it must include at least one column label and a cell below the column label that defines the condition to be considered in the calculation.

Some common and useful database functions are:

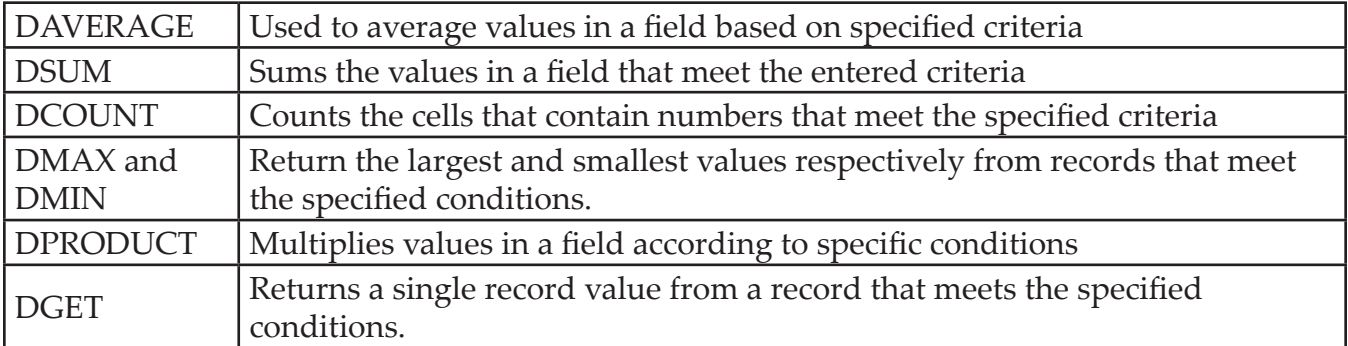

You will not find the **Database** category in the **Function Library** on the *Formulas Tab*. They are found in the **Database** category within the *Insert Function* window.

Note

# $\left( \circ \right)$ **Creating a D-Function Formula**

Standard database functions include those built-in functions that are in the **Database** category found in the function library of the *Insert Function* dialog.

# **Using the Insert Function Dialog**

 Set up a criteria range outside of the database range of cells.

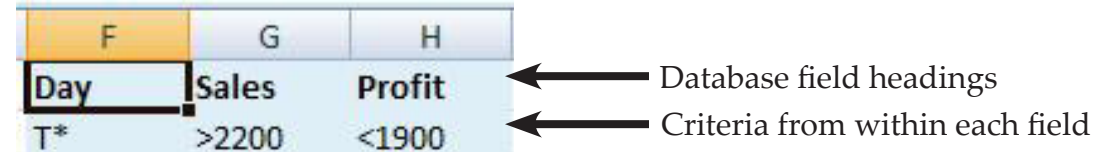

- Use field headings from the database that you want the information to be filtered and calculated by.
- The heading must match the headings in the database exactly. Consider copying and pasting these headings.
- $\Diamond$  In the row under the field headings, type the criteria you want your calculation to be based on.
- Choose a cell to place the function in.

 $f_x$ 

 Click the **[Insert Function]** button on the **Formula Bar** or the **[Insert Function]** on the *Formulas Tab*.

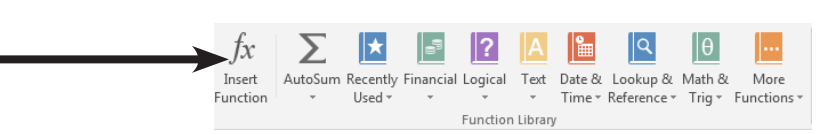

- In the *Insert Function* dialog, choose **Database** from the *Or select a category:* drop-down list.
- Select the database function you wish to use from the *Select a function:* field, then click the **[OK]**  button.

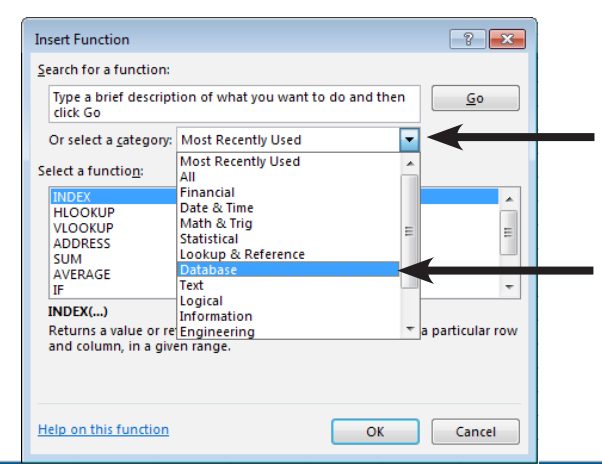

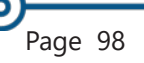

# **Creating a D-Function Formula, continued**

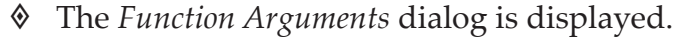

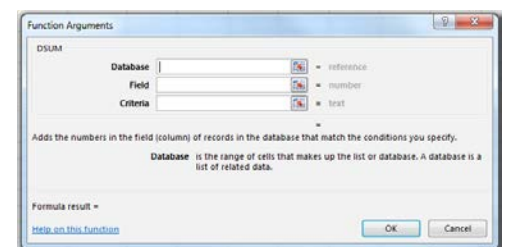

- In the *Database* field; type your cell range, database name, or click into the text field and select the **Database** data set on the spreadsheet.
- In the *Field* field; type the name of the column heading field that will be searched to extract your desired data, or click on the field name in the spreadsheet.
- In the *Criteria* field; select the entire criteria range you made earlier.
- Click the **[OK]** button to finish the formula.

# **Entering the Function Manually**

Select the cell where the result is to be placed and entered the function directly into the cell or formula bar using the Autocomplete list. Adding a "D" to several standard functions will convert the function to a database function, which allows you to specify criteria to control and limit the results returned.

- Define the Criteria range of cells, as before.
- ♦ Select the result cell.
- Begin typing the function;
	- **=DSum(**
	- Define the Database range of cells or enter the Name if the range has been named.
	- **Comma**.
	- Enter the field heading, exactly as written in the database range. ( If the Field name is text, it must be within quotation marks.)
	- **Comma**.
	- Enter the criteria range of cells that was defined at the beginning of this process.
	- Close the Parenthesis then tap the **Enter** key.

**Note** When you are manually entering a formula, when the desired function is highlighted, use the **Tab** key to enter the function into the formula.

Note While typing in a formula, watch the tooltip to help enter the formula. The segment of the tooltip that is bold represents the formula argument being entered.

*Action 4.1 - Using a D-Sum function*

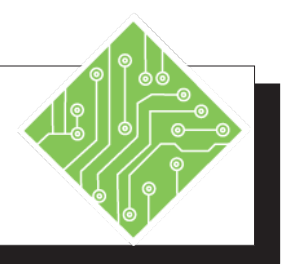

- 1. Open the **Class\_List.xlsx** workbook.
- 2. Save the file as **My\_Class\_List**.
- 3. Select cells **A1:N1**.
- 4. Copy the selected cells.
- 5. Select cell **P1** and paste the cells.
- 6. Select cell **P5** and type in; **< # of Students >**.
- 7. Select cell **P6** and type in; **< # of Classes >.**
- 8. Select cell **P7** and type in; **<Average # of Students >**.
- 9. Select cell **P8** and type in; **< Total Earnings >**.
- 10. Select cell **R2**, type in; **< 2010 >.**
- 11. Select cell **S2**, type in; **< Level 2 >.**
- 12. Select cell **Z2**, type in;  $<$  >  $>5$  >.
- 13. Select cell **Q5**.

#### **Instructions: Results/ Comments:**

The file is in the lesson folder.

Save the file in the lessons folder.

The selection covers all the column headers in the data set.

Right click and choose *Copy* or use the shortcut of **[Ctrl+C]**.

Right click and choose Paste or use the shortcut of **[Ctrl+V]**. You are beginning to establish the criteria range for the D-Function.

These cells represent the desired information to be extracted from the raw data set.

You will be looking for any 2010 entries in the Version column of data.

You will be looking for any Level 2 entries in the Class column of data.

You will be looking for any number of students greater than five within the Number of Student column of data.

This is where the DSUM formula will be entered
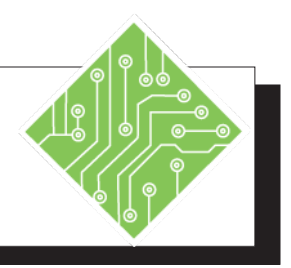

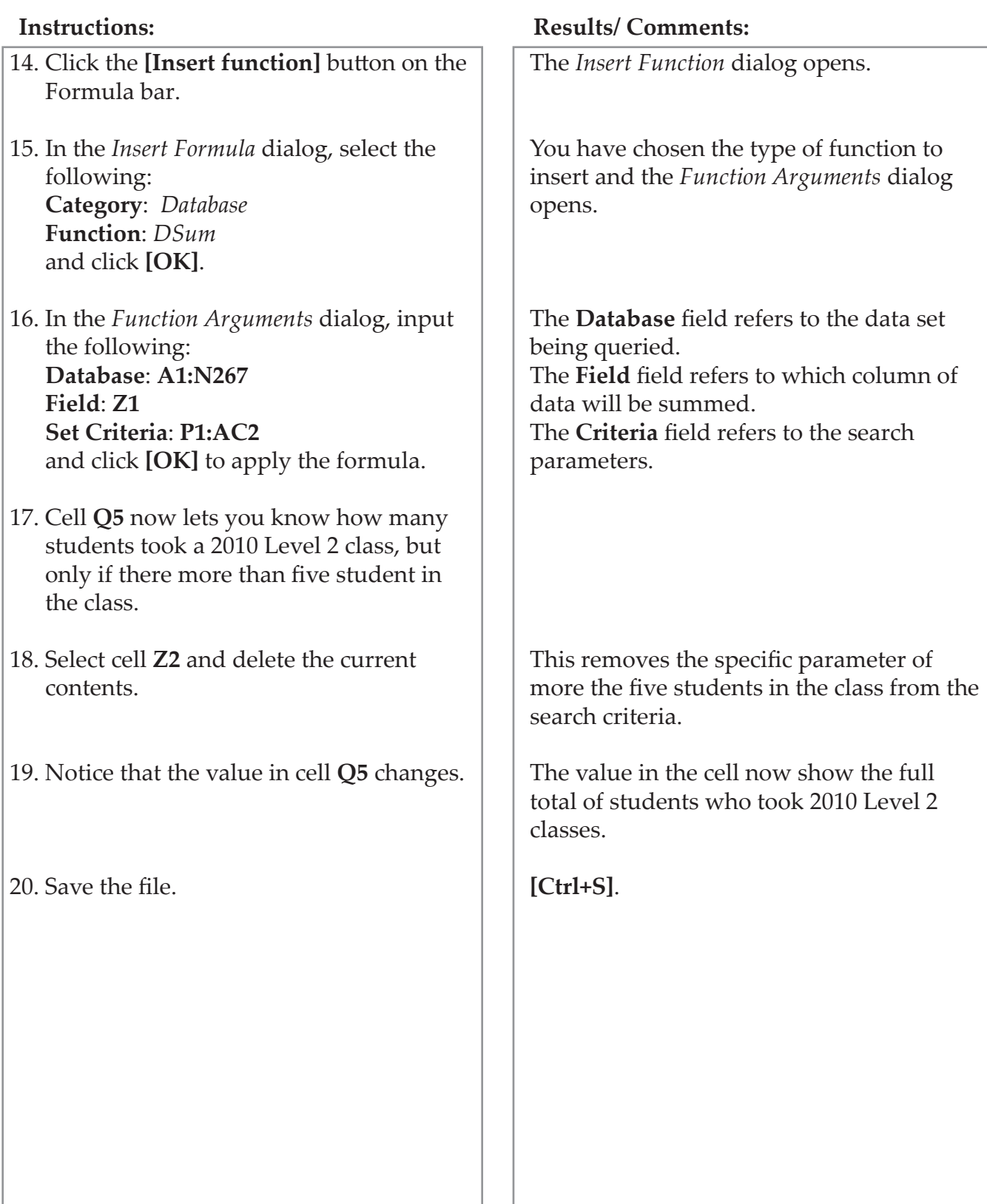

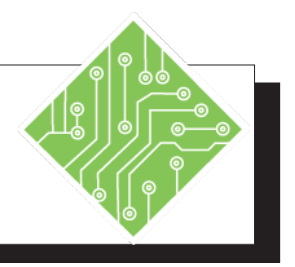

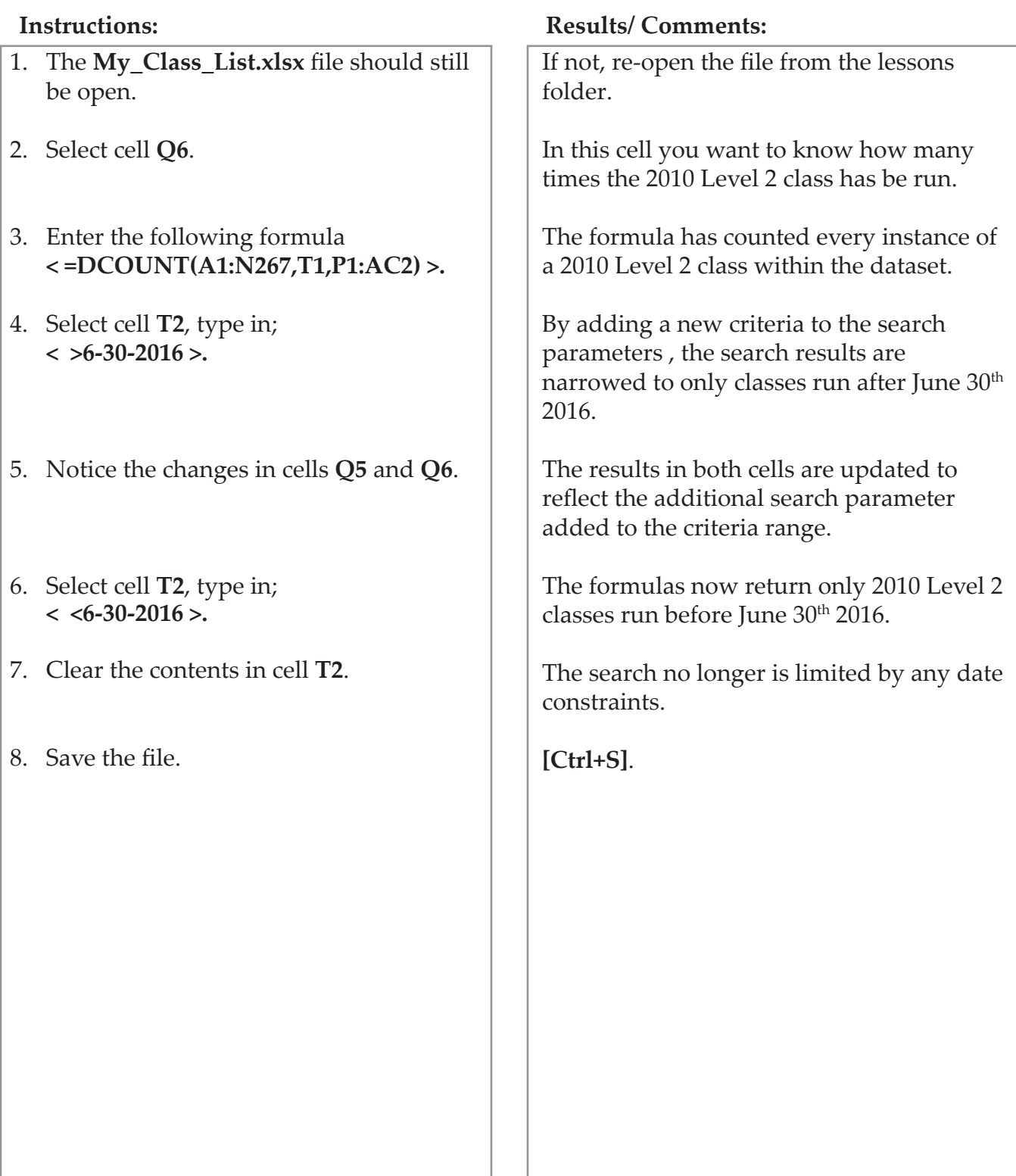

*Action 4.3 - Using a D-Average function*

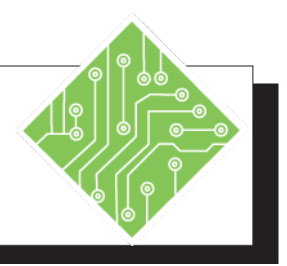

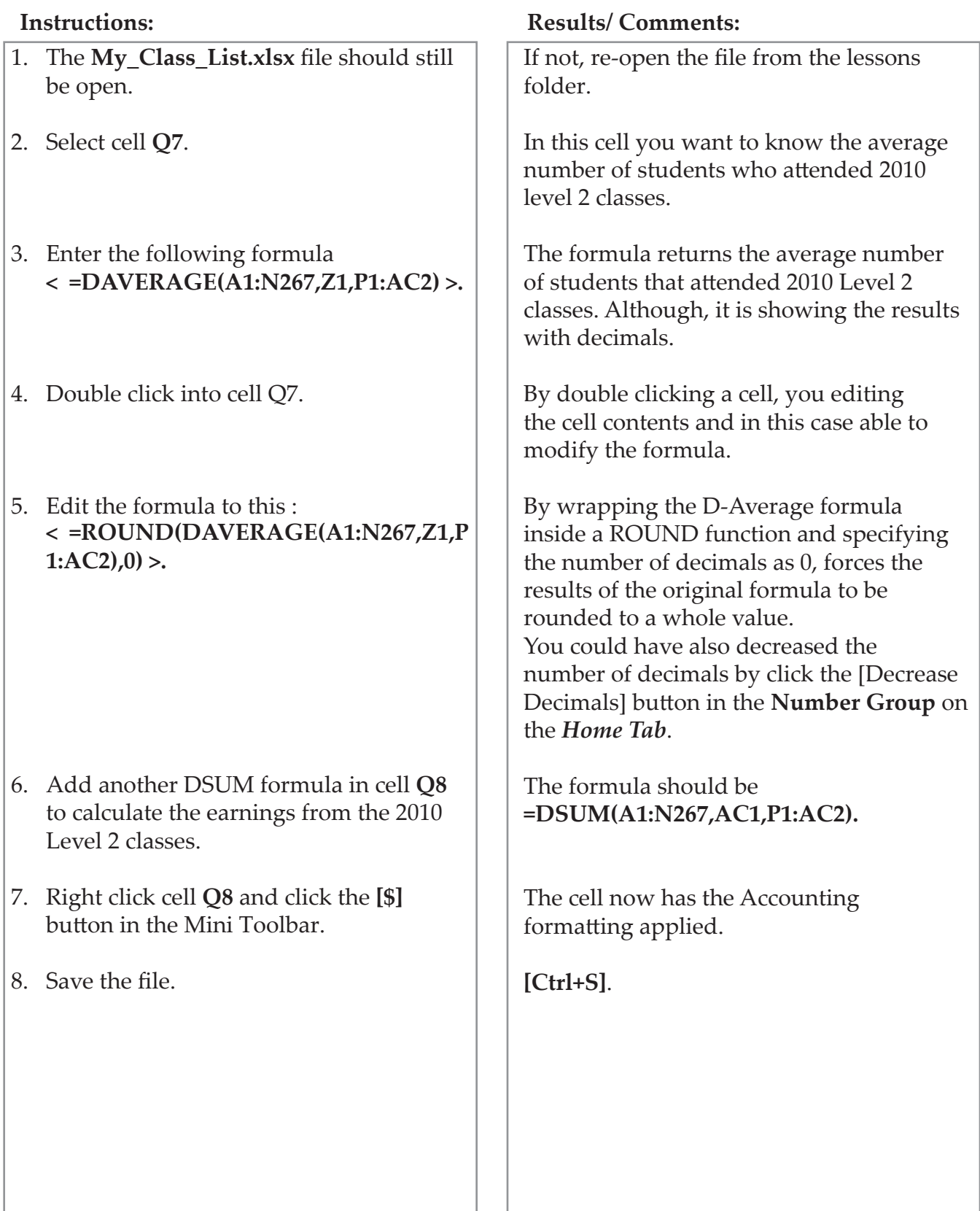

#### (o) **Expanding D-Functions**

So far, you have successfully been using the D-functions to find information in the dataset by searching for a single item within each column of the dataset. When you need to find data based on more than one data point within a column, it becomes necessary to add more rows within the criteria range in the formula. Each additional row allows you to expand the search parameters used in the formula.

When adding search criteria along a single row in the formula, you have been looking for all the criteria to be met in order to get a result. As you add new search criteria in the same column of the criteria range, the formula searches for all matching data points within the column.

Below are some examples of how the criteria can be arranged to search for specific information.

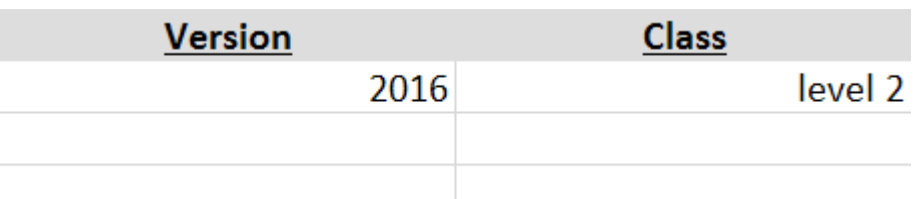

Looking only for version 2016 Level 2 classes

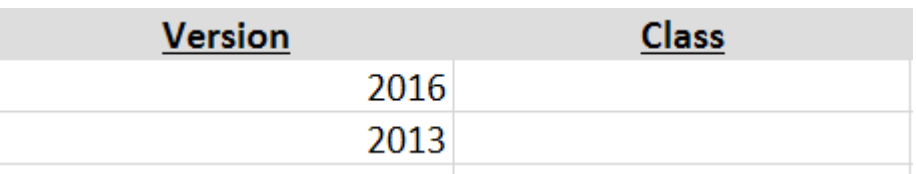

Looking only for versions 2013 and 2016, any classes

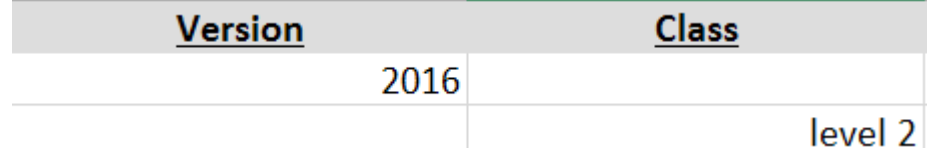

Looking for all version 2016 and all Level 2 classes

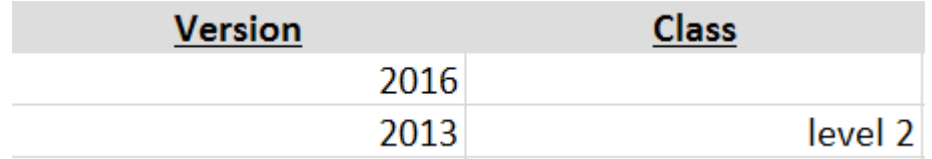

Looking for all version 2016 and only version 2013 Level 2 classes

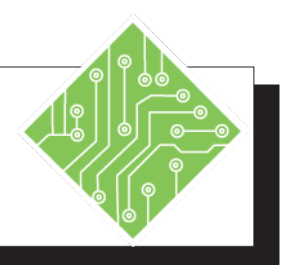

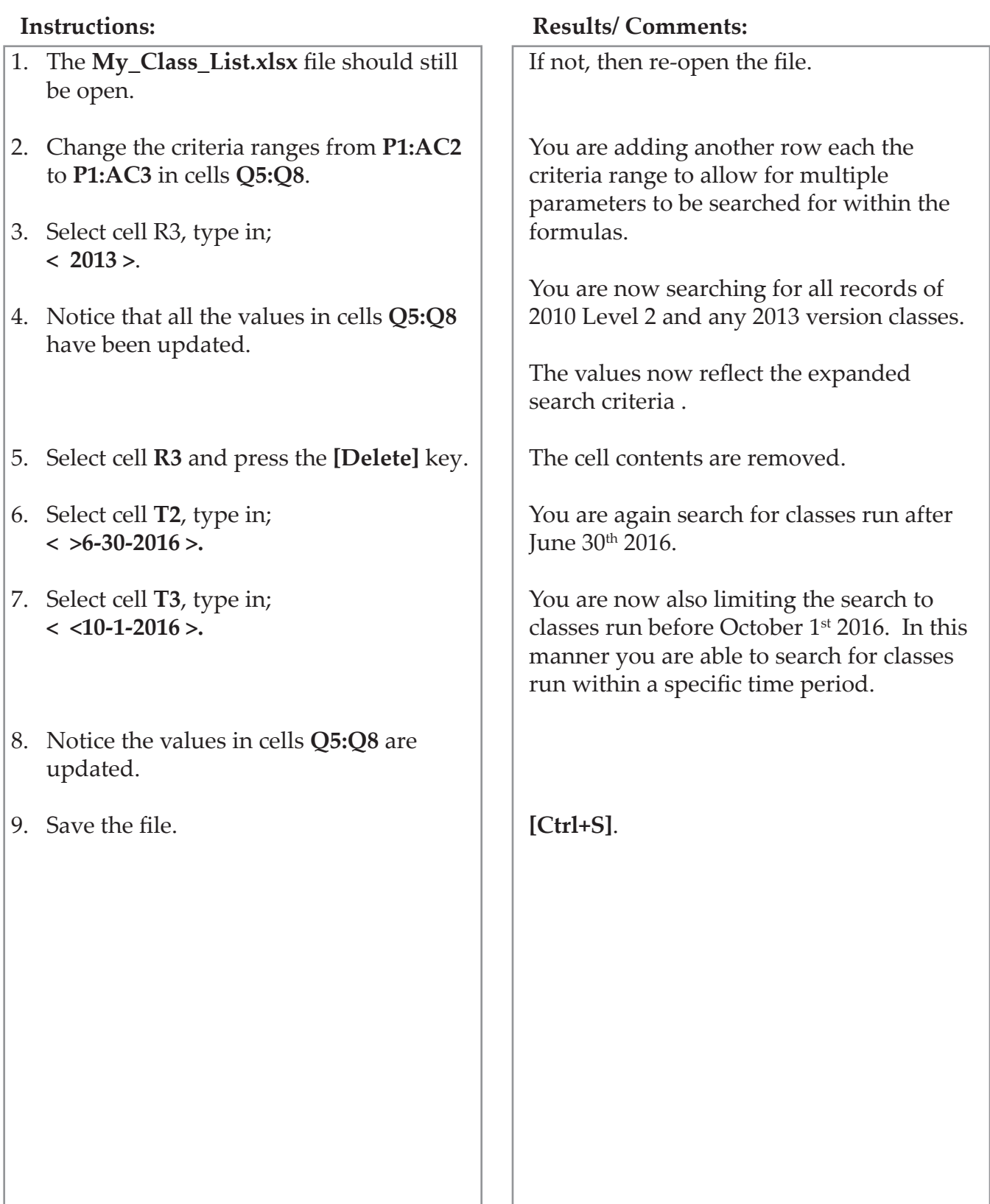

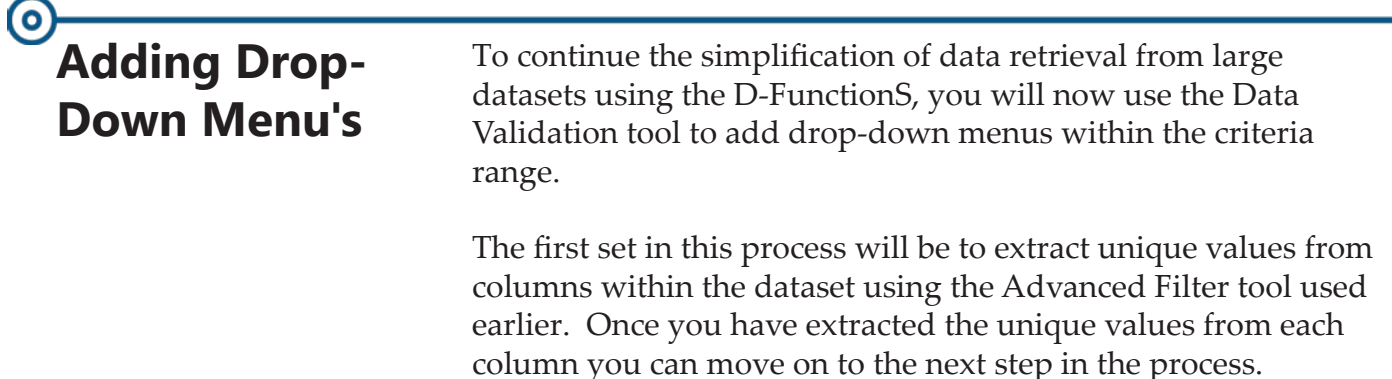

## **Data Validation Lists**

To create the drop-down menu use a Data Validation List. Select the cell where to drop-down list needs to be placed. To access the Data Validation tool; go to the *Data Tab* and click the **[Data Validation]** button in the **Data Tools Group**. The *Data Validation* dialog opens

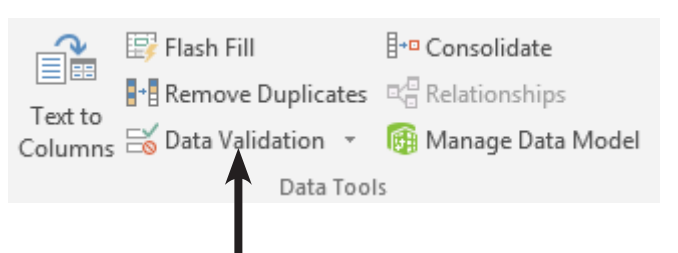

 In the **Allow** field, choose *List* from the available options.

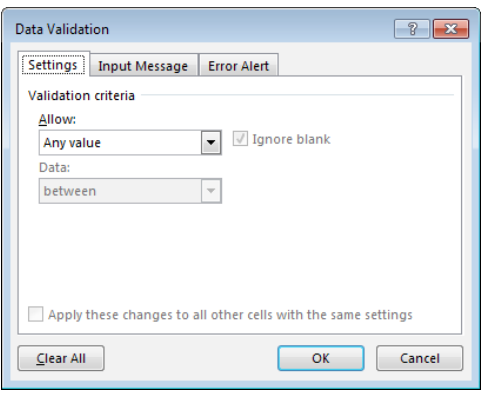

٥

#### **Adding Drop-Down Menu's, continued**

- Click into the **Source** field,
	- You can type your list in manually here. If you are typing the list in yourself, use a comma to separate each list entry.

-OR-

- ♦ Refer to a cell range that contains the list entries by highlighting the desired cells.
- You could add Input and Error Messages by clicking the appropriate tab in the dialog.
- Click the **[OK]** button.

The active cell now has a drop-down arrow when selected. Click the arrow allows users to choose any item from the list you created.

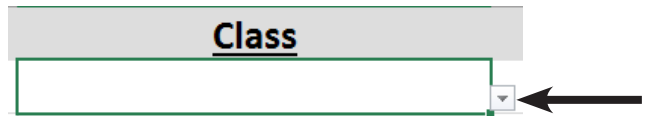

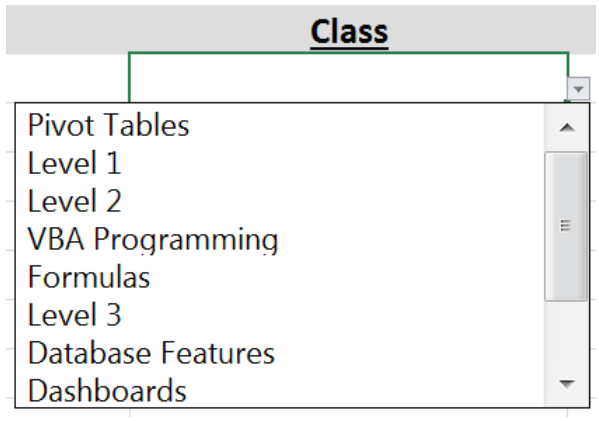

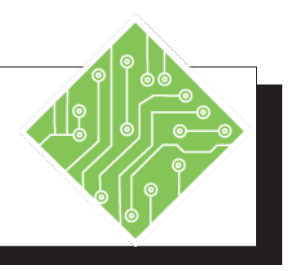

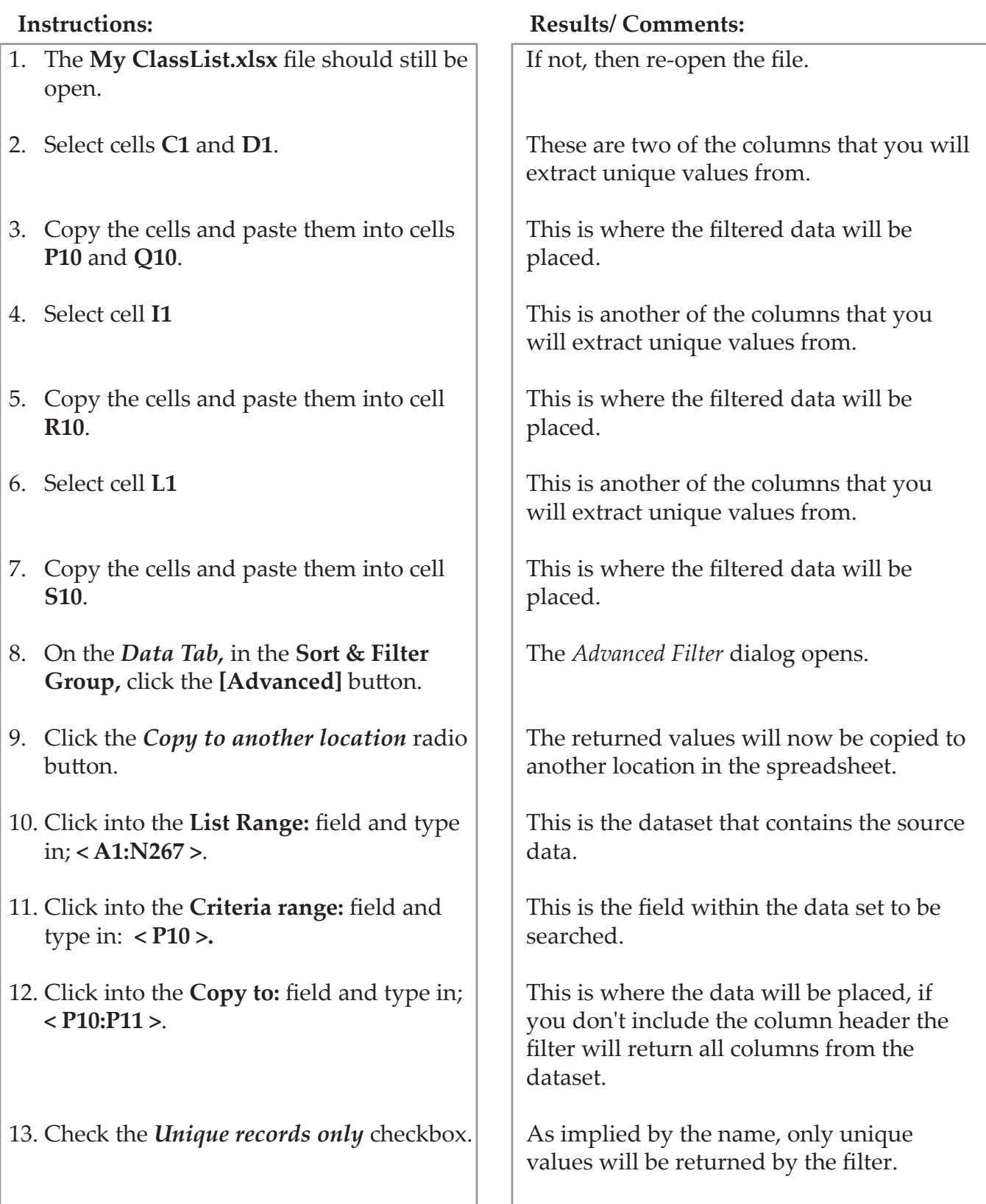

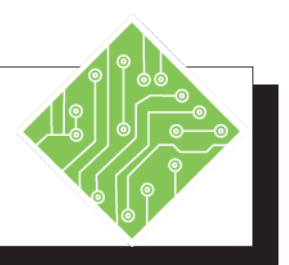

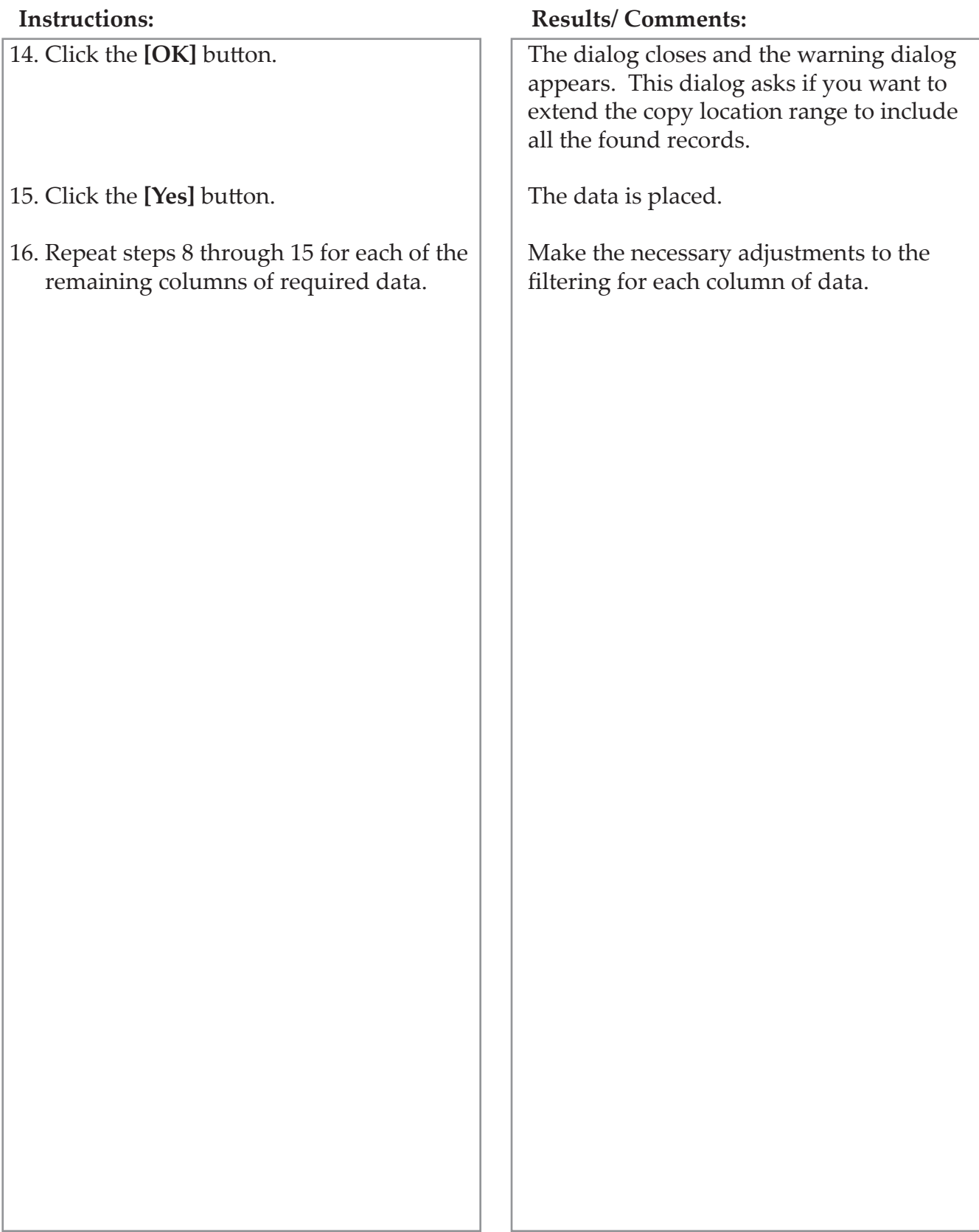

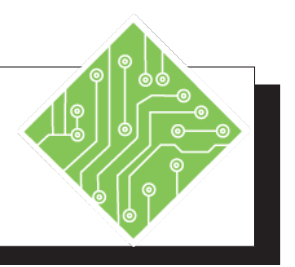

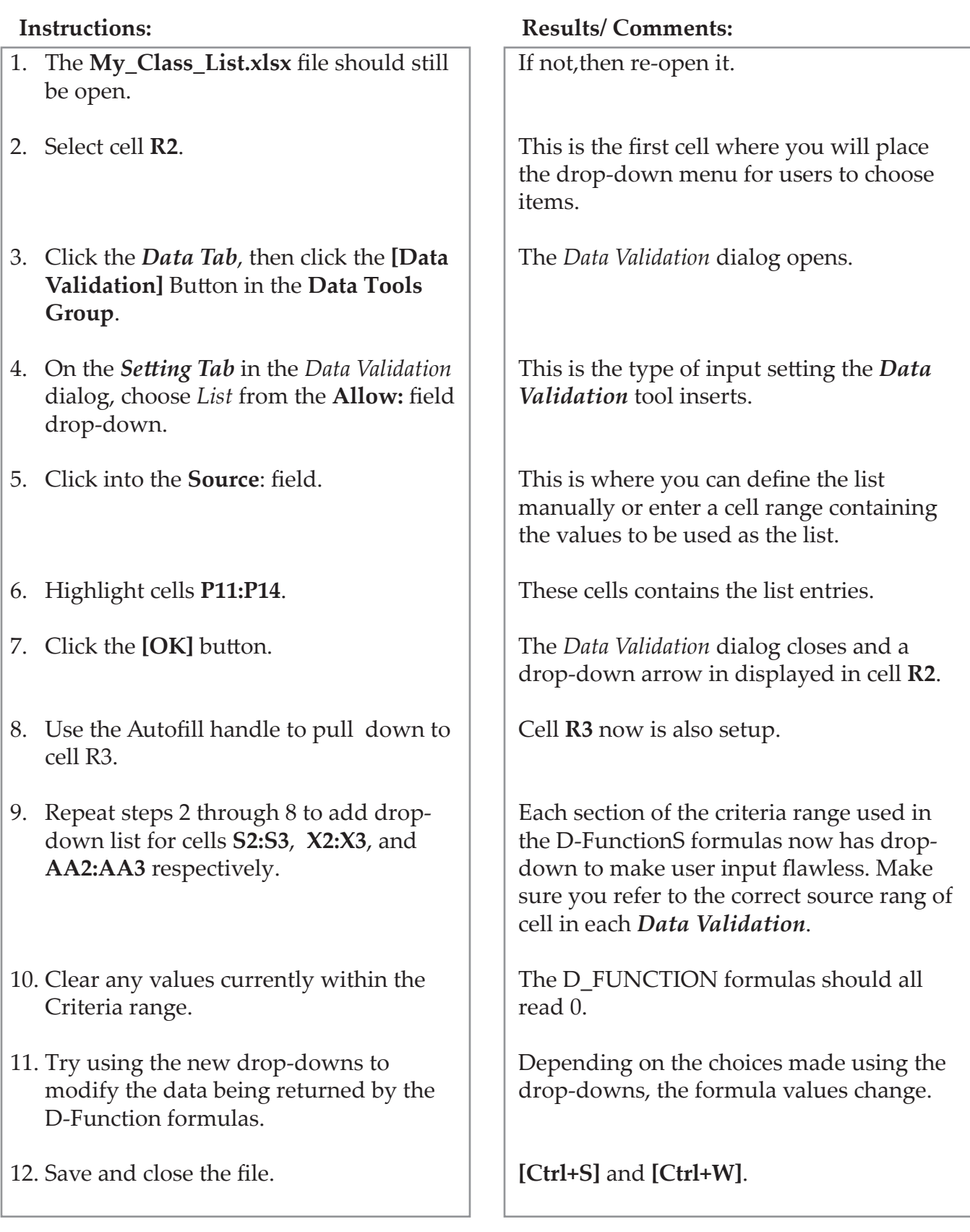

Excel 2019: Data Analysis Rel. 1.0, 5/6/2020

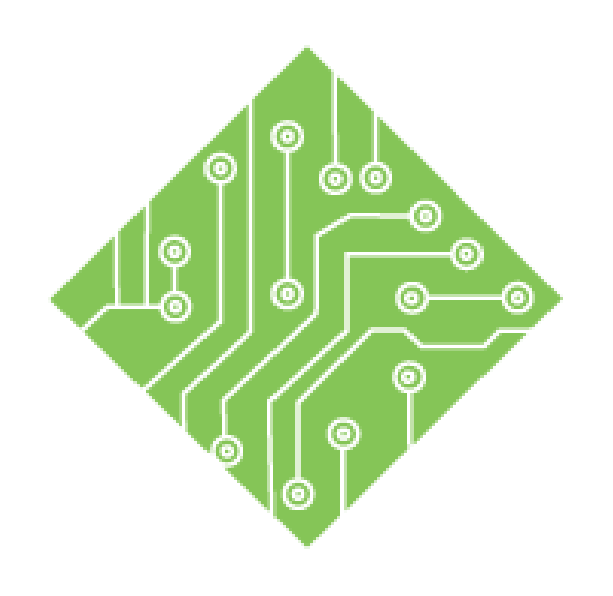

# **Lesson 4: Data Modeling**

#### **Lesson Overview**

You will cover the following concepts in this chapter:

- Data Modeling
- Understanding Relationships
- Preparing the Tables
- Creating Relationships
- Managing the Data Model
- Creating PivotTables
- Working with a PivotTable
- Adding a Calculated Column

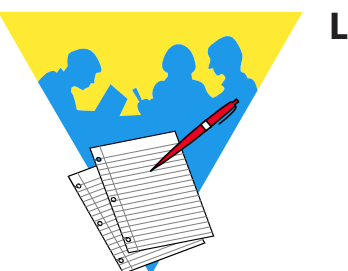

**Lesson Notes**

 $\bullet$ 

## **Data Modeling**

*Excel* has added data modeling as new feature, you no longer have to add the plug-in as in the previous version. This tool allows you to connect tables of data, creating a relational data structure within *Excel*. These related tables are used in Pivot Tables, Pivot Charts, and Power View reports greatly extending their functionality. The data used in can be in the *Excel* file or can be imported by using the Get External Data tools.

If the *Power Pivot Tab* is not displayed in the ribbon you may need to enable Power Pivot from the *Excel Options* dialog.

#### **Adding the Power Pivot Tab**

- Click the *File Tab*.
- Click the *Options* option.
- The *Excel Options* dialog opens.
- Click the *Customize Ribbon* category on the left side of the dialog.

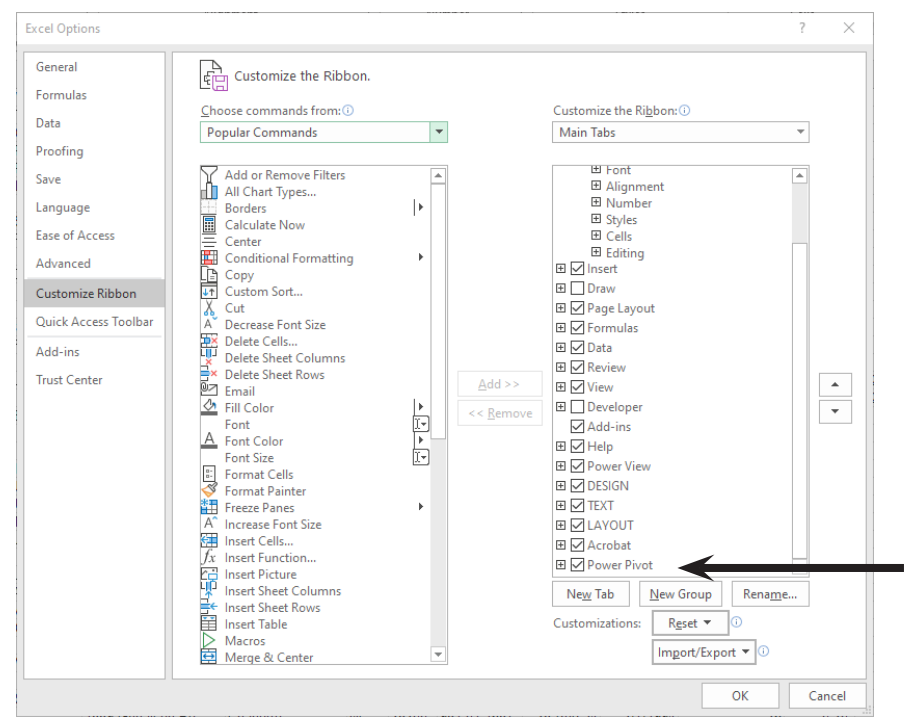

 $\Diamond$  Check the Power Pivot checkbox.

Click the **[OK]** button.

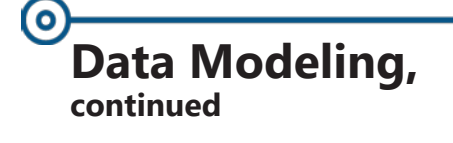

 The *Power Pivot Tab* should now be displayed on the ribbon.

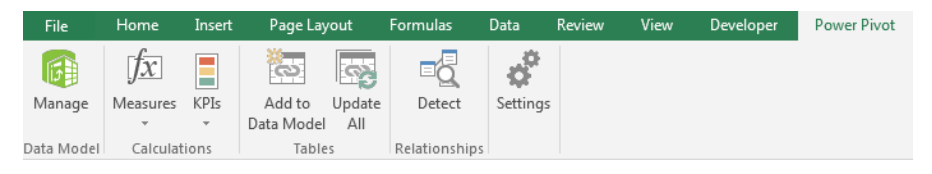

Data modeling tools are also found in the Data Tools Group on the Data Tab.

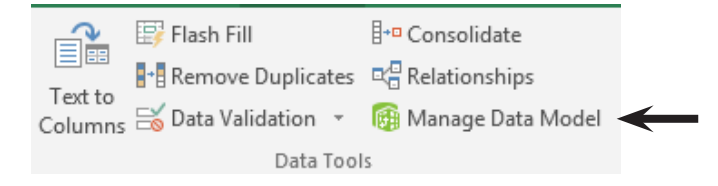

Although you can easily build huge data models in *Excel*, there are some considerations to keep in mind when working with Data Models.

- Large models containing many tables and columns are overkill for most analyses.
- *Excel* has a file size limit of 10MB, and having lots of large tables of data will reach the limit quickly.
	- As the file size grows, it will negatively affecting other applications and reports sharing the same system resources due to high demands of system memory.
- Avoid calculated columns, since they will need regular updating to keep current data in the Data Model. (Draws more system resources)
- Ensure that the data has a Primary key column of data to create relationship between the data tables.
- It is recommended to use a 64 bit version of the program with a minimum of 8GB of RAM, 16GB preferred.

 $\bf{o}$ 

#### **Data Modeling, continued**

#### **Other Limitations**

The table below lists other constraints within a Data Model

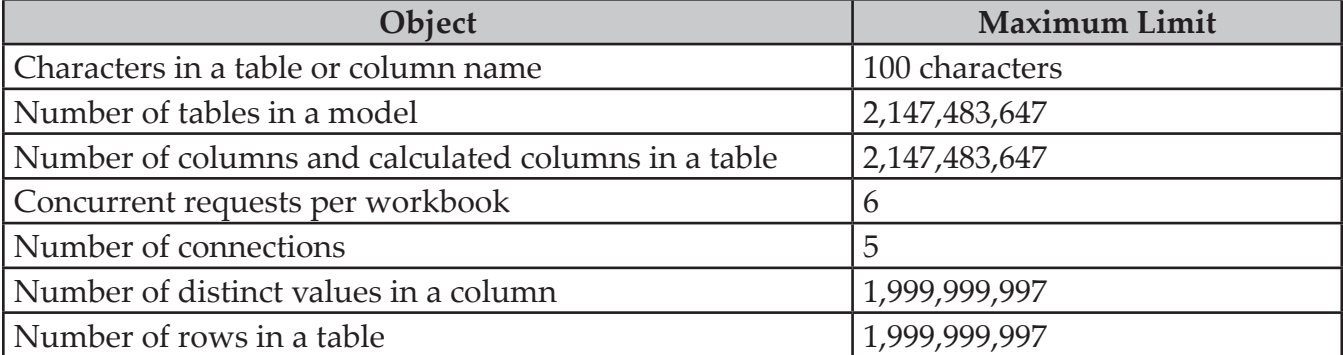

 $\mathbf{\color{blue} \text{(o)}}$ 

## **Understanding Relationships**

To create a **Data Model**, it is necessary to understand how *Excel* interprets data and values that contribute to the **Data Model** itself. We will begin by examining the **Relational Database**  concepts to gain a better understanding of **Data Models'**  foundational structure.

#### **Relational Databases**

A relational database's structure inherently recognizes relationships among the data. These relationships let you quickly search and retrieve specific information, view the same dataset in multiple ways and reduce data errors and redundancy.

To avoid repeating all the master information in every detailed table, you create relationships using one unique field, then let *Excel* do the rest.

There are two basic types of relationships that will be established between **Tables**:

- One to one relationship for every record in the master table, there is one matching record in the detail table.
- One to many relationship for every record in the master table, there can be many records in the detail table that link back to the master table.

For example, you may have an Employee Table with ID numbers. In the Employee Table, the Employee ID Number is unique for each individual employee. This is considered a **Primary Key**. No two employees can have the same Employee ID Number.

In a related table, you may have accounts to which each employee is assigned. Because the field Employee ID Number appears in both tables, these tables can be related. However, in the second table with the accounts, each employee may be assigned multiple accounts. Therefore, this is a one to many relationship from the Employee Table to the Accounts Table. These tables are related because the Employee ID Number field appaers in both tables, which makes this a **Relational Database**. The Employee ID Number in the Accounts Table is called a **Foreign Key** because it is not a unique identifier and, therefore, cannot be used as a **Primary Key**.

## **Preparing the Tables**

## **Structuring the Data**

First, you need to determine if the information can and should be related. When you have data in two or more Tables, it may be more efficient to combine the information from the Tables to draw a conclusion or extract more accurate data. If this is the case, don't waste time trying to physically combine the data on one spreadsheet, use *Excel*'s **Data Modelling** tools to extract the information as needed.

#### **Convert the Data to a Table**

- ♦ Select any cell in the dataset.
- On the *Home Tab*, in the **Style Group** click the **Format as Table** button.
- Choose any of the available formatting options.
- In the *Format as Table* dialog, check to ensure all the connected data are included in the **Where is your table:** field
- Click the **[OK]** button.
- Repeat these steps for each dataset to be used in the Data Model.

#### **Rename the Table**

Once you have created the tables, you should rename the tables to make the process much simpler. While this is not necessary, it is extremely helpful.

 On the *Table Tools Design Tab*, click into the **Table Name:** field in the **Properties Group**.

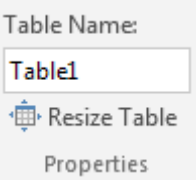

- Type a new name for your **Table**.
- Tap the **[Enter]** key to apply the name.
	- If the **[Enter]** key is not used and you click away from the field the name is not applied.

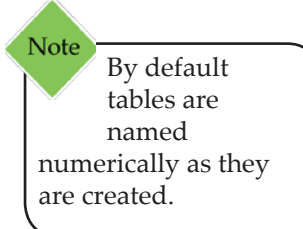

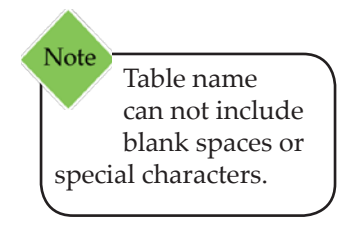

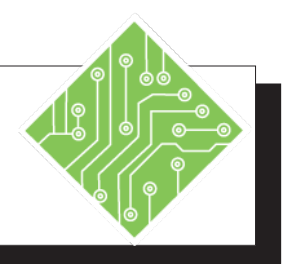

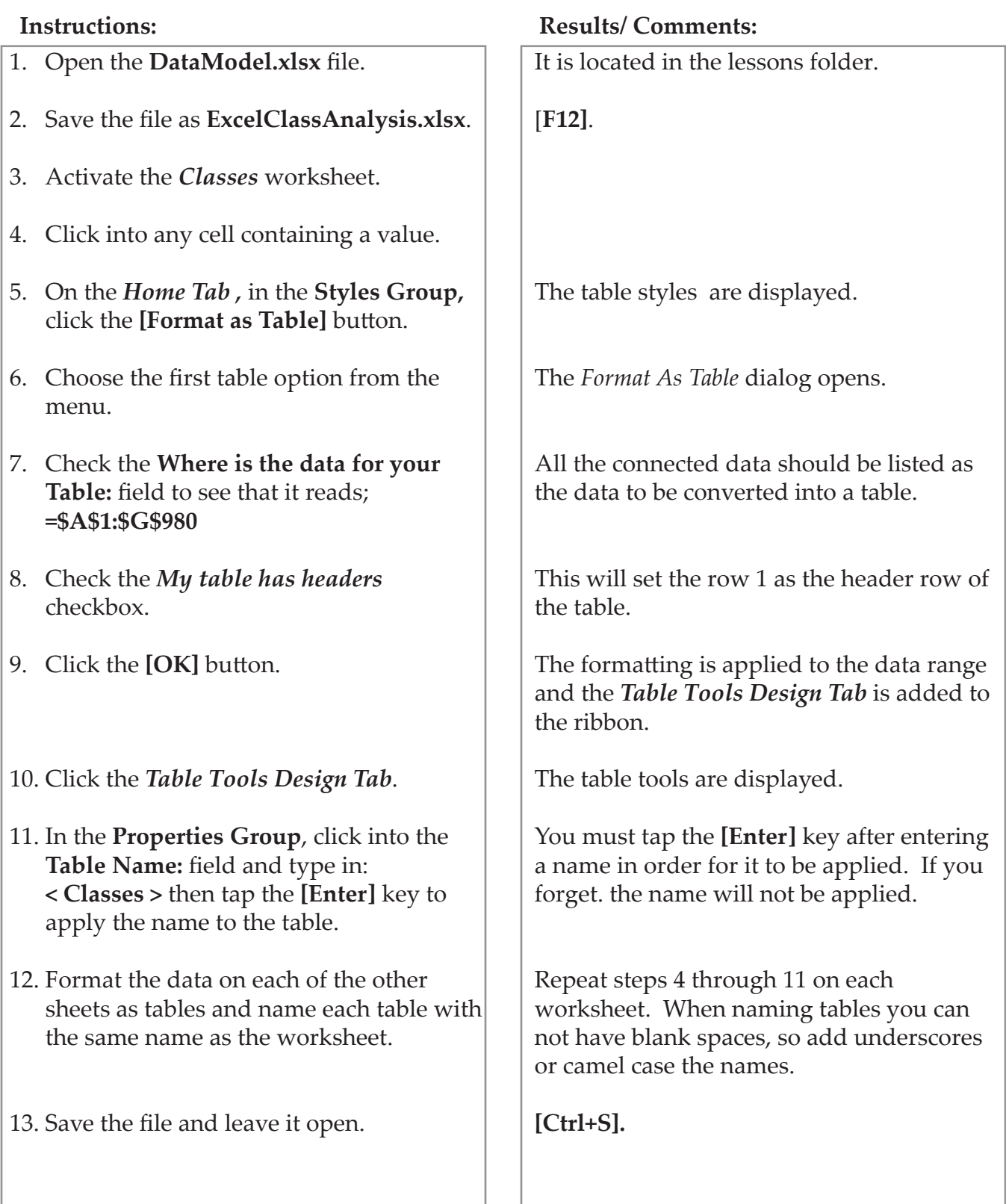

## **Creating Relationships**

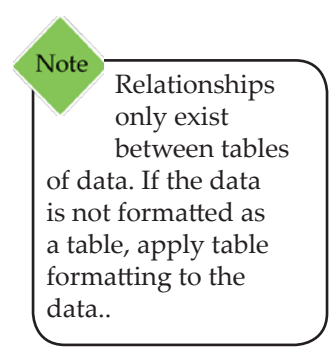

#### **Find the Related Data**

Look at the data in the **Tables** you have created and determine which **Fields** can be used to connect one table to another. These matching fields are what are used to create the relationships.

As mentioned earlier, if the two tables both have a column with the same type of data, that column can be used to connect the tables. An Emp\_ID column in the employee data table uniquely identifies each employee and that data can connect to the Emp\_ ID column in the sales data tables.

#### **Creating Relationships**

- Choose any table.
- On the *Data Tab,*click the **[Relationships]** button in the **Data Tools Group**.
- The *Manage Relationships* dialog opens. Manage Relationships  $\boxed{?}$   $\boxed{X}$ Status Table 4 **Related Lookup Table** New... Auto-Detect. Edit... Activate Deactivate  $Delete$ Close
- 

- Since there are no existing relationships, the dialog is empty.
- Click the **[New]** button to open the *Create Relationship* dialog.

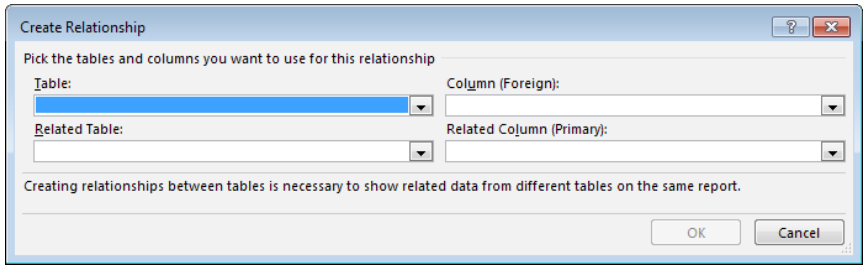

#### $\left( \circ \right)$ **Creating Relationships, continued**

- In the *Create Relationship* dialog,
	- The **Table:** field drop-down, allows you to choose from any existing tables. This would be the many side of a one-to-many relationship. This table has many items that relate back to a single item in the other table.
	- The **Column (Foreign):** field drop-down, allows you to choose which column or field of data in the selected table will be used to connect to another table. This column may contain duplicate values.
	- The **Related Table:** field drop-down, allows you to choose what table will be connected to the selected table in the **Table:** field. This is the one side in a one-to-many relationship.
	- The **Related Column (Primary):** field drop-down, allows you to select which column will connect to the **Column (Foreign)** field. This column should contain unique values only.
- Click the **[OK]** button to establish the relationship.
- The relationship is now displayed in the *Manage Relationships* dialog.
- Continue creating all the necessary relationships.
- Click the **[Close]** button once all relationships have been made.

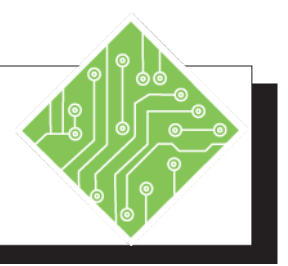

- 1. Click the **[Relationships]** button in the **Data Tools Group** on the *Data Tab*.
- 2. Click the **[New]** button.
- 3. In the **Table:** field choose *Companies* from the drop-down, then from the **Column (Foreign):** field drop-down choose *Sales\_ Reps*.
- 4. In the **Related Table:** field choose *Sales\_ Reps* from the drop-down, then from the **Related Column (Primary):** field dropdown choose *Emp-ID*.
- 5. Click the**[OK]** button.
- 6. Click the **[New]** button.
- 7. In the **Table:** field choose *Clients* from the drop-down, then from the **Column (Foreign):** field drop-down choose *Company\_ID*.
- 8. In the **Related Table:** field choose *Companies* from the drop-down, then from the **Related Column (Primary):**  field drop-down choose *Company\_ID*.
- 9. Click the**[OK]** button.
- 10. Click the **[New]** button.
- 11. In the **Table:** field choose *Classes* from the drop-down, then from the **Column (Foreign):** field drop-down choose *Client\_ID*.

#### **Instructions: Results/ Comments:**

The *Manage Relationship*s dialog opens.

The *Create Relationship* dialog opens.

In this case you are setting Sales\_Reps column in the Companies table as the data that will connect to another table. This is the many side of the one-to-many relationship

You are now setting Emp-ID as the column as the unique primary key in the Sales\_ Reps table, this will be the one side of the one-to-many relationship between the Sales\_Reps and Companies tables.

The relationship is added in the *Manage Relationships* dialog.

The *Create Relationship* dialog opens.

The many side in the relationship to the companies table, many clients work for the same company.

The one side in the relationship.

The relationship is added in the *Manage Relationships* dialog.

The *Create Relationship* dialog opens.

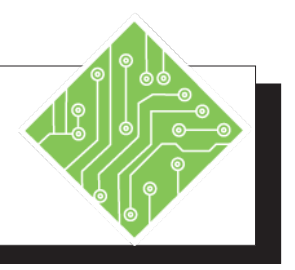

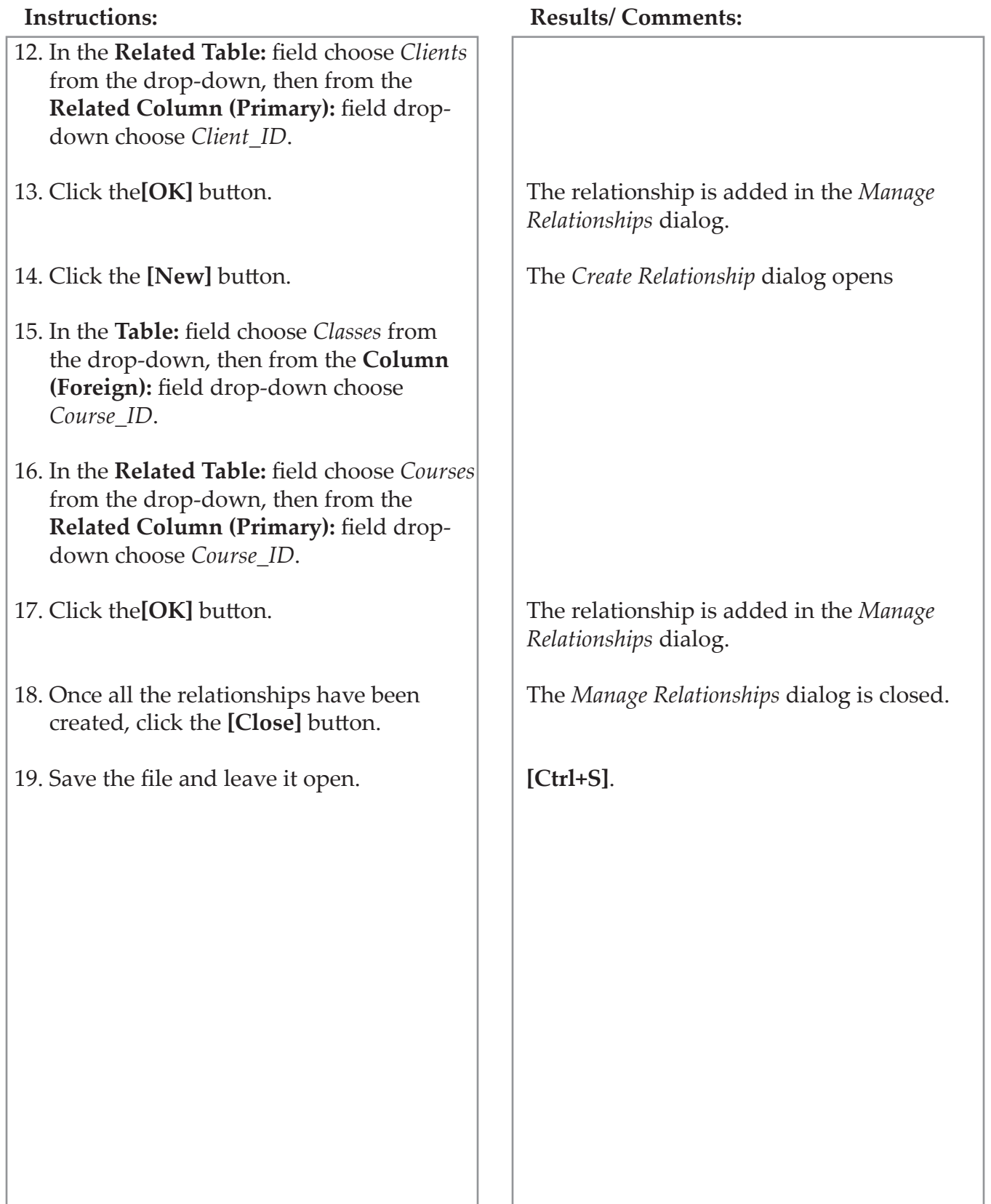

 $\bullet$ 

## **Managing the Data Model**

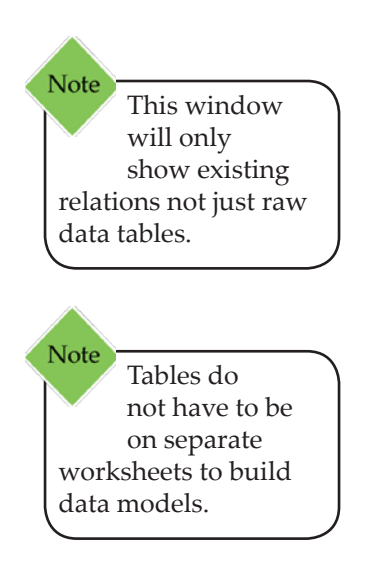

Once relationships are established you may need or want to manage the data model. When managing a data model,*Excel* will open the *Power Pivot for Excel-(File name)* window from within this environment you are able to see, edit , and create new relations.

#### **To Open Excel's Power Pivot window**

 On the *Data Tab*, click the **[Manage Data Model]** button in the **Data Tools Group**.

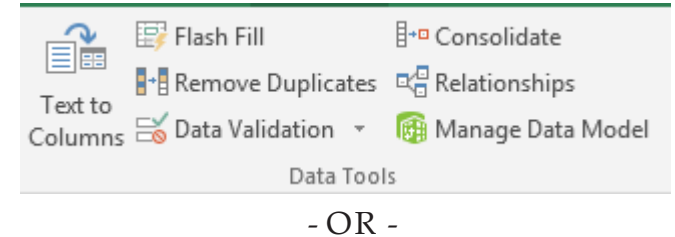

 On the *Power Pivot Tab*, click the **[Manage**] button in the **Data Model Group**.

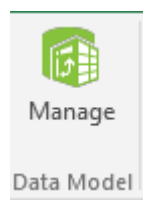

The *Power Pivot for Excel* opens.

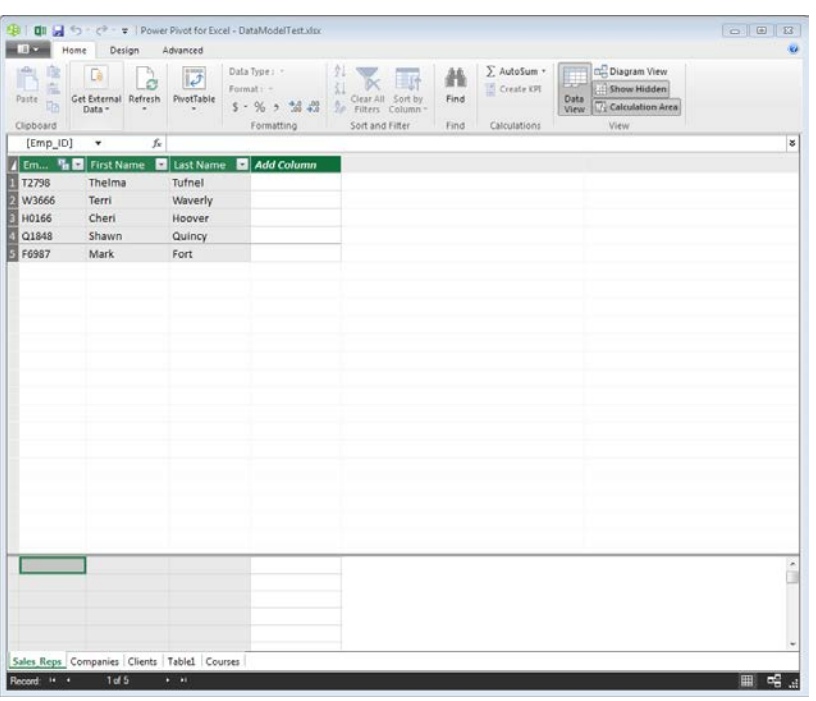

#### $\bullet$ **Managing the Data Model, continued**

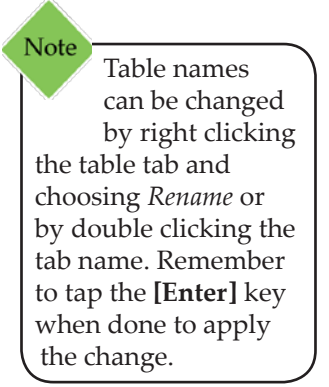

#### **Power Pivot Views**

The initial view is of the tabular data, where any related tables are displayed in a similar fashion as worksheets in a workbook. You can change to a diagram view, which displays the tables as small boxes with the fields and lines to show the connections from one table to another.

#### **The Data View**

Using the tools available on the *Home Tab* you are able to apply formatting, sort and filter the data, add new columns to a table, add in formulas, and get external data from outside of *Excel*.

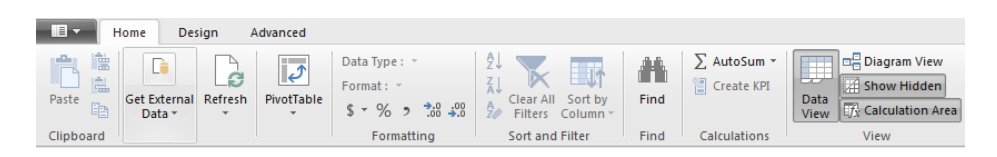

The *Design* and *Advanced Tabs* offer other tools for functions, calculations, freezing, examining and creating relations, properties, as well as more features.

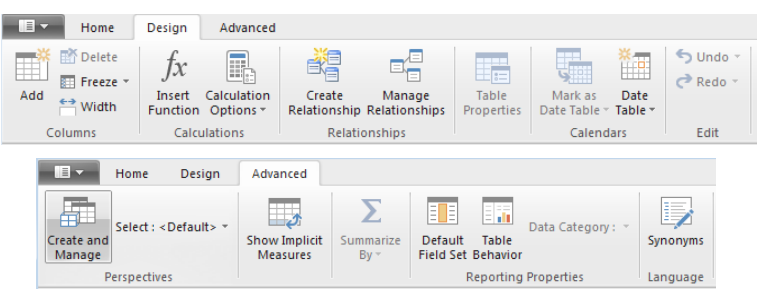

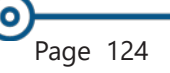

#### $\bullet$

#### **Managing the Data Model, continued**

#### **The Diagram View**

While the ribbon tabs are available and offer the same functionality is in the Data View, they would be much more difficult to see the changes being made in the Diagram View.

In the **View Group**, click the **[Diagram View]** button.

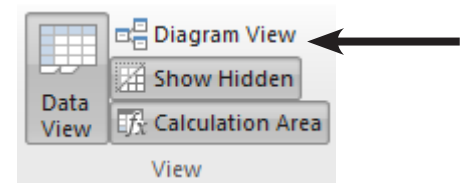

 A diagram of the data relations replaces the *Data View*.

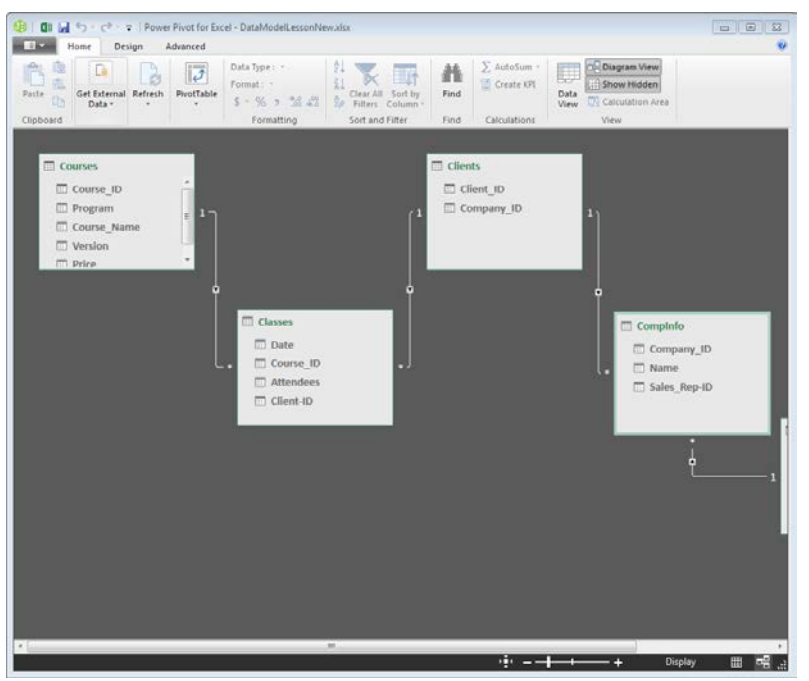

- In this view you are able to see all the data tables in the file as well as the connections between the tables.
	- To move the tables, click and drag the *Title Bar* of the table.
	- As you move the tables around the connection lines are maintained, so you are able to see the connections
	- To resize the table, use the double headed arrow cursor that appears as you hover over the table border.

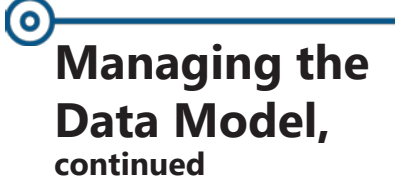

#### **Adding a New Connection**

You are able to create the connections from within the Diagram View.

- Select the first table of the connection.
- Click the field that can be used to relate to another table.
- Drag the field over the related field of the other table field.

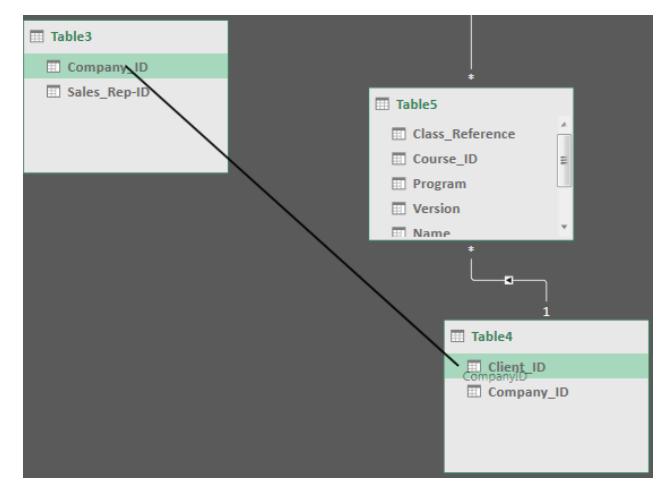

- As you drag the connection, a line appears that shows which two field are being used for the connection.
- When the connection is made the connection line is displayed between the tables.

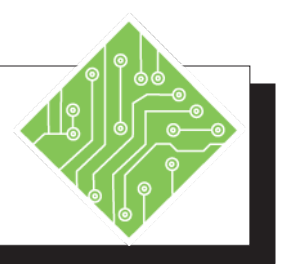

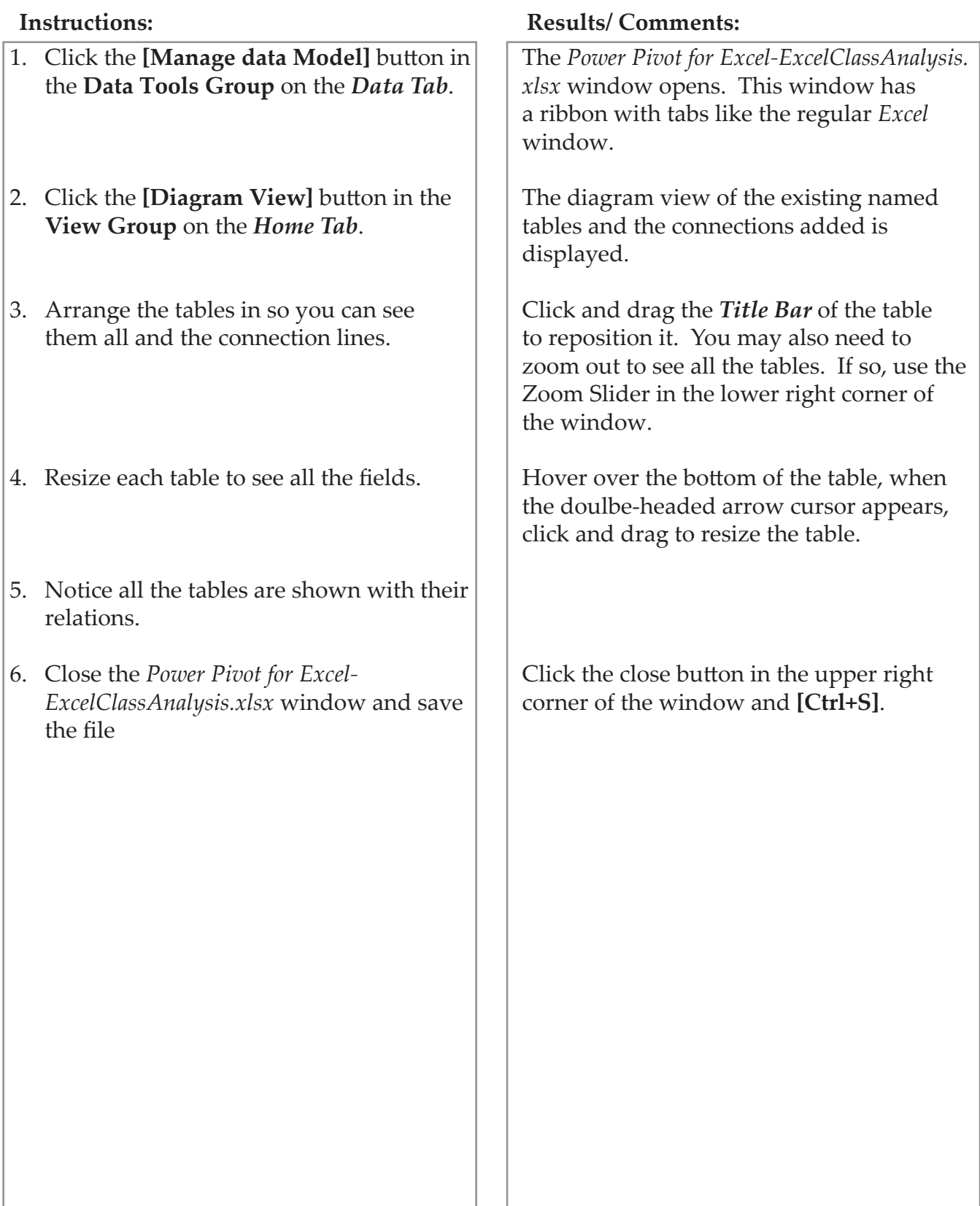

#### $\bullet$ **Creating PivotTables**

Once the Data Model is complete, it is time to put it to use. The best way to visualize the data is by using a PivotTable or PivotChart. This is done from within *Excel* or the *Power Pivot for Excel* window.

#### **Creating PivotTables**

#### **In the Power Pivot for Excel window**

- Click the **[PivotTable]** button on the *Home Tab*.
	- Clicking the drop-down arrow of the button offers more choices.

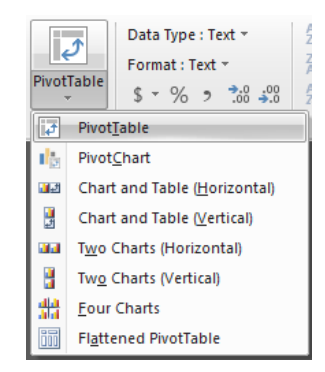

- Creating multiple PivotTables and Charts from this view allows each PivotTable and Chart to work indepentantly from the other.
- The *Create PivotTable* dialog opens.

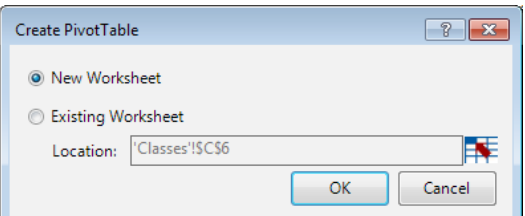

- In this dialog, you are able to set where the new PivotTable will be placed within the workbook.
- Choose where the new PivotTable will be placed and click the **[OK]** button.
- A blank PivotTable is added to a New Worksheet or on the existing worksheet you chose.

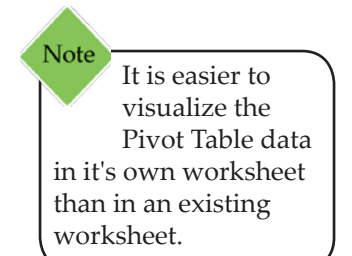

#### **Creating PivotTables, continued**

#### **In Excel**

If the *Power Pivot for Excel* window was closed and you are back in an *Excel* window, it is still possible to create a PivotTable from the established Data Model.

- Select any table of data included within the Data Model.
- Click the **[PivotTable]** button in the **Tables Group** on the *Insert Tab*.
- The *Create PivotTables* dialog opens.

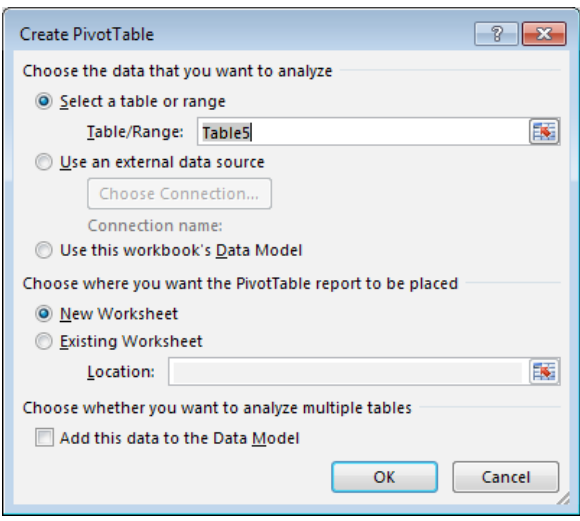

- In the dialog, you are able to determine source of the PivotTable data, where the PivotTable will be added, and whether or not to add this to the Data Model.
- If the **Add this data to the Data Model** checkbox is checked: all the related tables in the Data Model are displayed in the **Pivottable Fields** pane.
- If the **Add this data to the Data Model** checkbox is not checked: only the selected table fields are displayed in the **PivotTable Fields** pane. Although, you are still able to access the other tables from within the **PivotTable Fields** pane.
- Click the **[OK]** button when finished defining the PivotTable attributes.
- A blank PivotTable is added to a New Worksheet or on the existing worksheet you chose.

#### (၀) **Working with a PivotTable**

Once the PivotTable is created, it will be empty of content until fields are added. The blank table is located on the worksheet and the PivotTable Field pane is displayed on the right side of the *Excel* window.

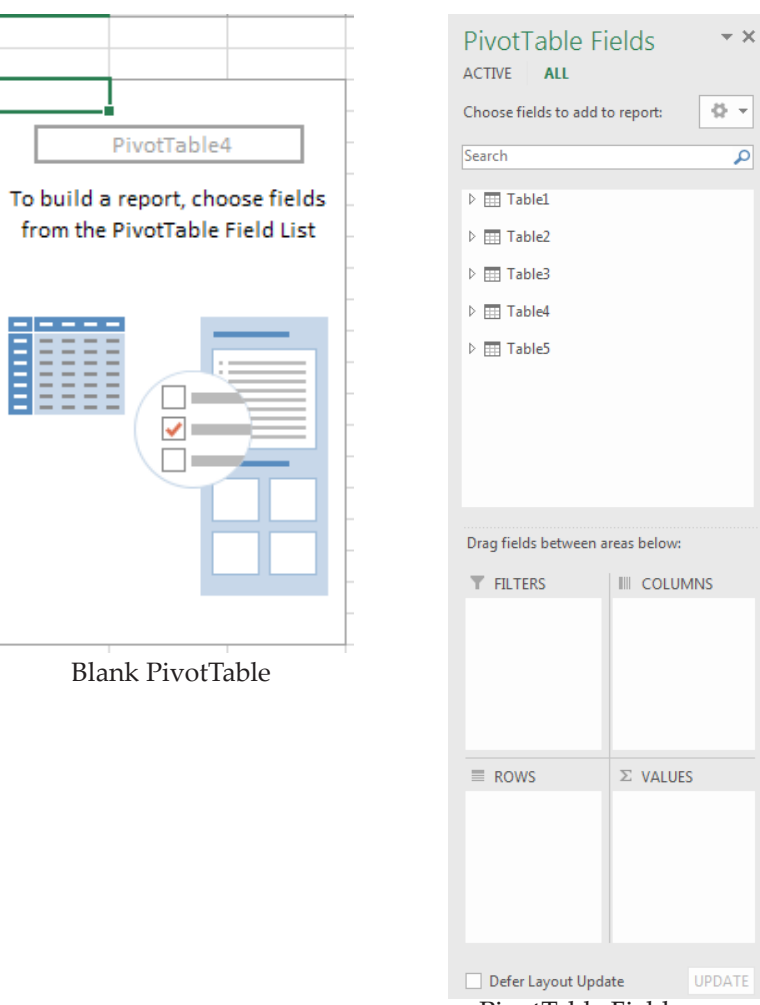

PivotTable Field pane

If all the Tables are not displayed in the PivotTable Field pane, click the **[All]** button at the top of the pane.

Should the **Add this data to the Data Model** checkbox not have been checked, a **[More Tables]** button is shown below the list of fields in the current table. Clicking that button will open a dialog asking if you want to create a new PivotTable. You must click the **[Yes]** button to continue.

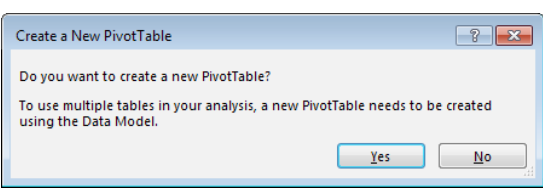

 $\bullet$ 

#### **Working with a PivotTable, continued**

#### **Adding Data to a PivotTable**

Once all the tables are listed in the PivotTable Fields pane, you can expand any given table by clicking the **[Expand/Collapse]** buttons to the left of the table name.

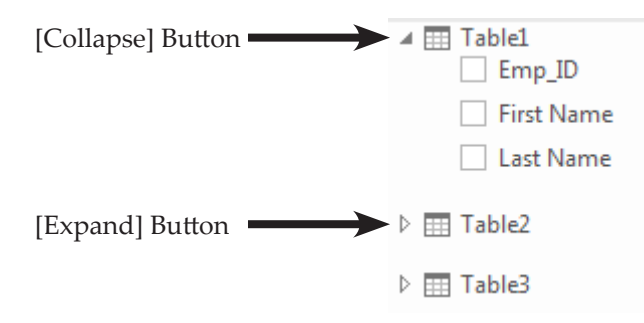

- ♦ Expand the table fields.
- Select the field to include in the PivotTable and drag it into the appropriate PivotTable area at the bottom of the PivotTable Filed pane.

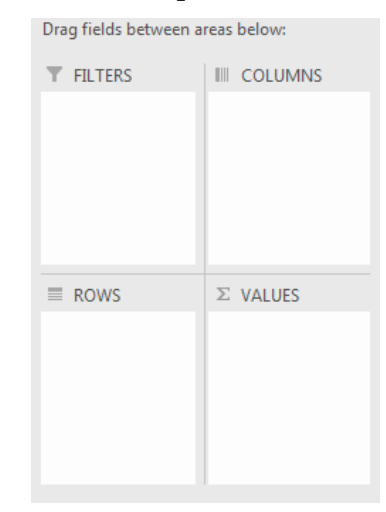

- *Filters* area: allows you to filter, based on one or more fields that would isolate the focus of the PivotTable.
- *Columns* area: set the fields to use as column headings.
- *Rows* area: set the fields to use as the rows of data in the PivotTable. Typically this area has at least one field, although it's possible to have no fields.
- *Values* area: is used to calculate and/or count data that you want to measure.

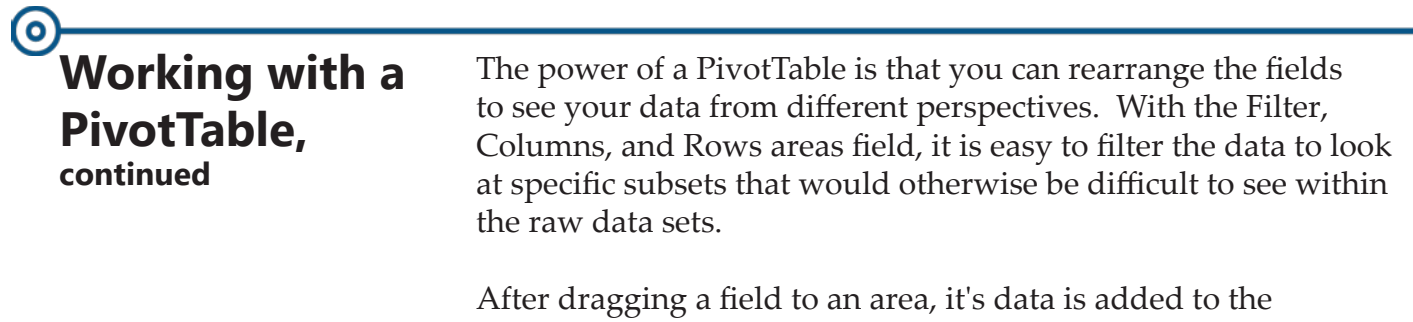

PivotTable.

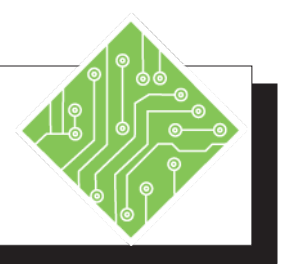

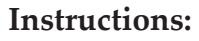

- 1. The **ExcelClassAnalysis.xlsx f**ile should still be open.
- 2. On the *Data Tab,* in the **Data Tools Group,** click the **[Data Model]** button.
- 3. In the *Power Pivot for Excel* window, on the *Home Tab,* click the **[PivotTable]** button.
- 4. In the *Create PivotTable* dialog, choose *New Worksheet* option and click the **[OK]** button.
- 5. Examine the *PivotTable Field* pane.
- 6. Click the **[Expand]** arrow button to the left of the *Sales\_Reps* table.
- 7. Drag the **Last Name** field down into the **Filters** field at the bottom of the *PivotTable Field* pane.
- 8. Click the **[Collapse]** arrow button for the *Sales\_Reps* table.
- 9. Click the **[Expand]** arrow button to the left of the *Classes* table.
- 10. Drag the **Date** field down into the **Rows** field.
- 11. Right click any date in the worksheet and choose *Group* from the menu.

#### **Instructions: Results/ Comments:**

If not, reopen it.

The *Power Pivot for Excel* window opens.

The *Create PivotTable* dialog opens.

*New Worksheet* is the default choice, so simply ensure that is the active option.

All the tables in the data model should be listed in the upper field of the *PivotTable Filed* pane.

The list of fields ( these are the columns in that table) in this table are displayed.

The **Last Name** field is added to the **Filters** field. You will be able to filter the data based on individual sales reps.

The table's fields are collapsed. Since this is the only field needed in the PivotTable from the *Sales\_Reps* table, there is no need to leave the table field list expanded.

The list of fields in this table are displayed.

The dates are added in the **Rows** field and displayed in the PivotTable. Every date is listed.

The *Grouping* dialog opens. You can choose how to group the dates by a single or multiple choice.

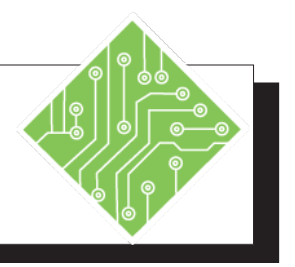

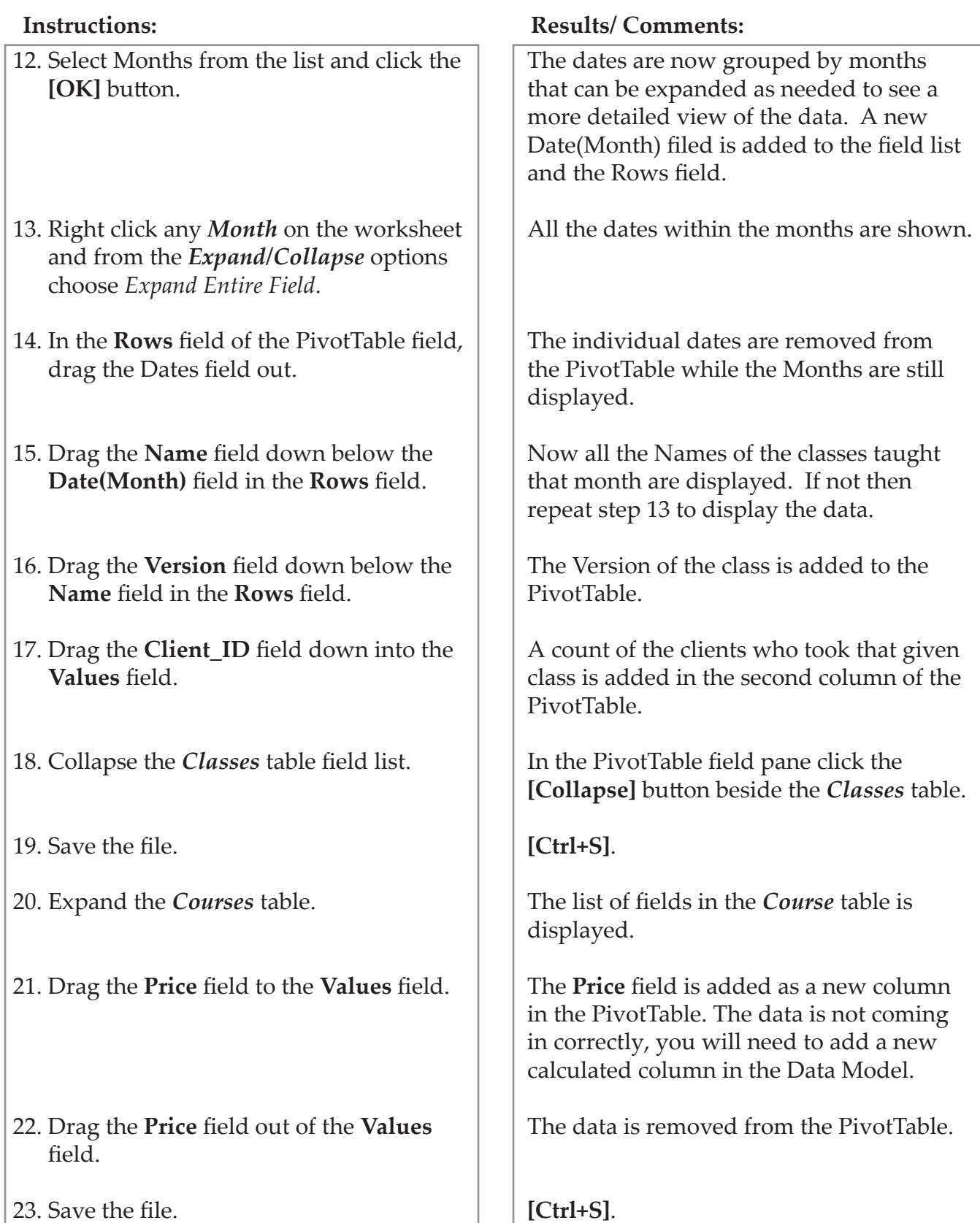

 $\bullet$ 

## **Adding a Calculated Column**

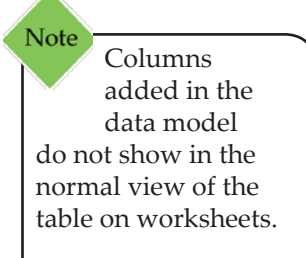

In a regular PivotTable, you are able to add calculated field or items. When working in a Power Pivot PivotTable this feature is not available. In the exercise you just completed, the price column of data did not have a robust enough connection to allow you to see a total for each class taught based on the number of students. While the tables do have a connection, the information does not come across as needed. In cases such as these, it may be necessary to add a calculated column into the Data Model itself to combine the data from two tables.

Since the connection exists between the tables in the model, *Excel* is able to use functions to generate desired data from the separate table.

#### **Inserting a Function column**

In this example: the price for each class in the *Courses Table* needs to be added to the *Classes Table*. The **Related** function will enter the price based on the connection of the **Course\_ID** fields.

- Open the *Power Pivot for Excel* window by click the **[Data Model]** button on the *Data Tab*.
- In the *Data View*, select the table that requires the new column of data.
- Activate the *Design Tab*.
- Click into the empty cell below the **Add Column** header in the table.
- Click the **[Insert Function]** button in the **Calculations Group.**

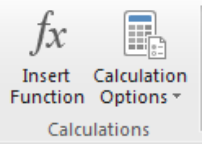

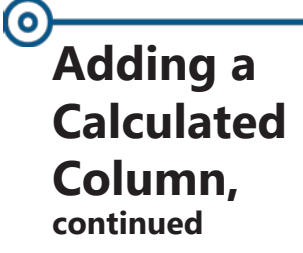

The Insert Function dialog opens.

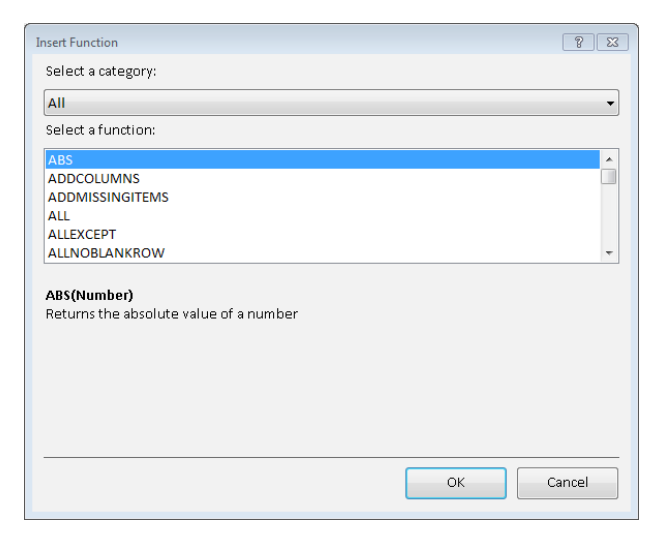

- Use the **Select a category:** field drop-down to narrow the list of functions listed in the **Select a function:** field.
- Select *All* from the **Select a category:** field
- Select *Related* in the **Select a function:** field.
- Click the **[OK]** button.
- The *Insert Function* dialog closes and the function is added in the formula Bar.

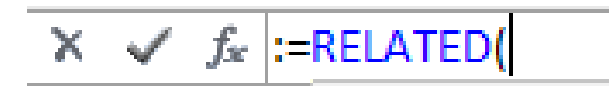

- $\Diamond$  Select the table that contains the data to find.
	- In this case, select the *Courses* table.
- Click the Column header containing the required data.
	- In this case, **Price** is the necessary column.
	- *Excel* will compare the data in the related column (**Course\_ID**) to determine the correct price to attribute to the records in the *Classes* table.
- Tap the **[Enter]** key to apply the function.
- Close the *Power Pivot for Excel* window.
- The new column can be used within the PivotTable.
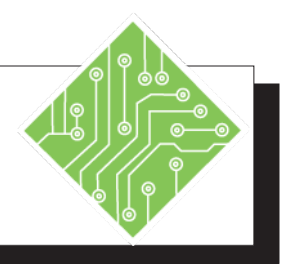

- 1. The **ExcelClassAnalysis.xlsx f**ile should still be open.
- 2. On the *Data Tab,* in the **Data Tools Group,** click the **[Data Model]** button.
- 3. Select the *Classes Table* tab.
- 4. Click into the blank cell below the **Add Column** header.
- 5. Activate the *Design Tab*.
- 6. Click the **[Insert Function]** button in the **Calculations Group**.
- 7. Leave the **Select a category:** field set to *All*.
- 8. From the **Select a Function:** field list choose *Related* and click **[OK]**.
- 9. Select the *Course Tab*, then select the *Price* column header and tap the **[Enter]** key.
- 10. Double click the column header and type in; **< Cost\_Per >** and tap the **[Enter]** key.
- 11. Close the *Power Pivot for Excel* window.

### **Instructions: Results/ Comments:**

If not, repoen it.

The *Power Pivot for Excel* window opens to the Data View.

The table tabs are listed at the lower left of the window.

This will add a new column as you enter data or in this case a calculated column.

Click the *Design Tab* in the ribbon.

The *Insert Function* dialog opens.

All available functions are listed in the **Select a Function:** field.

The *Insert Function* dialog closes and the function is added in the Formula Bar.

Since these tables have a connection based on the *Course\_ID*, the *Classes* table will now compare the *Course\_ID* columns and return the price of each class. The ata can now be used to see how much revenue was earned from each class in the PivotTable.

To apply a name to the column.

Click the **[Close]** button in the upper right corner of the window. The *Power Pivot for Excel* window closes and you are back in the PivotTable worksheet.

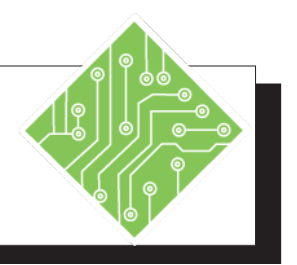

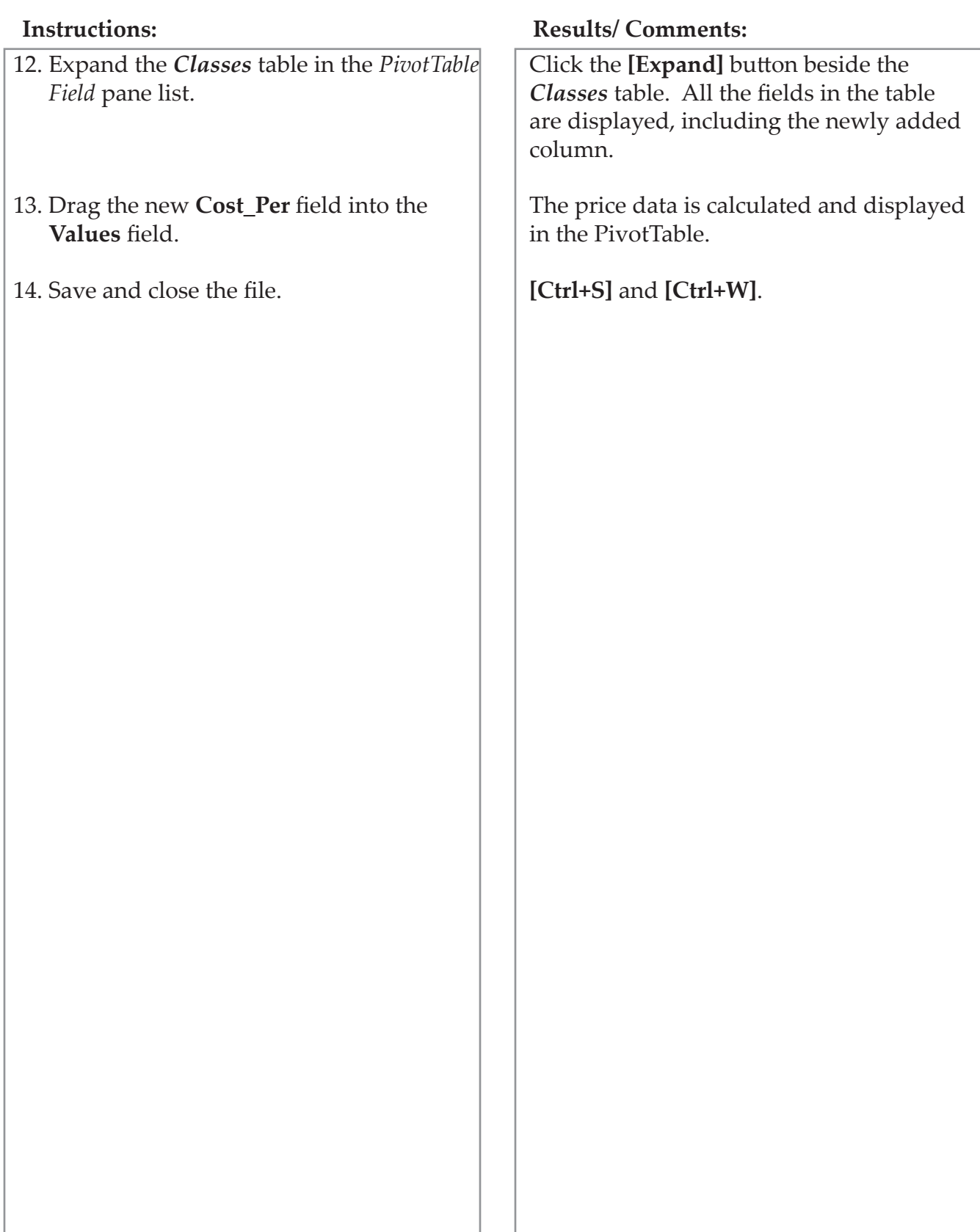

Excel 2016: Data Analysis Rel. 1.0, 5/6/2020

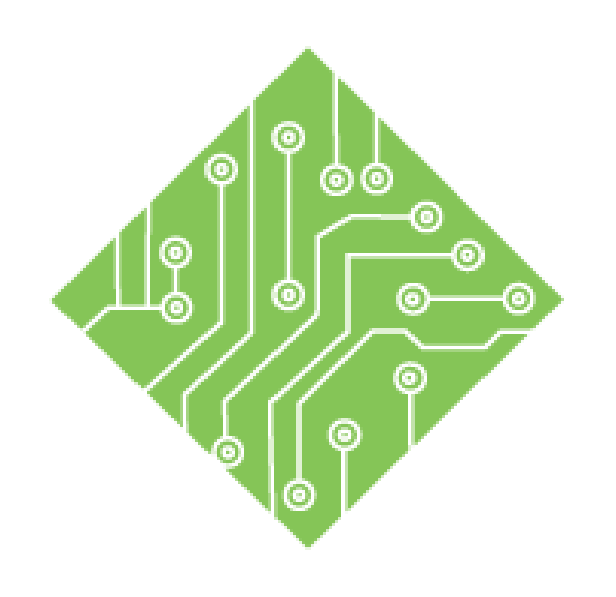

# **Appendix A: Excel 2013 Adding the Power Pivot Add-in**

## **Lesson Overview**

You will cover the following concepts in this chapter:

Adding the Add-In

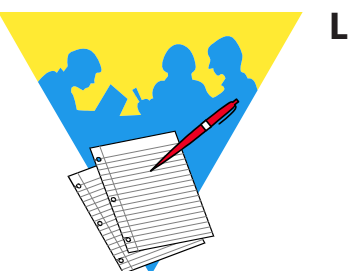

**Lesson Notes**

 $\bullet$ 

### **Adding the Add-Accessing the Power Pivot Add-ins**

**In**

If you are running *Excel 2013* and the *Power Pivot Tab* is not displayed in the ribbon, you will need to add it to the program. This can be done from either the *Excel Options Window* or from the *Developer Tab*.

### **From the Options Window**

Click the *File Tab* and then the *Options* link.

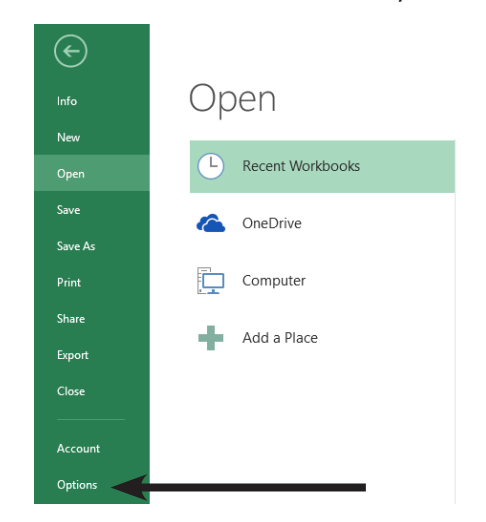

 When in the *Options* window, choose the *Add-Ins* category from the list on the left side of the screen.

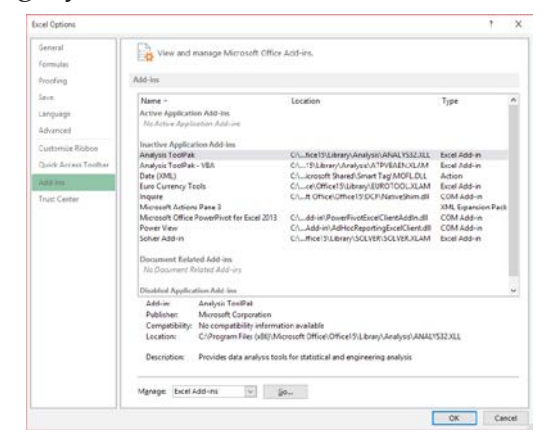

 At the bottom of the screen, click the **Manage:** field drop-down and choose *COM Add-ins* from the list.

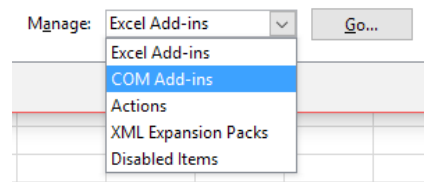

Click the **[Go]** button to open the *COM Add-ins* dialog.

### $\bullet$ **Adding the Add-** Check the *Microsoft Power Pivot for Excel* checkbox and click the **[OK]** button. **In,** COM Add-Ins  $\overline{\mathbf{z}}$  $\times$ **continued**Add-Ins available  $\overline{OK}$ Microsov<br>Microsov<br>Power V Cancel Add... Remove Location: C:\Program Files (x86)\Microsoft Office\Office15\ADDINS\PowerPivot Excel Add-in\PowerPivotExcelC Load Behavior: Load at Startup

### The *Power Pivot Tab* is added to the ribbon.

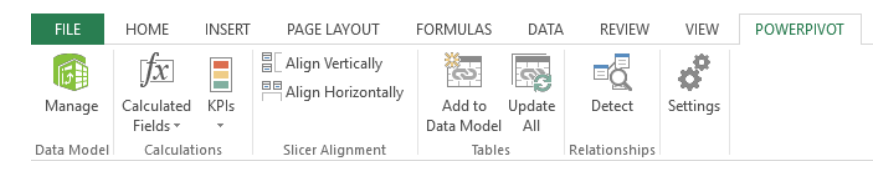

## **From the Developer Tab**

The *Developer Tab* has to have been activated in the program in order to use this method.

- Activate the *Developer Tab*.
- In the **Add-ins Group**, click the **[COM Add-ins]** button.

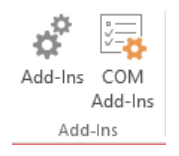

### The *COM Add-ins* dialog opens.

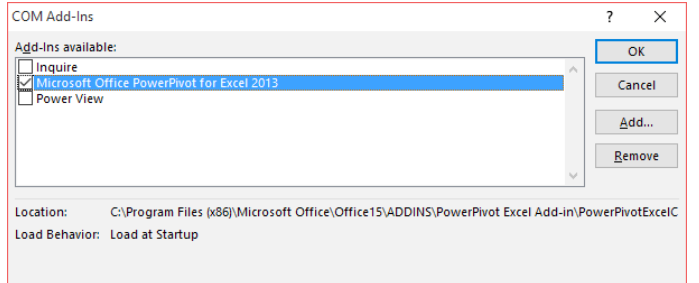

- Check the *Microsoft Power Pivot for Excel* checkbox and click the **[OK]** button.
- The *Power Pivot Tab* is added to the ribbon.

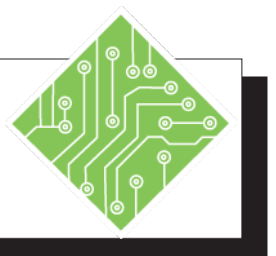

- 1. Click the *File Tab*.
- 2. From the list of categories on the left of the backstage, choose *Options*.
- 3. In the *Options Window*, choose the *Addins* category.
- 4. Click the drop-down arrow of the **Manage:** field and choose *COM Add-ins*.
- 5. Click the **[GO]** button.
- 6. Check the *Microsoft Power Pivot for Excel* checkbox and click the **[OK]** button.

### **Instructions: Results/ Comments:**

The backstage is displayed. **[Alt-F-T]**

The *Options Window* opens.

The *Excel Add-ins* controls are displayed in the *Options Window*.

This field allows you to choose which set of Add-ins to search through.

The *COM Add-ins* dialog opens, showing a list of checkbox options.

The *Power Pivot Tab* is now available on the ribbon.

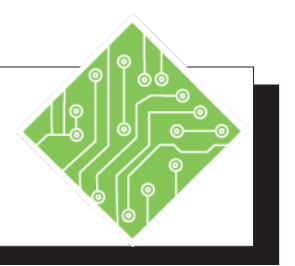

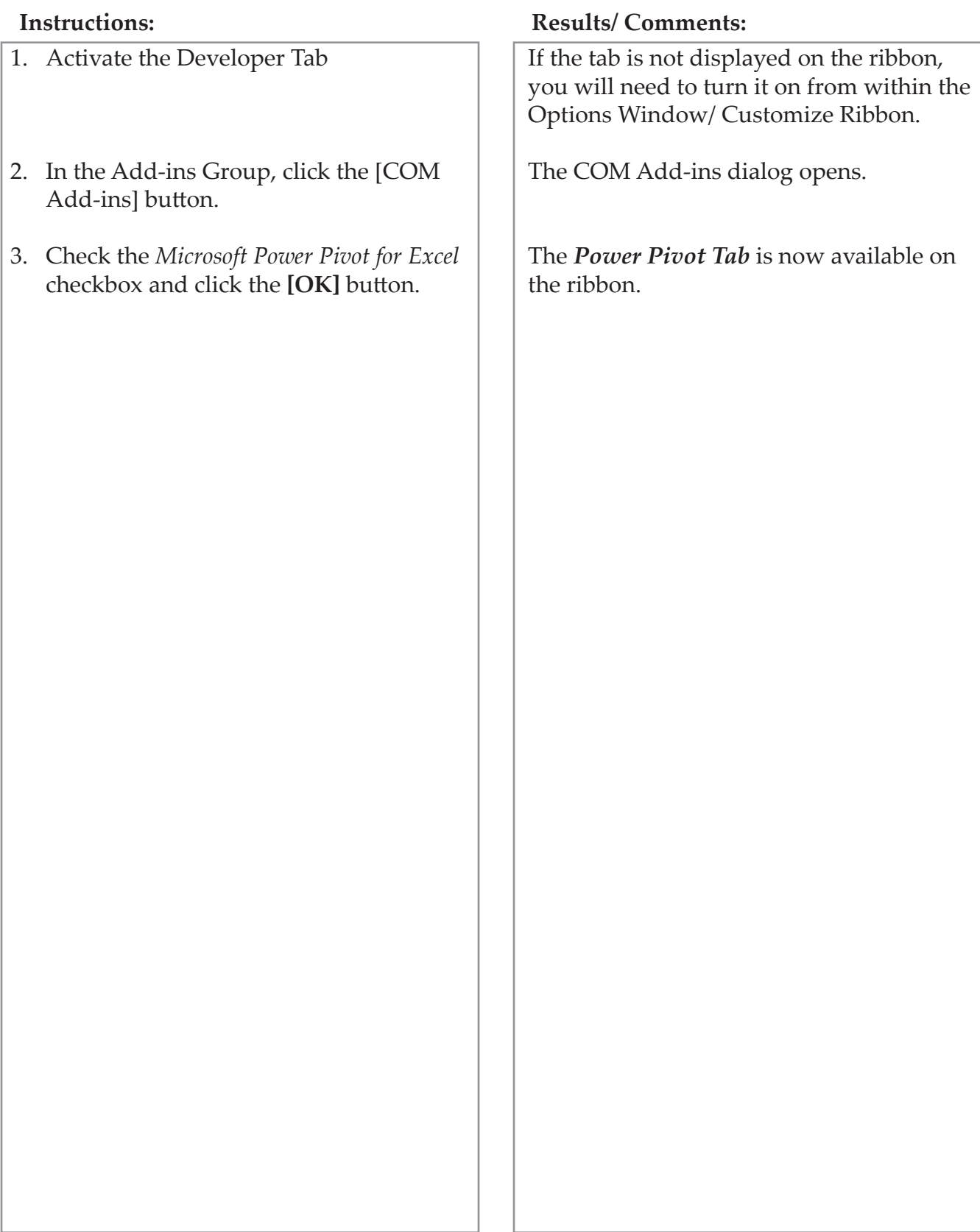

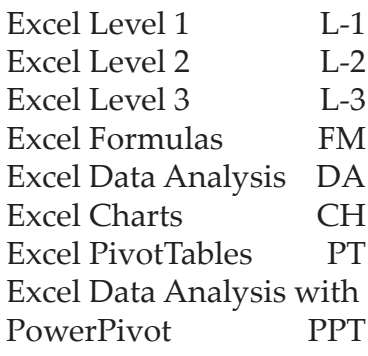

# **Microsoft Office excel Associate Exam MO-200**

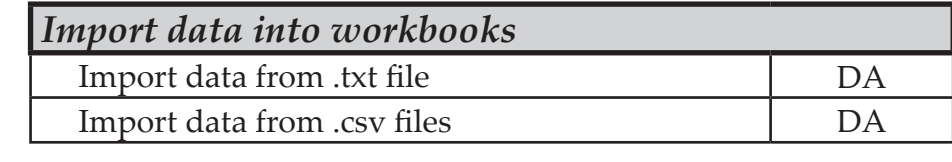

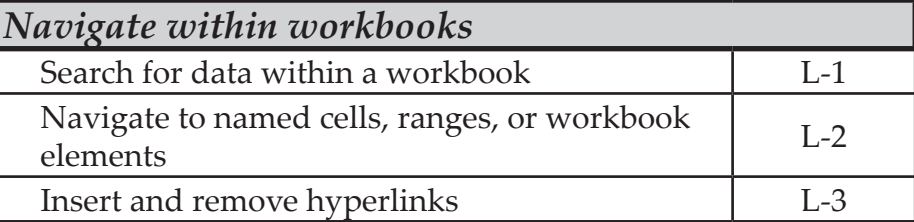

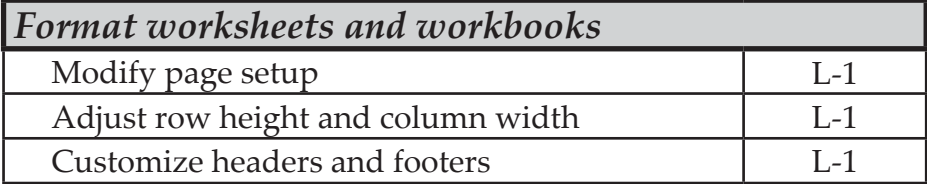

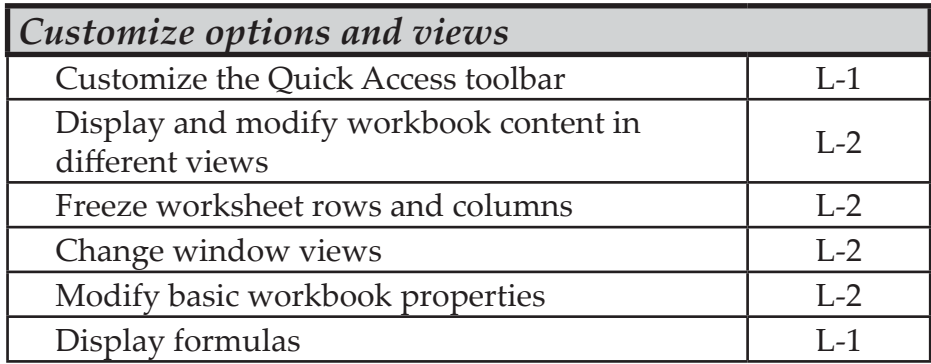

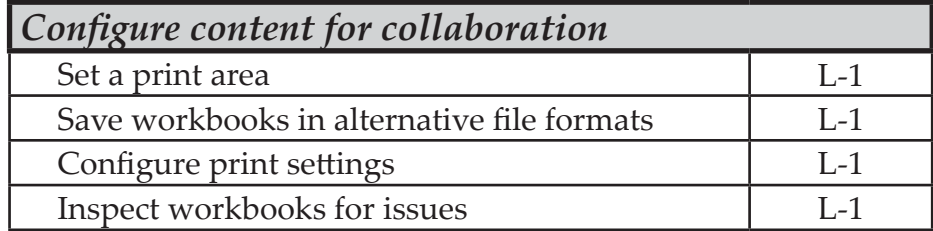

 $\bullet$ 

 $\bm{\odot}$ 

 $\odot$ 

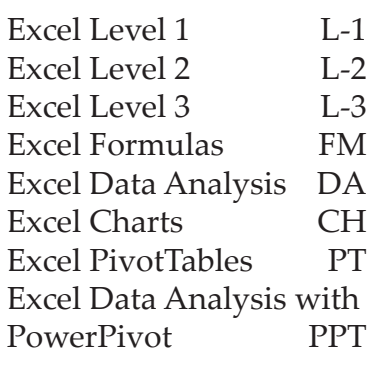

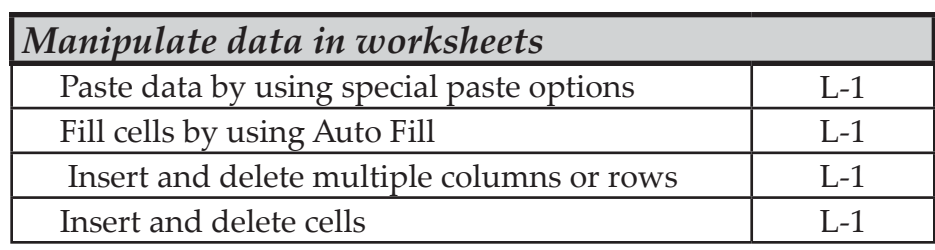

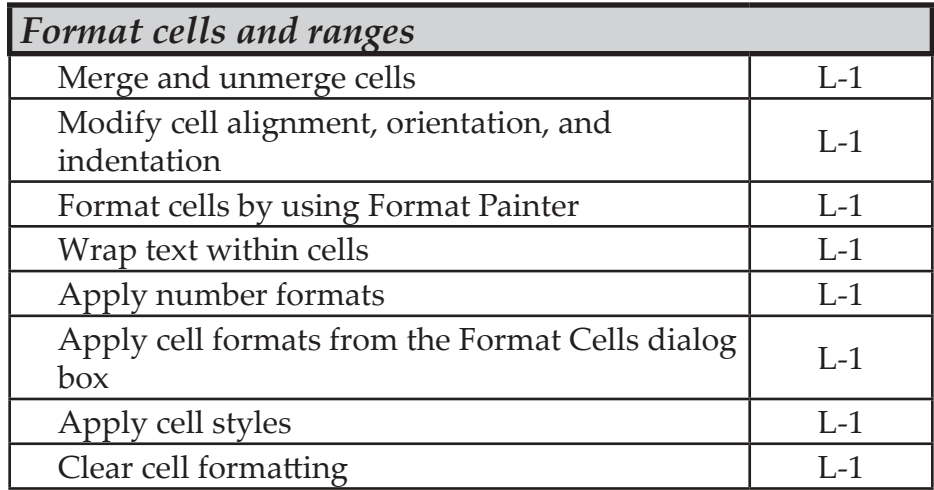

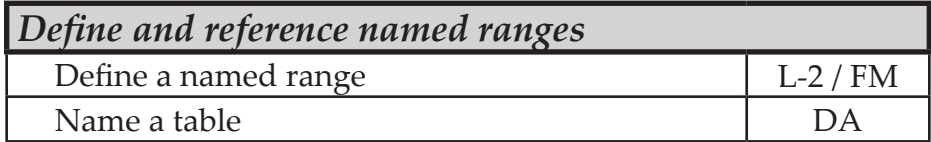

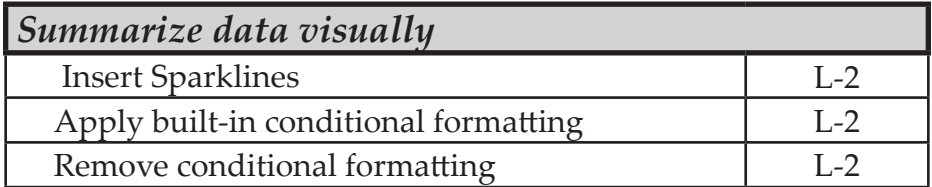

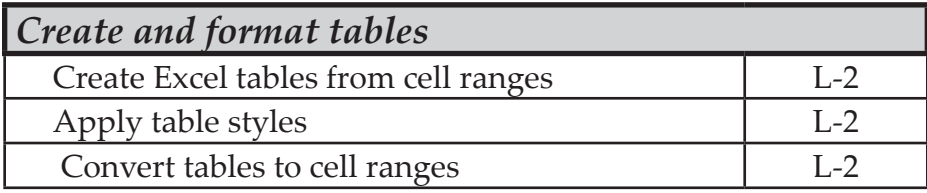

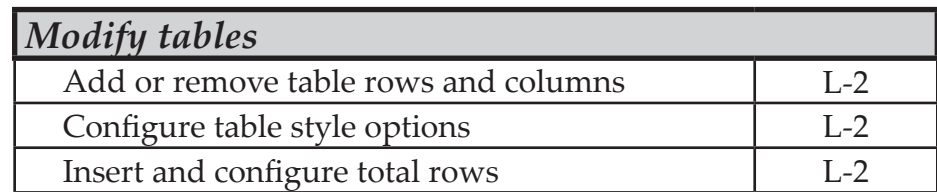

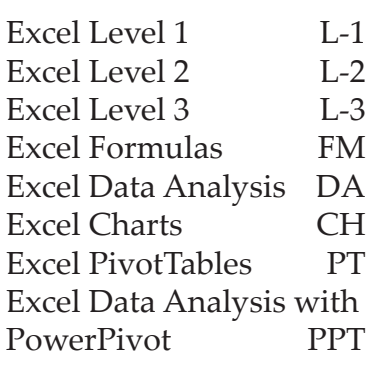

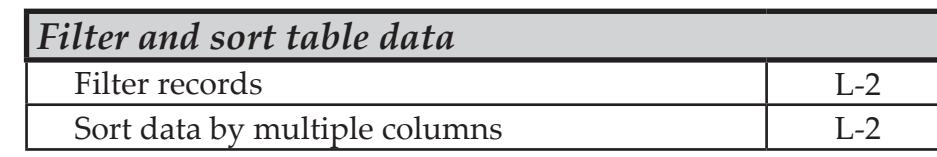

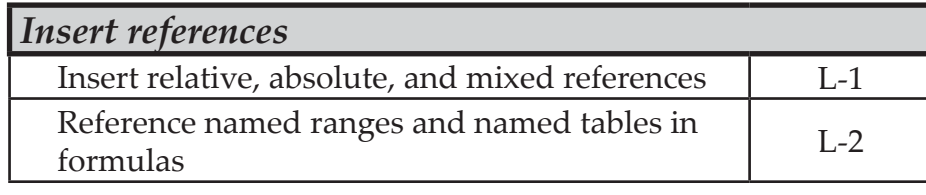

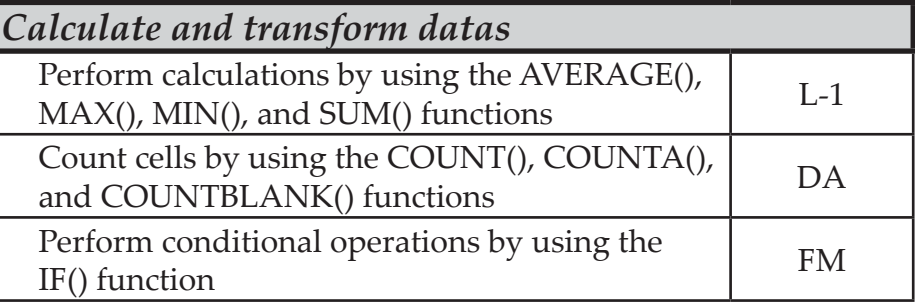

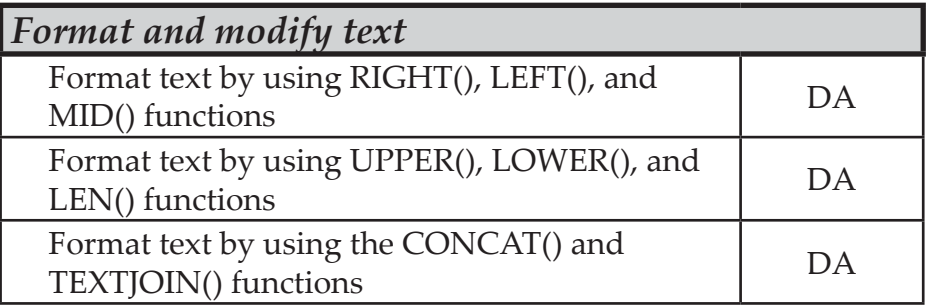

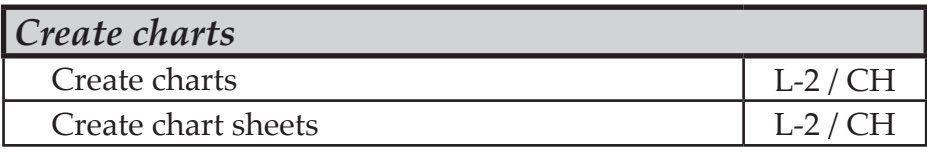

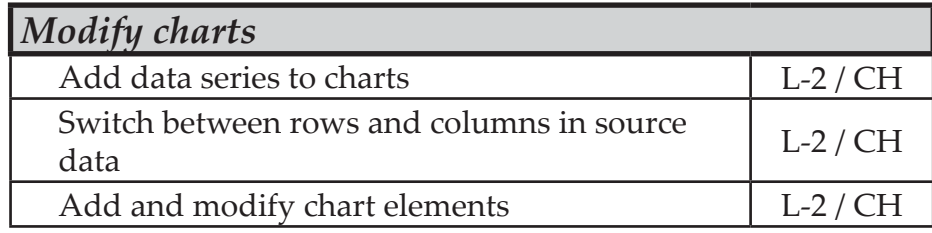

<u> ဂ</u>

 $\odot$ 

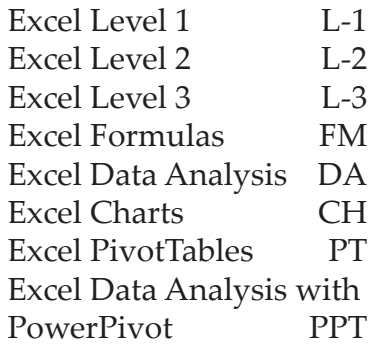

# **Microsoft Office excel Expert Exam MO-201**

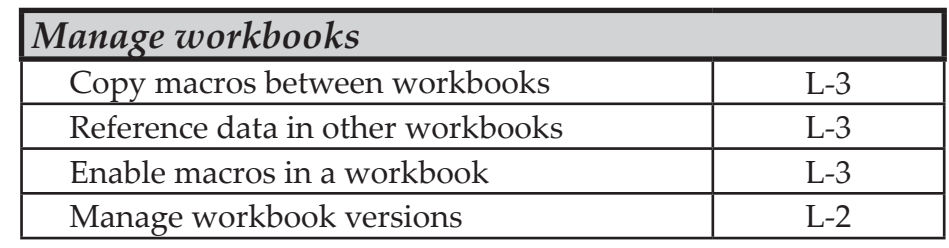

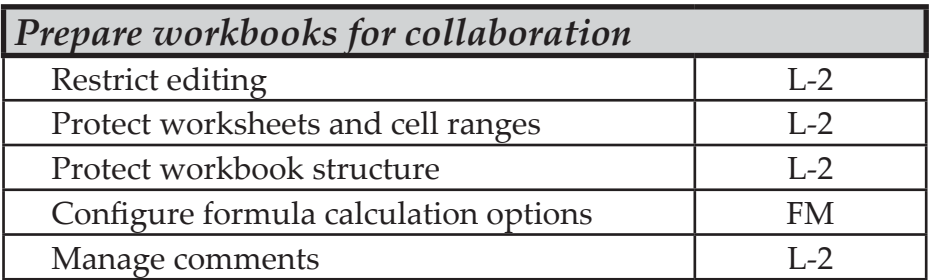

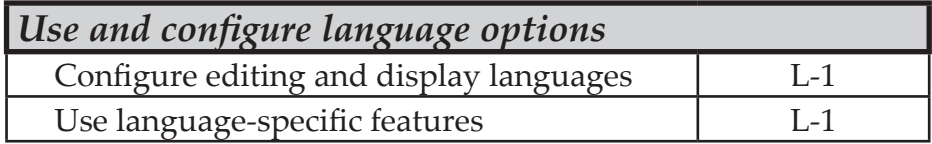

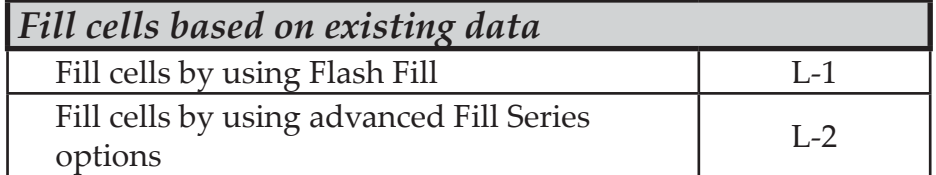

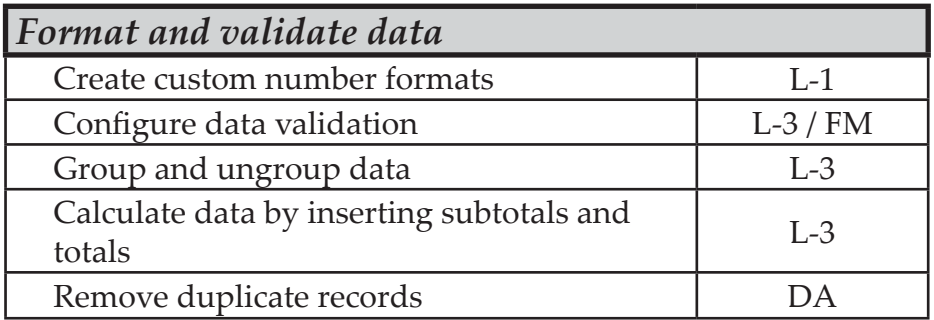

# TCW BOOK **CODES**

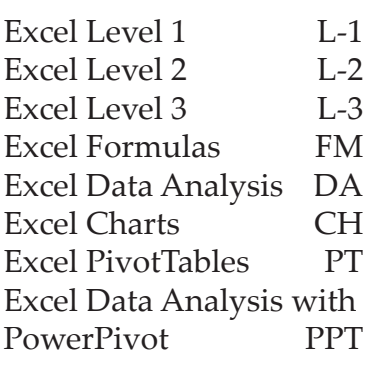

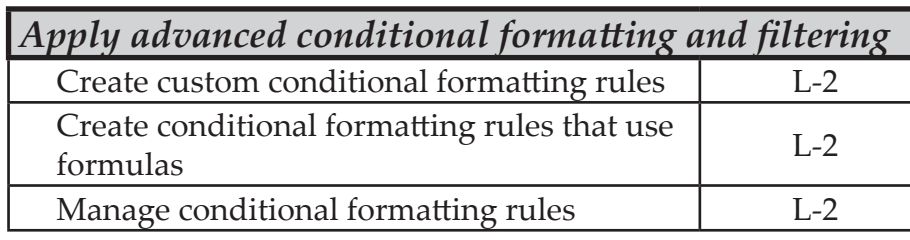

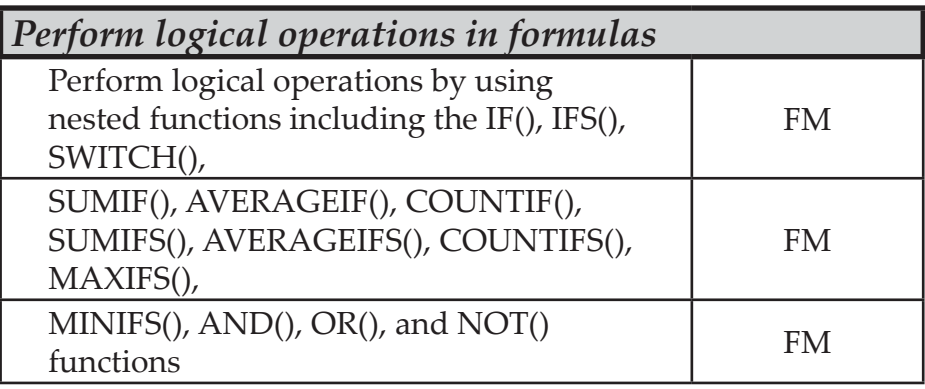

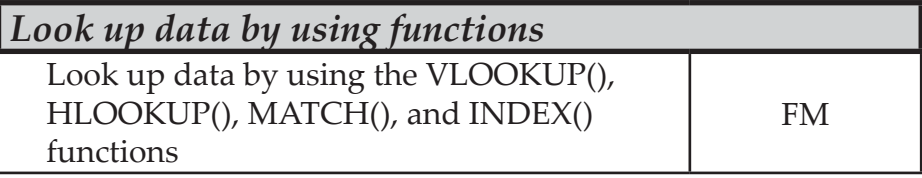

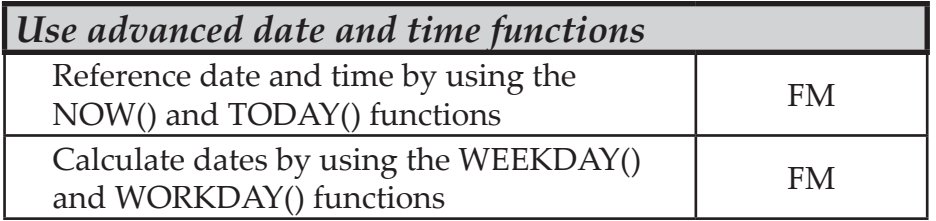

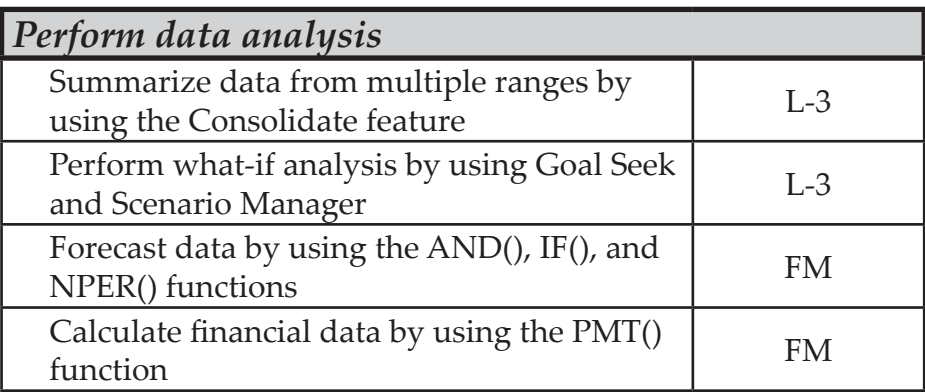

 $\bullet$ 

ල

 $\odot$ 

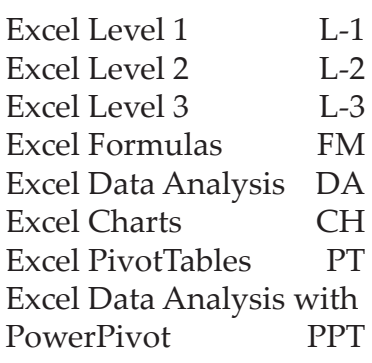

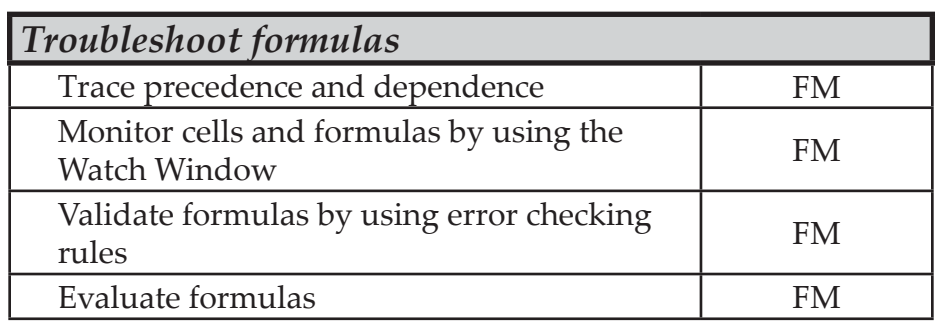

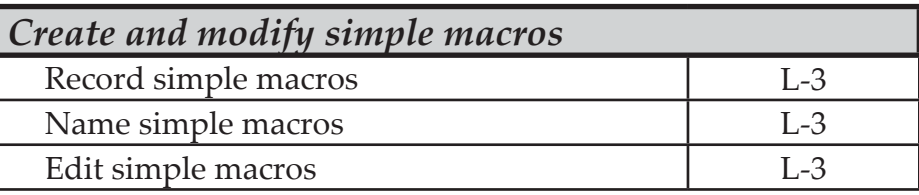

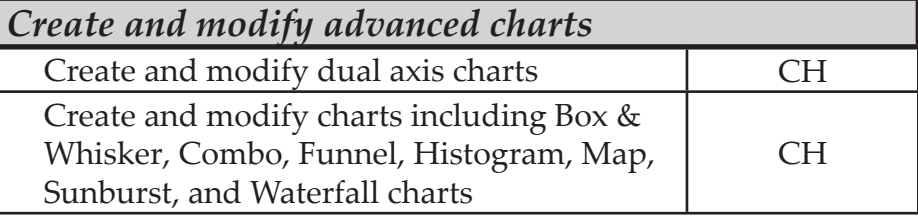

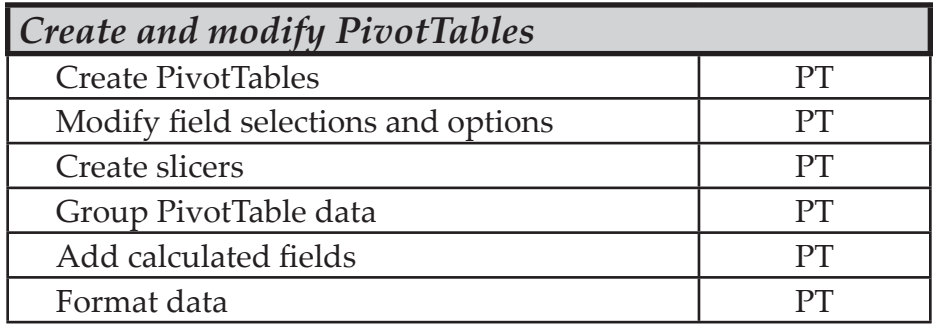

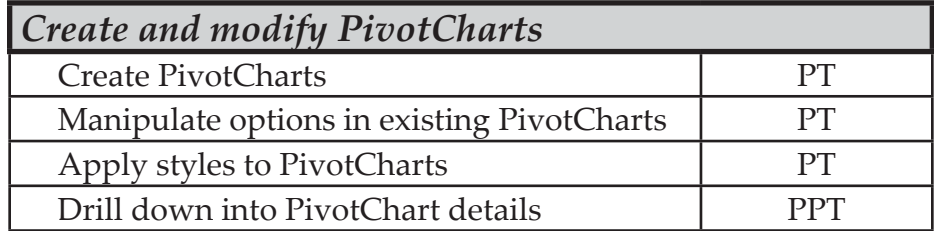